#### **Xtreme**

### أولا : الجدول Product الأسم المختصر Pro وهو عبارة عن جدول الأصناف

ويستخدم هذا الجدول في حفظ بيانات الأصناف التي تتعامل فيها المنشأة

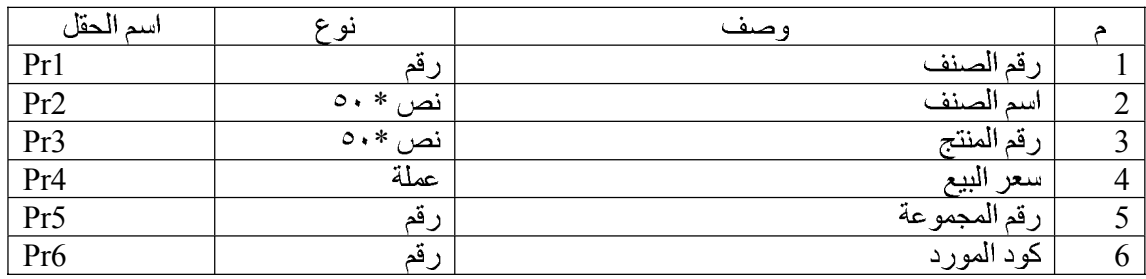

## **PROT Product Type**

ويستخدم هذا الجدول في حفظ تقسيم المخزون إلى أقسام مختلفة

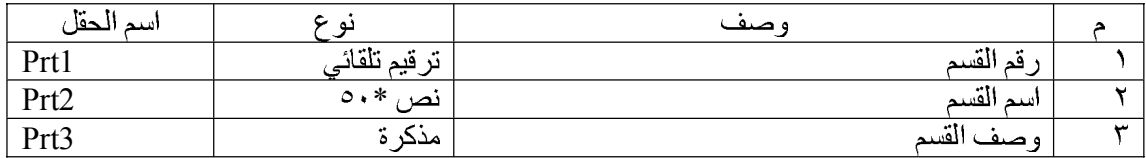

## ثالثا : الجدول Employee الأسم المختصر Emp و هو عبارة عن جدول الموظفين

ويستخدم هذا الجدول في حفظ بيانات البائعين في المنشأة

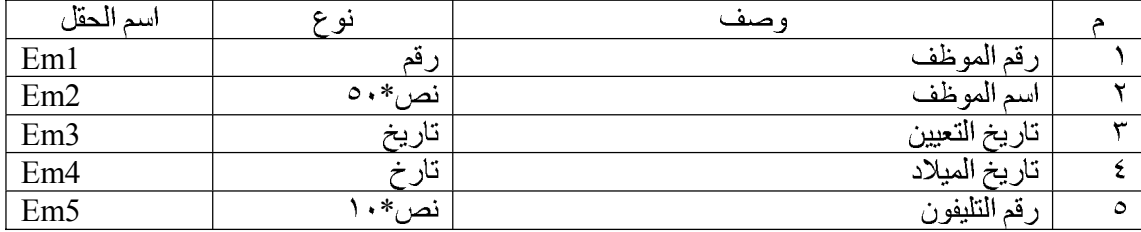

#### **empa employee Address :**

و يستخدم هذا الجدو ل في حفظ عناو بن البائعين في المنشأة

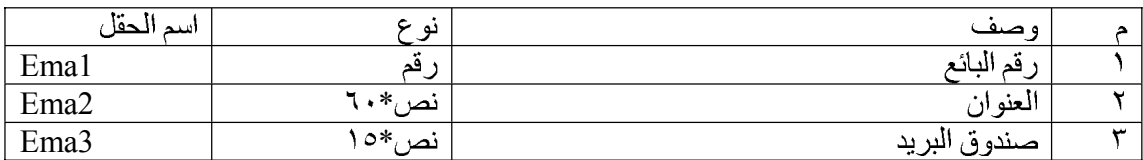

#### خامسا : الجدول Customer والأسم المختصر CTM عبارة عن معلومات العملاء

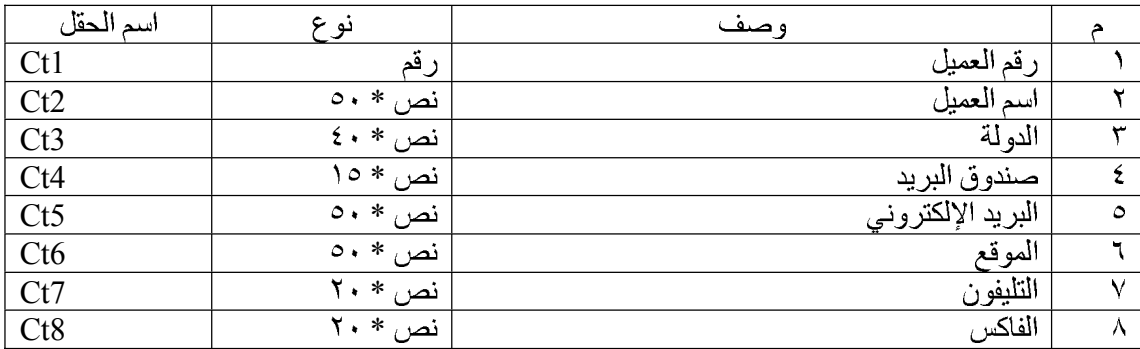

ويستخدم هذا الجدول في حفظ بيانات العملاء بالمنشأة

## **Ord Order :**

يستخدم هذا الجدول في حفظ البيانات الأساسية لفواتير البيع (رأس الفاتورة)

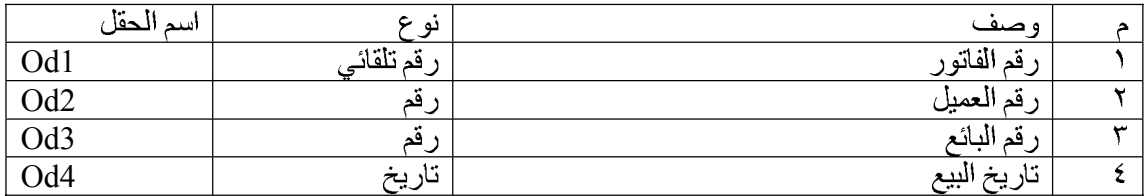

#### سابعا : جدول تفاصيل الفواتير Order Detail والأسم المختصر ORDD

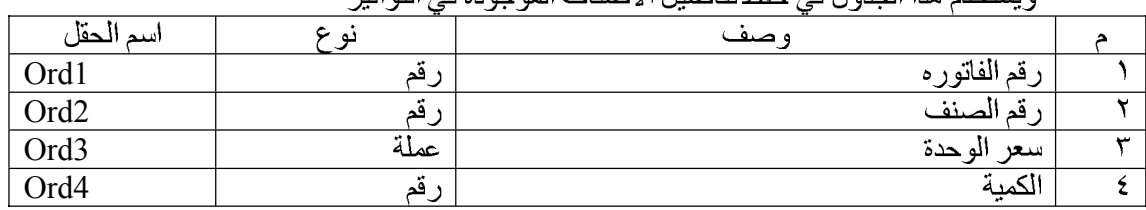

### ويستخدم هذا الحدول في حفظ تفاصيل الأصناف الموجودة في الفواتير

**bln Blance :** 

#### ويستخدم هذا الجدول في حفظ أرصدة المخزون ونقطة إعادة الطلب لكل صنف

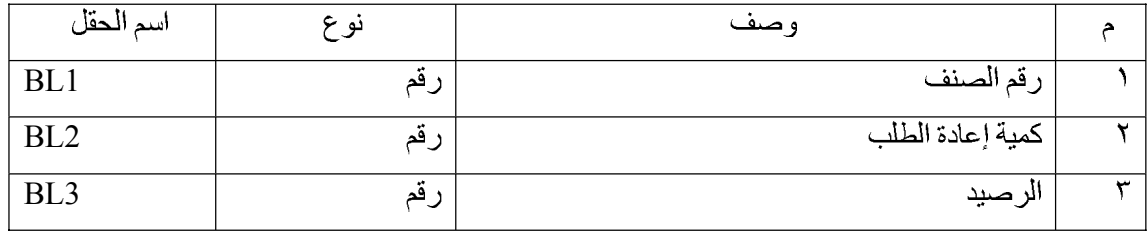

## تاسعا: جدول الموردين Suppler والأسم المختصر aup

ويحفظ في هذا الجدول بيانات الموردين للأصناف المختلفة

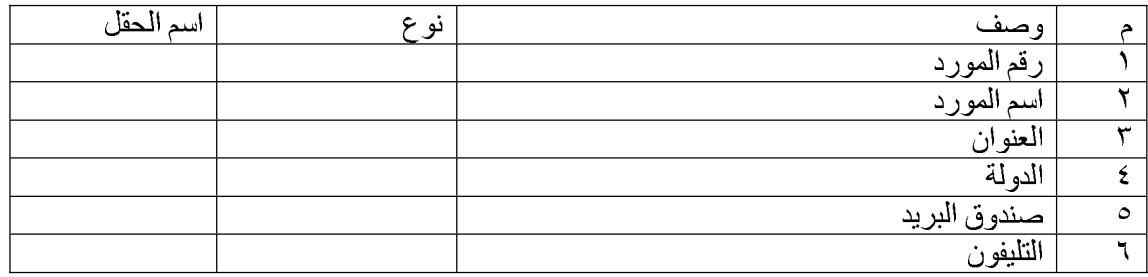

ملحوظة:

قاعدة البيانات هذه لا تعتبر قاعدة بيانات مثالية لتصميم تجاري ولكن تم تصميمها للشرح فقط فينقصها الكثير حتى تصبح قاعدة بيانات مثالية .

#### تشغیل کریستال ریبورت ۱۰

يجب عليك أن تبدأ بتشغيل بيئة كريستال ريبورت عندما تتوى تصميم أي تقرير ، ولتشغيل كريستال ريبورت اتبع الخطوات التالية

١- أنقر على زر Start وفي شريط المهام ومن قائمة Start وجهة المؤشر إلى All Programs ومن قائمة البرامج التي نظهر أمامك اختر Crystal Report 10 .

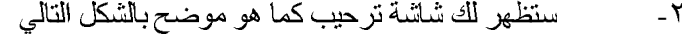

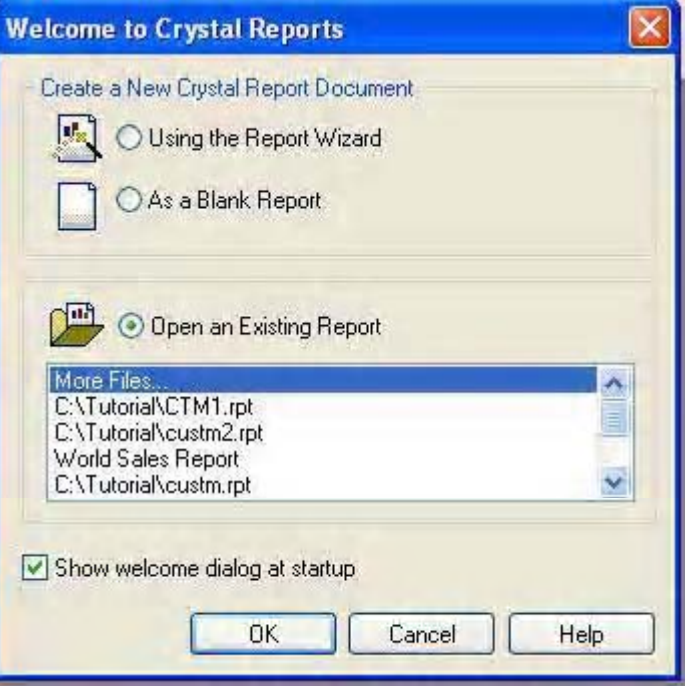

Create New Crystal Report Document ويتكون من خيارين الخيار الأول لاستخدام منشئ التقارير في تصميم تقريرك ،والخيار الثاني للبدء تقريرك من الصغر على أن تقوم أنت بتصميم كل شئ ، أما القسم الثاني والمعنون بـ Open an Existing Report ويتكون هذا الخيار من More Files وبالنقر عليها بالماوس يظهر أمامك صندوق فتح ملف التقليدي والذي من خلاله يمكنك اختيار تقرير من على القرص الصلب كما يعرض آخر ملفات تم فتحها بالبرنامج ويمكنك الاختيار منها للفتح . في نهاية النافذة يوجد خيار Show welcome Dailog at startsup ولزالة العلامة من أمام هذا الخيار يؤدي إلى عدم ظهور هذه النافذة في المرات القادمة ووجود علامة أمام هذا الخيار يؤدي إلى ظهور هذه النافذة في المرات القادمة .

- As a blank Report -
- ٤- أما إذا كنت قد سبق لك تشغيل البرنامج ولزالة العلامة من أمام الخيار Show welcome dialog at stsrtup فسيظهر أمامك بيئة العمل فارغة ، في هذه الحالة

يمكنك البدء بتقرير جديد من خلال الخيار New في شريط الأدوات ورمزه <mark>D</mark> Crystal Report Gallery كما في الشكل التالي:

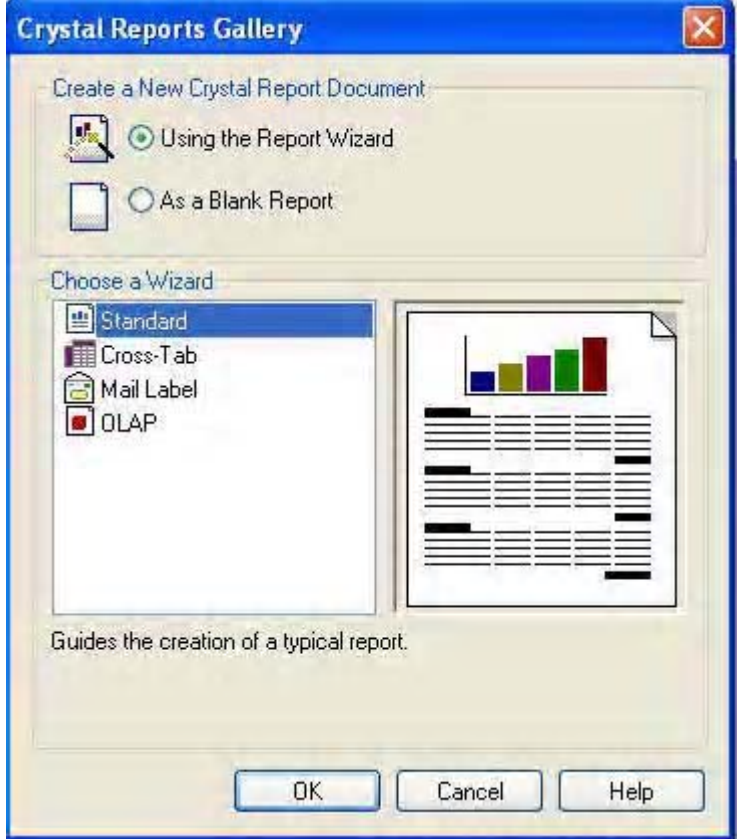

Using the Report wizerd ويكون الخيار النشط مبدئيا ، والخيار الثاني As ablank report ، أما القسم الثاني فيحتوي على مجموعة من التقارير يمكن مع البرنامج أن تبدأ بها ، ونظر الأن هذه أول مرة سنقوم بتشغيل البرنامج فيها ، والغرض هو التعرف علي الخدمات التي يقدمها البرنامج، فسنختار الخيار الثاني و هو As blank Report أي بدء تقرير من الصفر . ثم اضغط على زر OK

Database Expert - البيانات وتستخدم هذه النافذة في اختيار قاعدة البيانات التي سيستند التقرير إليها كما هو موضح بالشكل التالي :

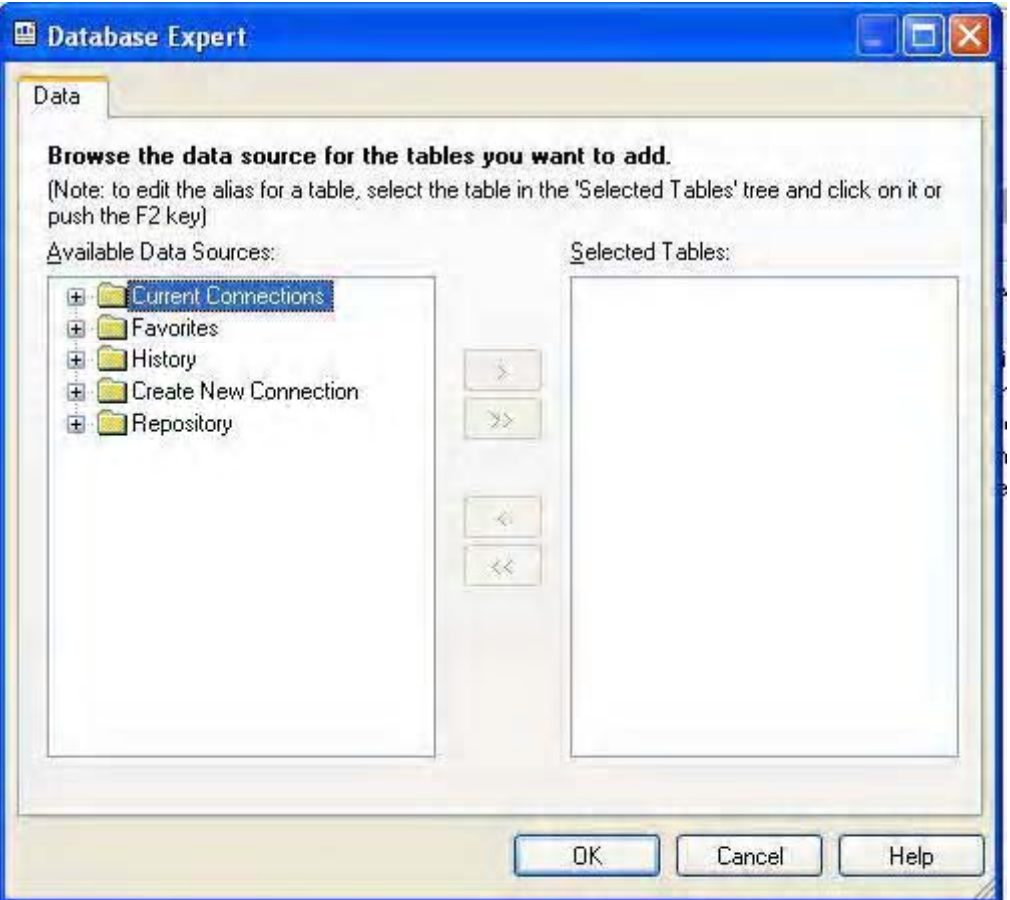

#### ولاختيار قاعدة البيالات اتبع الخطوات التالية:

١ - قم بالنقر علي علامة "+" بجانب الخيار Create New Connection لتوسيعه ، ثم أنقر علي الخيار Databse Files لتوسيعه أيضا فسيظهر أمامك صندوق حوار Open ٢- أفتح قاعدة البيانات Vic2000.mdb و هي موجودة علي المجلد

C:\Tutorial\Data

كما أوضحنا في مقدمة هذه الدور ة . أنقر علي قاعدة البيانات هذه للفتح . بعد هذه الخطوة تصبح شكل النافذة كما هو موضح بالشكل التالي :

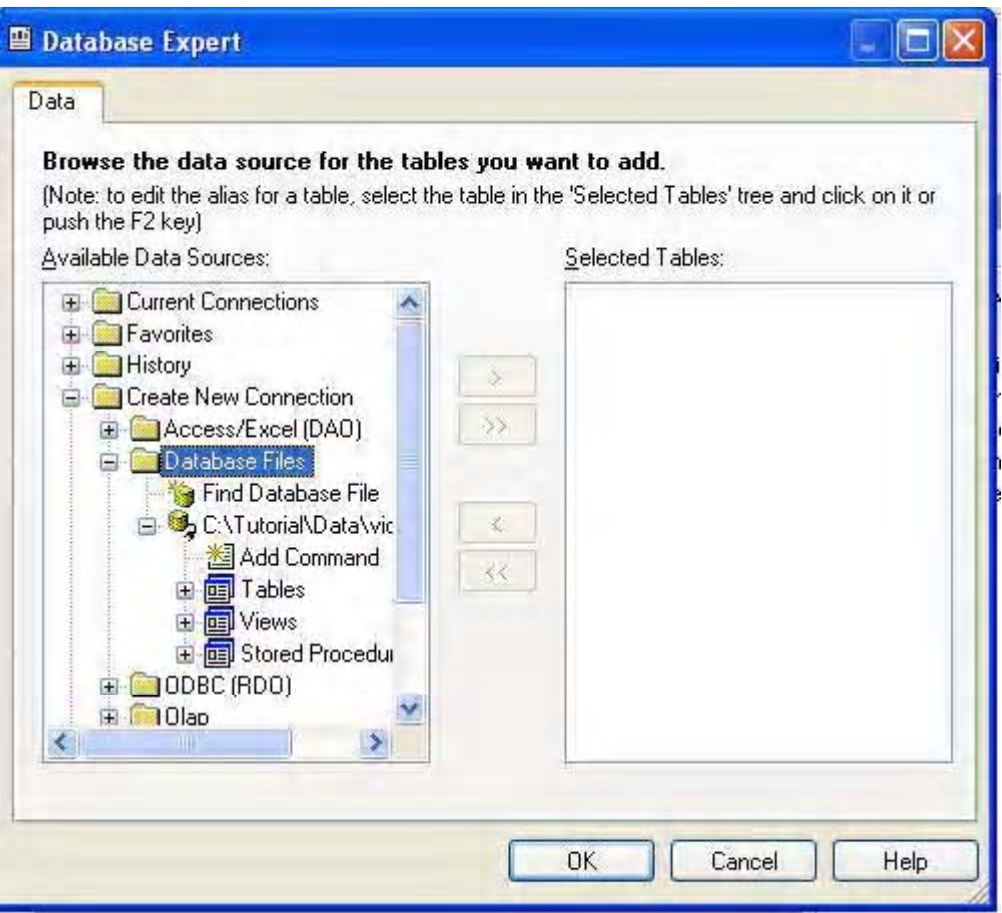

٢- أنقر علي علامة "+" أمام الخيار Tables لعرض جداول قاعدة البيانات Vic2000.mdb لكي تصبح الشاشة كما هو موضح بالشكل التالي:

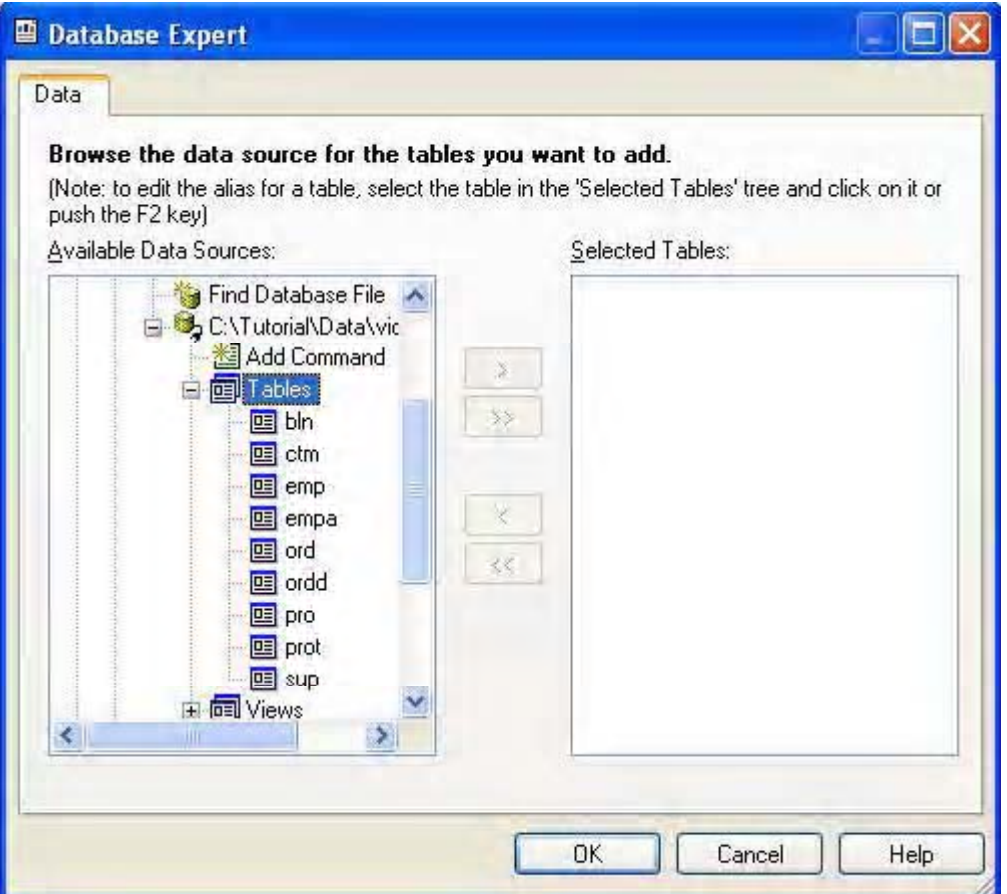

وحيث أننا سننشئ نقرير من جدول واحد خاص بالعملاء . أنقر علي الجدول CTM ستلاحظ أن الزر الذي يوجد عليه العلامة "<" أصبح نشطا

٤ - أنقر علي هذا الزر الآن ستلاحظ ظهور أسم الجدول في القسم الأيمن من النافذة ، أنقر الآن زر OK 0\_ سنتنقل بعد هذه الخطوة إلي لوحة التصميم ، وستجد عارض الحقول FieldExplorer الموضح بالشكل النتالي قد ظهر علي الشاشة ، وإذا لم يظهر هذا العارض يمكنك إظهاره بالنقر علي الزر <sup>1311</sup> في شريط الأدوات الأول في البرنامج.

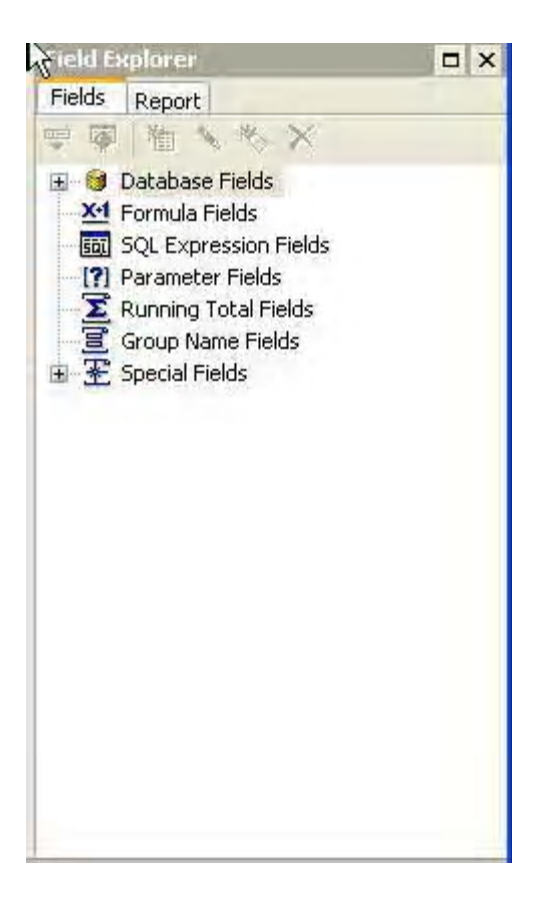

٦ - ستلاحظ أن لوحة التصميم مقسمة إلى خمسة أقسام هي :

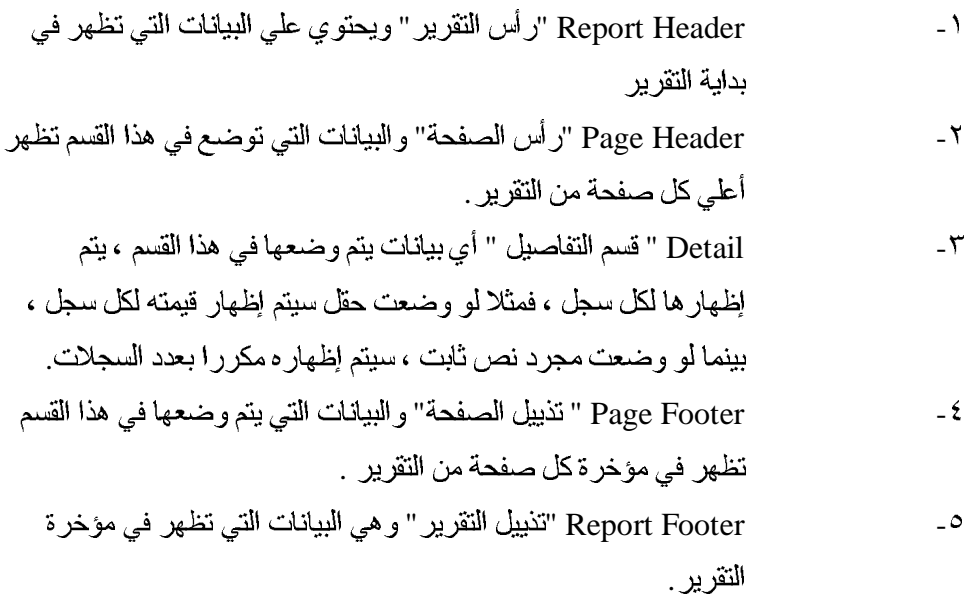

و لا تقتصر الأقسام التي يمكن للتقرير أن يحتويها علي خمسة ، فمثلا قد تحتاج إلي إضافة قسم يتكرر بعد كل مجموعة سجلات ، وذلك لكي يتم إظهار مجموع كل صفحة من التقرير مثلا . وسنعرف هذا تفصيلا في الدروس القادمة

سنستخدم الآن عارض الحقول field Explorer في إدراج حقول الجدول في التقرير ، وسنبدأ الآن في إدراج الحقل الأول و هو الدولة الموجود بها العميل أي الحقل"CT3" ،

لإنراج حقل في التقرير. اتبع الخطوات التالية :

- ١- أنقر على علامة "+" بجوار الخيار Database Fields لفتح العقدة و عرض الجدول أو الجداول التي المتاحة في التقرير وهي في هذه الحالة جدول واحد هو "ctm"
- ٢\_ أنقر على علامة "+" بجوار اسم الجدول "ctm" لعرض حقول الجدول فيصبح شكل عارض الحقول كما في الرسم :

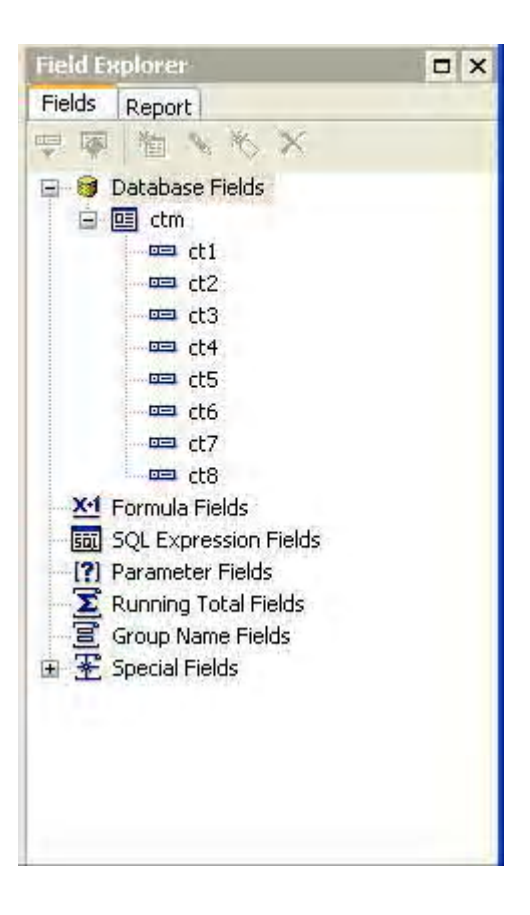

**Details** ct3" -لوحة التصميم ، أثناء سحب الحقل سيضاف إطار أصفر حول الحقل يشبهه الشكل التالي

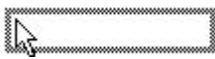

ويكون حجم هذا الإطار مساويا تقريبا لحجم البيانات في الحقل ، ثم أطلق زر الماوس عندما يصبح الإطار في

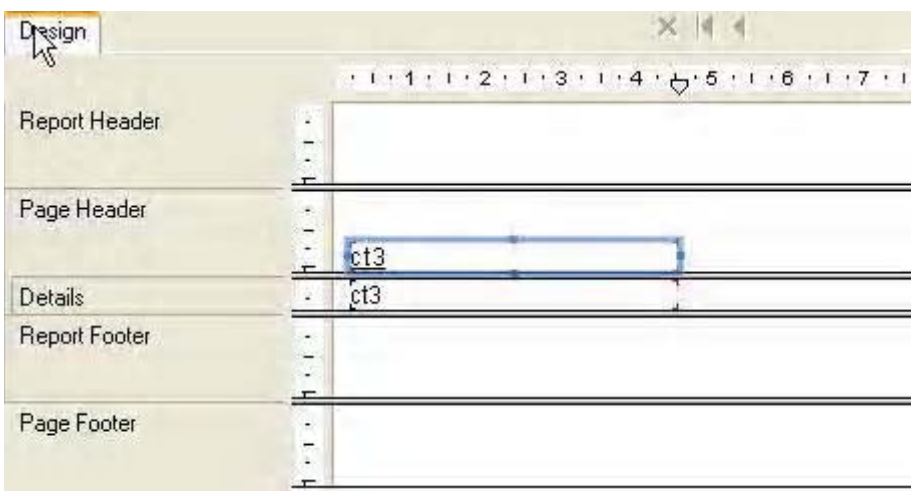

أقصبي يسار القسم Details بحيث تصبح لوحة التصميم كما هو موضح بالشكل التالي :

وتلاحظ من هذا الرسم أنه تم وضع جزئيين للحقل جزء في قسم Page Header وجزء في القسم Details الأول هو اسم الحقل والثاني هو الحقل نفسه ووجود إطار أزرق حول الجزء ينل على أن هذا الجزء مختار الآن ويمكنك إضافة التتسيق المطلوب على هذا الجزء ، والآن سنضيف بعض التتسيق إلى عنوان الحقل، و هو الجزء . Page Header

- ١- أنقر على هذا الجزء لاختياره فيصبح الشكل كما هو موضح بالشكل السابق . -
- ٣- تلاحظ أن العنوان تحته خط لإزالة هذا الخط أو وضعه أنقر على الرمز ${\bf \, \sqcup \,}$ في شريط الأدوات
- ٤ لتكبير الخط المكتوب به العنوان استخدم الرمز .<mark>. 4-</mark> في كل مر ة تضغط على هذا الزر يتم زيادة حجم الخط بدرجة ولحدة أضغط على هذا الرمز مرتين لتكبير الخط درجتين
- ه\_ لتحويل الخط من bold إلى عادي استخدم الرمز  $\begin{bmatrix} \mathbf{B}\end{bmatrix}$ ونحن نحتاج إلى تحويل العنوان إلى Bold فاضغط على هذا الرمز ، وتلاحظ أن أدوات التنسيق تعمل بصورة تشبهه أدوات التنسيق في أي Excel Word
- ٦- نحتاج الآن إلى تغيير النص ليعبر محتويات الحقل ، أضغط على الزر الأيمن للماوس فتظهر أمامك على الشاشة قائمة قافز ة مثل الموضحة بالشكل التالي

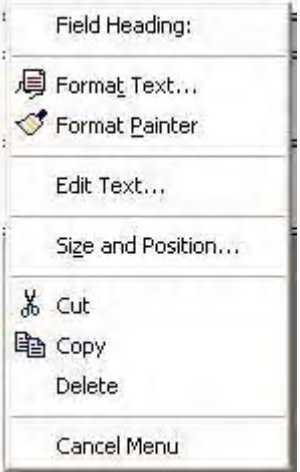

من هذه القائمة اختر Edit Text ستلاحظ اختفاء القائمة وظهور مؤشر الكتابة داخل عنوان الحقل ، أمسح الكتابة الموجودة في الحقل لتعديله إلي "اسم الدولة" ثم أنقر في أي مكان داخل التقرير فيختفى المؤشر

٧- أنقر الآن على الجزء الموجود بقسم Details لتتشيطه ويمكنك إجراء تتسيقات على هذا الجزء كما في الجز ء السابق ولكن سنكتفي بتغير المحاذاة إلى اليمين بالنقر على رمز المحاذاة إلى اليمين كما سبق. فتصبح الشاشة كما هو موضح بالرسم التالي

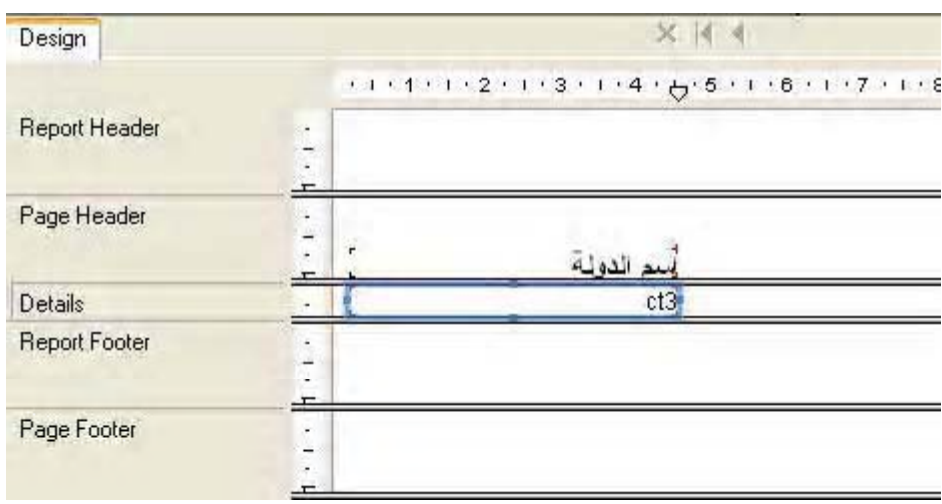

٨ ــ أحفظ الآن النقرير بالنقر على زر الحفظ ◘ في شريط الأدوات ، وحيث أن هذه المرة الأولى التي نحفظ فيها التقرير فسيظهر لك صندوق حوار Save AS ، أذهب إلي المجلد C:\Tutorial ولحفظ التقرير باسم . Custm

٩ \_نحتاج الآن لعرض التقرير لمشاهدة ما تم إنجاز ه حتى الآن ، أنقر على زر المعاينة قبل الطباعة print preview ها في شرط الأدوات ، سيعرض عليك التقرير كما في الشكل التالي

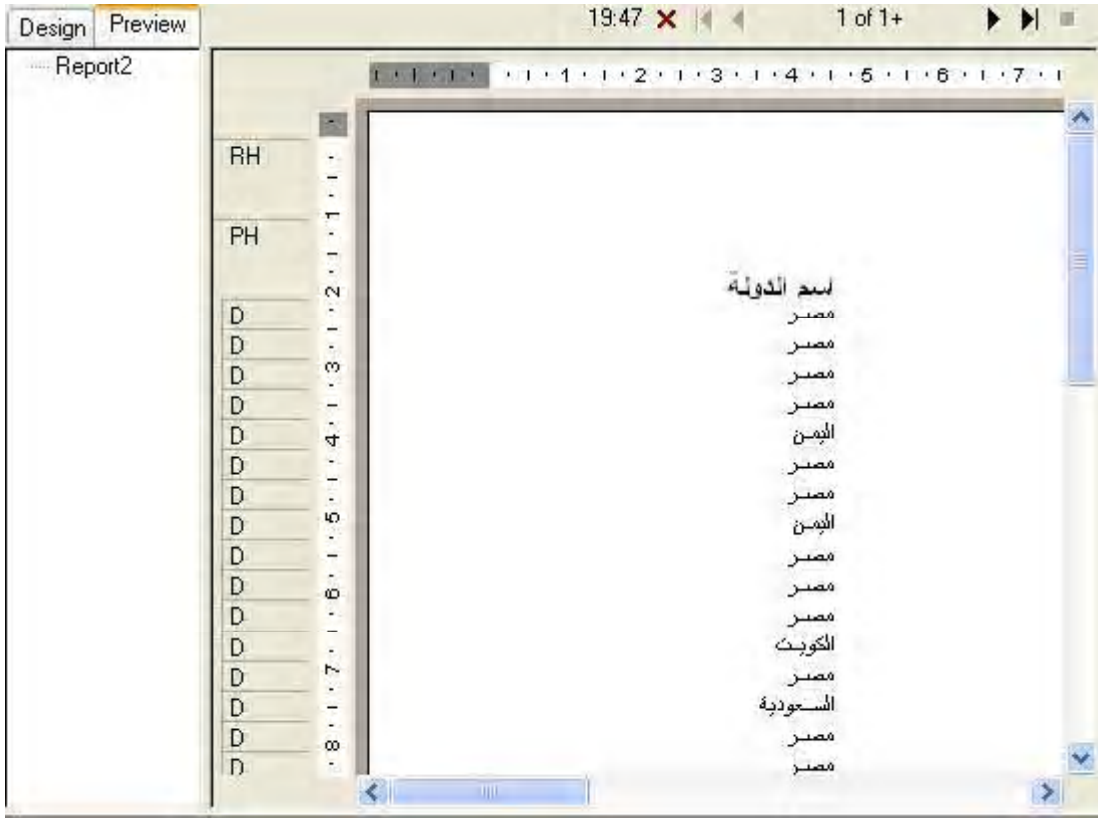

ونلاحظ في هذا الرسم ظهور بطاقة جديد إلى جانب بطاقة التصميم Design تسمى Preview وتعني طور العرض ، كما نلاحظ وجود مسافة بيضاء كبيرة على اليسار مما يعني أن الحقل يحتاج إلى إعادة تحجيم أو إلى تغير مكانه ولعمل ذلك أتبع الخطوات التالية :

- ١ أنقر على البطاقة Design للعودة إلى طور التصميم مرة أخرى
- ٢- أنقر على الحقل في القسم Details لتتشيط وستلاحظ أن الحقل أصبح محاطا بإطار أزرق مع وجود أربع نقط على محيطه في الجانب الأيسر والأيمن والسفلي والعلوي
	- ٣- لتحريك الحقل حرك الماوس علي الحقل حتى يصبح شكل مؤشر الماوس بهذا الشكل \*\*\* ، ثم أضغط على زر الماوس الأيسر وحرك الماوس أثناء الضغط يمينا ويسارا لتغير مكان الحقل .
- ٤- لنغيير حجم الحقل بالتكبير أو التصغير ضع الماوس على النقطة اليمني أو اليسرى لبرواز الحقل بحيث يتحول مؤشر الماوس إلي الشكل → ثم أضغط زر الماوس الأيسر وأسحب إلي اليمين لزيادة سعة الحقل أو إلى اليسار لإنقاص سعة الحقل كما يمكن استخدام النقطة العلوية على الإطار لزيادة

ارتفاع الحقل وإنقاص هذا الارتفاع حيث يتحول الماوس إلى الشكل  $\ddag$ 

0\_ أنقر مرة أخري على زر الحفظ ثم أختر من القائمة File الأمر Exit لإغلاق البرنامج

وشكر ا على صبر كم على هذا الشرح الممل

في اللقاء القادم سنقوم بوضع المزيد من الحقول في النقرير و التعرف علي المزيد من عمليات النتسيق . حاول أنت القيام بهذا العمل باستخدام الحقول CT2 و هو يحتوي علي اسم العميل ، و CT1 ويحتوي علي رقم العميل ، حاول وضع الحقل CT2 بجانب الحقل CT3 الذي قمنا بوضعه في هذه الحلقة ثم الحقل CT1 وحاول تغيير التتسيق للحقول وتحريكها وتحجيمها كما سبق

وإلى اللقاء في الحلقة القادمة بإذن الله

الدرس الرابع

لقد قمنا في الدرس الماضي بوضع اسم الدولة على النقرير ، وفي هذا الدرس سنقوم بوضع المزيد من الحقول في التقرير ، وسنتعرف على بعض الحرفيات المبدئية في تصميم التقارير .

لإضافة المزيد من الحقول إلى النقرير اتبع الخطوات التالية :

- ١ قم بنشغيل كريستال ريبورت نسخة IDE من قائمة Start في الويندوز .
- ٢- من نافذة الترحيب الأمامية ستلاحظ أن اسم التقرير custm موجود بالقسم open an axisting Report
	- ٣- انقر على هذا التقرير مرتين فيتم فتح التقرير في نافذة التصميم

و الآن نر يد أن نضيف بعض الحقول إلى النقر بر \_

- ٤- أنقر على علامة "+" بجوار الخيار Database Fields في عارض الحقول Field Explorer لتوسيع العقدة
	- ٥- ثم أنقر على العلامة "+" بجوار الجدول CTM لعرض حقول الجدول .
- ٦- ضع الماوس على الحقل CT2 وأضغط على زر الماوس واستمر في الضغط واسحب الحقل إلى القسم Detilas في لوحة التصميم وحين أن تصل بالقرب من الحقل CT3 حرر زر الماوس .
	- ٧- كرر الخطوات السابقة ولكن مع الحقل CT1 وضعه على يمين الحقل CT2
- ٨- أغلق الآن عارض الحقول Field explorer بالنقر علي علامة "X" في أعلي نافذته حتى يمكنك مشاهدة نتائج عملك فتكون الشاشة قريبة من الشكل التالي :

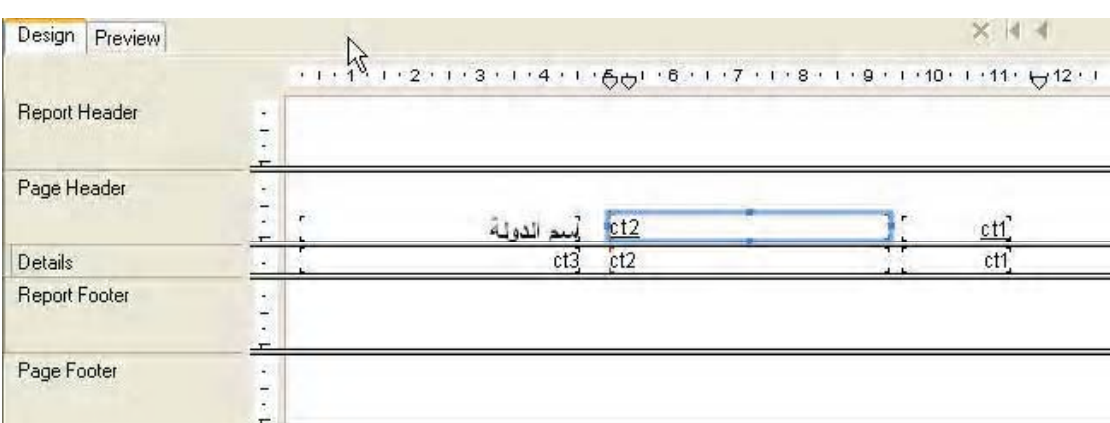

ملحوظة : يمكنك إعادة ظهو ر عار ض الحقول على الشاشة بالنقر على الر مز الله على شر يط الأدو ات

# قع الآن بعرض النقرير بالضغط علي زر print preview في شريط الأدوات لمشاهدة نتائج عملك فتكون النتيجة كما هو موضح بالشكل التالي أو مقارب لها

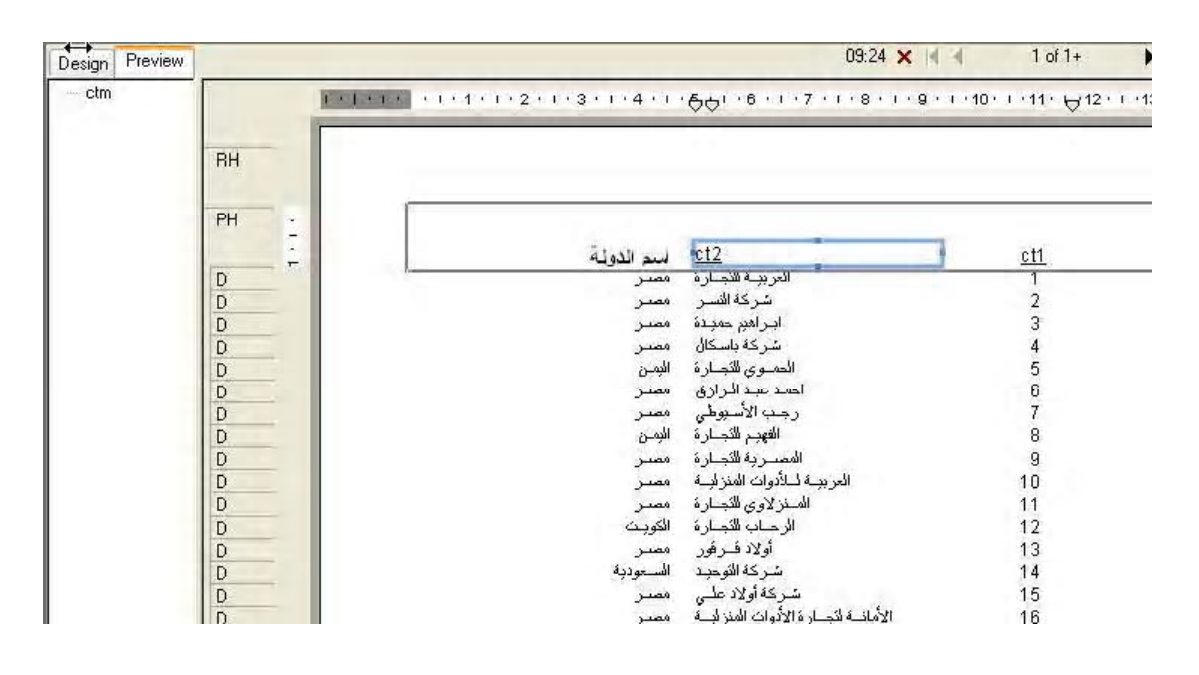

و الآن سنقوم بنتسيق النقر ير ٍ وكتابة عناوين الحقول كما أتبعناه في الدرس الماضي ولكن سنكر ر\_ هذه الخطو ات هنا لمز يد من التدر يب .

- ١ بعد أن شاهدنا نتائج عملنا ،أنقر الآن على بطاقة Design في أقصبي يسار التقرير للتحول مر ة أخر ي إلى بيئة التصميم
- ٢- أنقر على عنوان الحقل الثاني وهو جزء الحقل الموجود بجوار العنوان "اسم الدولة" لاختيار ه" ثم أنقر عليه بالزر الأيمن للماوس فستظهر لك قائمة سريعة ،أختر منها Edit Text فتختفي القائمة ويظهر مؤشر التحرير داخل العنوان ، قم بمسح الاسم المبدئي CT2 و اكتب بدلا منة "اسم العميل" ثم أضغط بز ر الماوس في أي مكان خالي من لوحة التصميع فيختفي مؤشر الكتابة ، ويتع قبول الاسع الجديد للحقل ، كرر الخطوات السابقة مع الحقل CT3 لتغيير عنوان الحقل إلي "رقم العميل .

نحتاج الآن لإضافة بعض التنسيق على عناوين الحقول و على الحقول التي تم إضافتها.

٣- أنقر على العنوان "أسم العميل" لاختياره من شريط الأدوات انقر على زر المحاذاة إلى اليمين = لمحاذاة العنوان إلي اليمين ، ثم أنقر علي رمز تحته خط  $\boxed{\underline{\mathbf{u}}}$  في شرط الأدوات لإزالة الخط واستخدام الخط العادي ، ثم أنقر على ركز تكبير الخط ع<sup>ليها</sup> مرتين متتاليتين لتكبير الخط درجتين ، ثم أنقر علي رمز الخط الثخين <mark>B .</mark> في شريط الأدوات . Bold

CT3 -

- Detail CT2 ثم أنقر على رمز المحاذاة إلى اليمين في شريط الأدوات لمحاذاة بيانات الحقل إلى اليمين .
	- CT3 -

يمكنك طبعا تكبير الخط أو تصغيره لبيانات الحقول باختيار الحقل في القسم Details ثم استخدم النقر نقرة .

- طبعا يمكنك تغيير الخط المستخدم في طباعة الحقل باختيار الحقل ثم اختيار نو ع الخط من  $-V$  $\vee$  10 أداة عرض الخطوط في شريط الأدوات من الملا Arial
	- ٨ انقر الآن على البطاقة Preview لاستعراض التقرير وسنكون مقاربة للشكل التالي

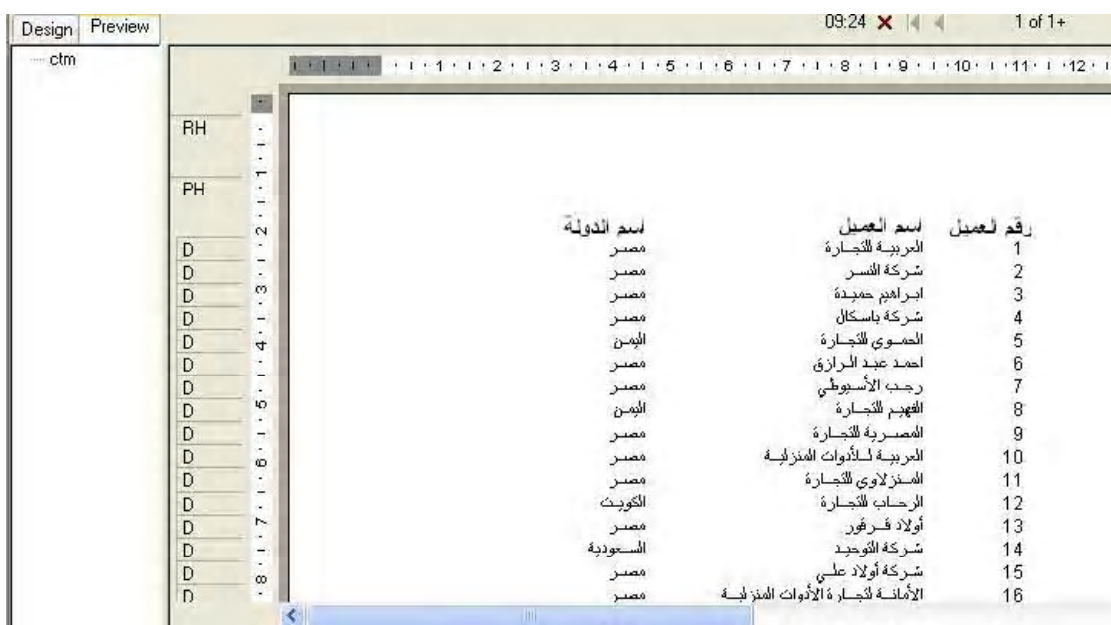

٩ - الآن أحفظ النقرير بالنقر على الرمز Save في شريط الأدوات

قد تلاحظ وجود مسافات بيضاء واسعة بين الحقول كما هو واضح بين حقل اسم العميل واسم الدولة ، ويمكنك تقليل هذه المسافات عن طريق إعادة تحجيم الحقول وتحريكها بحيث يتم تقليل هذه المسافات ولعمل ذلك في طور العرض أي أثناء عرض التقرير اتبع الخطوات التالية :

١ - أضغط على البطاقة Preview لوضع التقرير في طور العرض إذا لم يكن في هذا الطور ٢- انقر على حقل اسم الدولة لاختياره فستظهر مقابض التحجيم على شكل نقط على محيط الحقل في

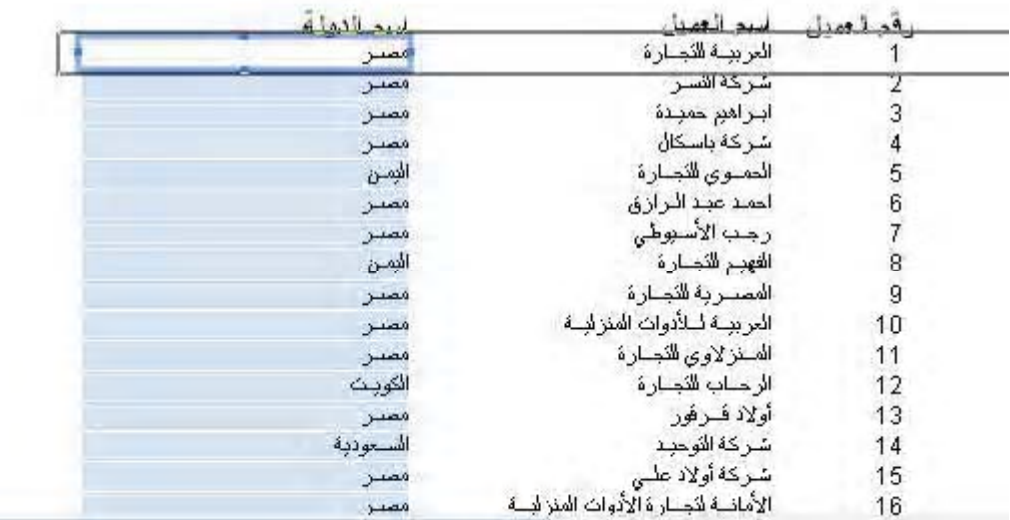

W

- ٣- ضع الماوس على النقطة اليسرى بحيث يتحول مؤشر الماوس إلى الشكل التالي → ، ثم أضغط على زر الماوس الأيسر ومع الاستمرار في الضغط اسحب المقبض إلى جهة اليمين لتقليل أتساع الحقل بحيث تكون جميع البيانات في الحقل ظاهرة ، و عندما تصل إلى أنساع مناسب حرر زر الفأرة . وبهذا نكون قد قمنا بتعديل اتساع الحقل ، والآن نريد أن نحرك الحقل من مكانة إلى أقصى يسار لوحة التصميم ،لعمل ذلك
- ٤- ضع مؤشر الماوس في وسط الحقل حتى يأخذ الشكل للحج<sup>ة ف</sup>م أضغط علي زر الماوس ومع الاستمر ار في الضغط اسحب الحقل إلى جهة اليسار لتقليل المساحة البيضاء على يسار الحقل .
- 0\_ كرر الخطوة "أو ٤ مع الحقل اسم العميل CT2 لتقليل المسافة البيضاء بين حقل اسم العميل وحقل اسم الدو لة
- ٦- كرر الخطوات نفس الخطوات ٣و ٤ مع حقل رقم العميل CT1 لنقليل المسافة البيضاء بين هذا الحقل وحقل اسم العميل
- ٧- أضبط عناوين الحقول بالنقر عليه لاختيار ها واتبع نفس خطوات التحريك لوضعها في المكان المناسب بالنسبة لبيانات الحقل حتى تحصل على تصميم مقار ب للشكل التالي

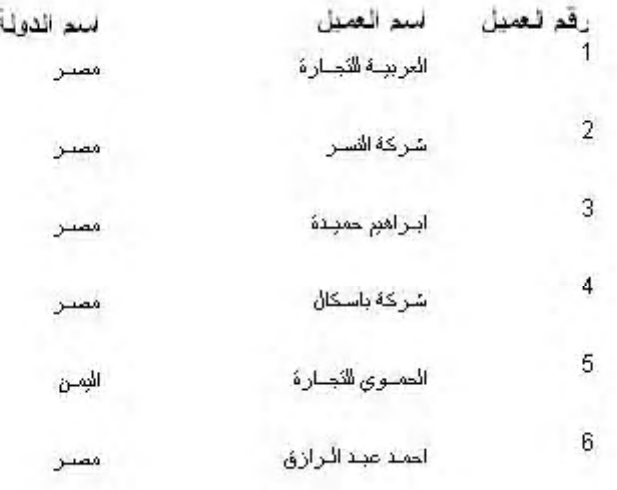

- ٨- إذا نظرت إلى التقرير السابق ستلاحظ أن المسافة بين الحقول كبير ة نو عا ما وقد تكون صغير ة بحيث تظهر البيانات بصور غير كاملة ، وهذا يستدعى تغير ارتفاع القسم Details نفسه ولعمل ذلك اتبع الخطوات التالبة
- 1 أنقر البطاقة Design للعودة إلى طور التصميم ضع الماوس الفاصل السفلي للقسم Details أي الفاصل الذي بينه وبين القسم Report Footer و عندما يتحول الماوس إلى الشكل مقارب لهذا الشكل

ل<br>أضغط علي زر الماوس واسحب إلي أعلي لتقليل الارتفاع أو إلي أسفل لزيادة الارتفاع بحيث يصبح تقريرك بالشكل التالي على بطاقة العرض

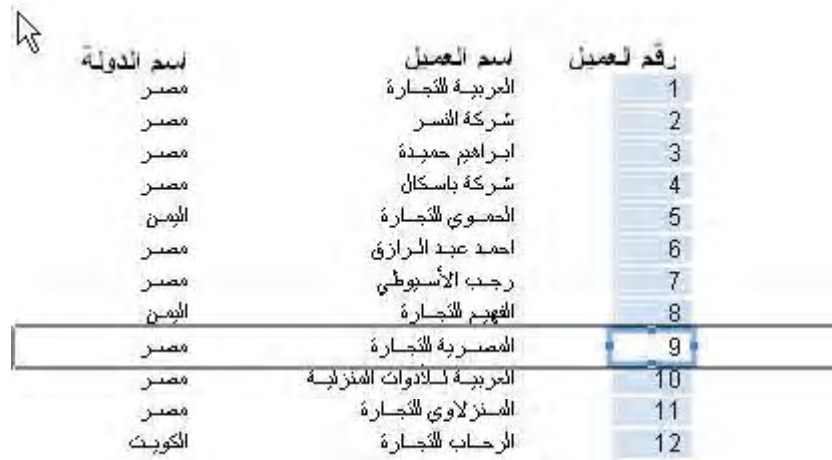

ستلاحظ في هذا التقرير بعض العملاء في مصر و آخر بن في ليبيا و بعضبهم في السعو دية ، كما تلاحظ أن هذه الأسماء غير مرتبة فيوجد عملاء من مصر ثم عملاء في السعودية ثم عملاء من مصر و هكذا ، من الأفضل تجميع العملاء بحيث يصبح هناك مجموعة من العملاء المصريين ومجموعة أخرى للعملاء السعوديين وثالثة للكويتيين و هكذا ، وسنقوم الآن بإعداد التقرير بهذه الصورة ، ويمكن إجراء ذلك كما يلي:

.

١- أنقر علي رمز Group Expert الموضحة بالشكل التالي والموجود عليها مؤشر الماوس

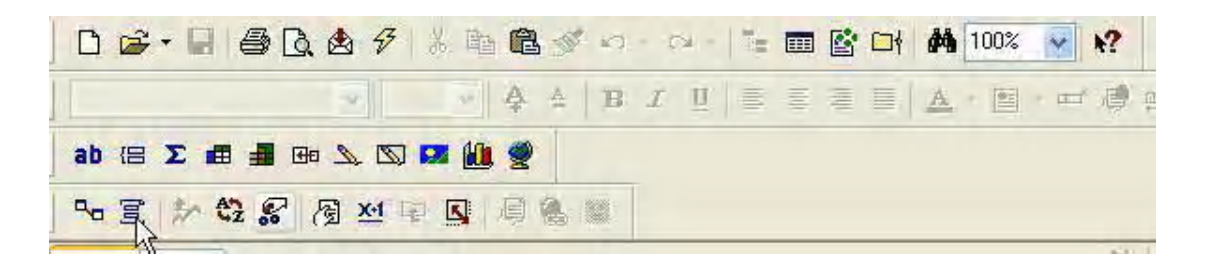

٢ - سوف يظهر أمامك النافذة الموضحة بالشكل التالي

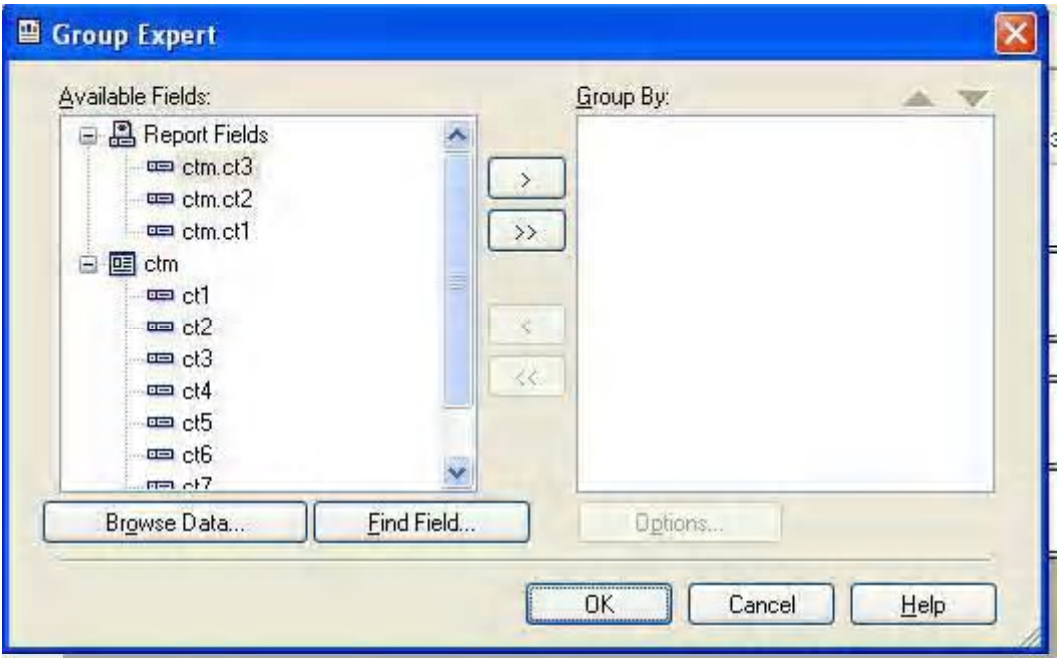

وحيث أننا سنقوم بتجميع البيانات في النقرير حسب الدولة والحقل الموجود به أسماء الدول هو الحقل CT3

٣- أنقر الحقل CT3 من القسم الأيسر لاختيار ه ثم أنقر علي الزر الموجود عليه العلامة"<" ، فيظهر هذا الحقل في الجزء الأيمن كما في الشكل التالي :

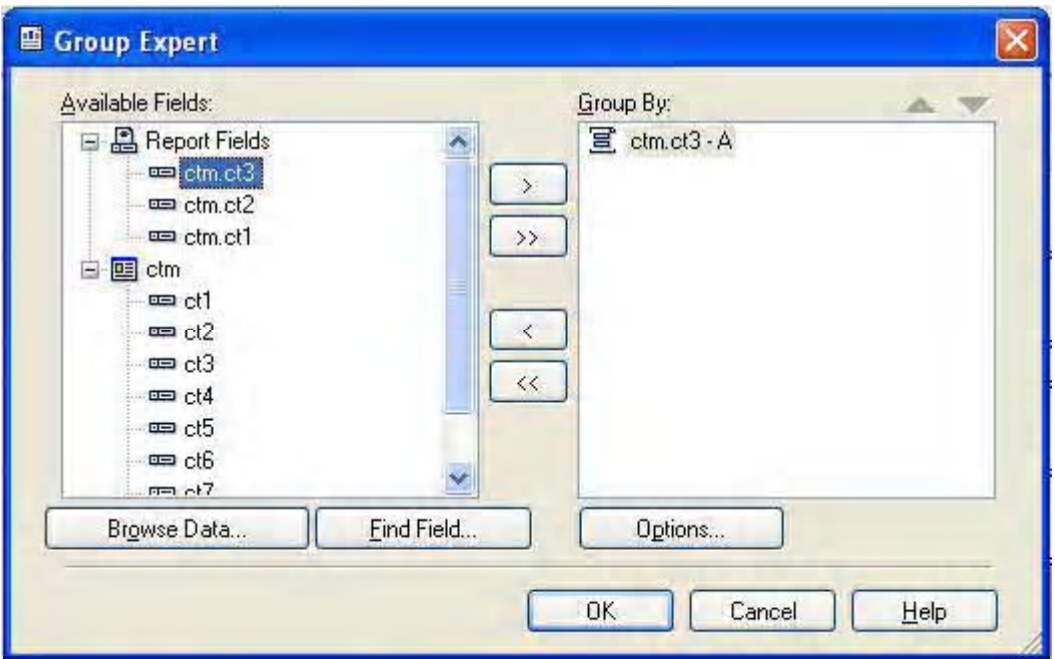

- ثم أضغط الآن علي زر OK ، ستختفي النافذة ، ويظهر قسم جديد باسم 1 Group#
- قم الآن بالنقر علي بطاقة Preview التالي:

| Preview<br>Design        |                                                                                                    |          |                       | 31201/2005 11:36 X |  |
|--------------------------|----------------------------------------------------------------------------------------------------|----------|-----------------------|--------------------|--|
| e<br>custm<br>السعودية   | $1.11111111121112111211131113211131112111311121112111211121112111211121112111211121112111211121112111211121112111211121112111211121112111211121112111211121112111211121112111211121112111211121112111211121112111211121112111$ |          |                       |                    |  |
| الكويت<br>اليمن<br>ليبيا | <b>RH</b>                                                                                                    |          |                       |                    |  |
| مصر                      | PH                                                                                                    |          |                       |                    |  |
|                          |                                                                                                    | لمعطلها  | اسم العصا             | ا قد قصدا          |  |
|                          | GH <sub>1</sub><br>ŵ                                                                                                    | السعودية |                       |                    |  |
|                          | D                                                                                                    | السعودية | شركة التوحبذ          | 14                 |  |
|                          | $\overline{D}$                                                                                                    | السعودية | شركة الهدى            | 17                 |  |
|                          | D                                                                                                    | السعودية | أولاد عبسسى           | 39                 |  |
|                          | D                                                                                                    | السعودية | معرض فونثانا          | 43                 |  |
|                          | D                                                                                                    | السعودية | مؤسسة الحرم الشريف    | 47                 |  |
|                          | D                                                                                                    | السعودية | الهنصور للاجارة       | 53                 |  |
|                          | D                                                                                                    | السعودية | الببت المعمور للتجارة | 54                 |  |
|                          | D                                                                                                    | السعودية | شركةالرباض            | 59                 |  |
|                          | GF1                                                                                                    |          |                       |                    |  |
|                          | GH1                                                                                                    |          |                       |                    |  |
|                          | D                                                                                                    | الكوبث   | الرحاب للنجارة        | 12                 |  |
|                          | D                                                                                                    | الكوبث   | الخلبج للنجارة        | 24                 |  |
|                          | D                                                                                                    | الكويث   | المعرض الثماري        | 44                 |  |
|                          | D                                                                                                    | الكوبث   | الوجبة للتجارة        | 45                 |  |

ونحتاج الآن إلى نتسيق النقرير ليبدو في صور ة معقولة و هذا يتوقف على ذوقك في المقام الأول ، وسنقوم الآن ببعض التتسيقات السريعة والهدف منها في المقام الأول هو التدريب علي الحركة داخل التقرير و هو

في الطور العرض وليس في طور التصميم

- ١ انقر على البطاقة Preview لعرض النقرير إذا لم يكن معروضـا ، ثم انقر على حقل المجموعة لتتشيطه إذا لم يكن نشيطا فتحصل على تقرير ٍ مشابهه للشكل السابق ، كل ذلك في طور ِ العرض
	- ٢\_ انقر على ر مز المحاذاة إلى اليمين لمحاذاة البيانات إلى اليمين
- ٣- نحتاج الآن لتحجيم الحقل لأن سعته تبدو كبير ة حر ك الماوس ببطء على المقبض الأيمن للحقل و هو النقطة الموجودة على الجانب الأيمن للحقل حتى يتحول مؤشر الماوس إلى الشكل → ثم اضغط على زر الماوس الأيسر ومع الاستمرار في الضغط أسحب المقبض جهة اليسار لتقليل سعة الحقل ليصبح مناسبا لحجم البيانات الموجو دة به.
	- ٤ نحتاج الآن لنقل الحقل إلى أقصى يمين التقرير ، حرك الماوس ببطء داخل الحقل حتى يتحول مؤشر الماوس إلى الشكل مسلم .<br>الماوس إلى الشكل مسلم ، أضغط على زر الماوس الأيسر لتحريك الحقل حتى تحصل على الشكل

التالى

31/01/2005 11:36 X Design Preview **El** custm FIRTH CH2 CL23 CL24 CL266L28 CL27 CL28 CL29 CL202 L212 H السعودية الكويت **RH** اليمن ليبيا PH قد نصبا. استحيالها أو اسم العما GH<sub>1</sub> السعودية شركة التوحيد D السعوذبة  $14$ السعودبة شركة الهدى 17 D أولاد عبسسي السعودية 39  $\mathsf{D}$ D السحودية معرض فونثانا 43 السعودية مؤسسة المدرم الشر D 47 الهنصبور للتجارة السحودبة 53 D الببث المعمور للنجارة 54  $\Gamma$ شركة الرباض 59  $\overline{D}$ .<br>حو <u>دد</u> GF1 الكويت GH<sub>1</sub> الرحباب التصار ة  $12$ الكوبث  $\Gamma$ الكوبث الطبح للخصارة  $24$ D المعرض الأجاري الكوبث 44 D

الكوبث

 $\overline{D}$ 

نلاحظ في الشكل التالي أن أسم الدولة أصبح مكرر مرة في اليمين ومرة أخرى في اليسار وسنقوم بإخفاء الدولة الموجود علي اليسار مر ة وفي مر ة أخر ي سنقوم بإخفاء اسم الدولة الموجود علي اليمين .

الوجبة للتجارة

45

١ - سنقوم الآن بإخفاء حقل الدولة الموجود على اليمين ، أنقر بالزرر الماوس الأيمن على الحقل الموجود في اليمين ستظهر أمامك القائمة السريع كما بالشكل

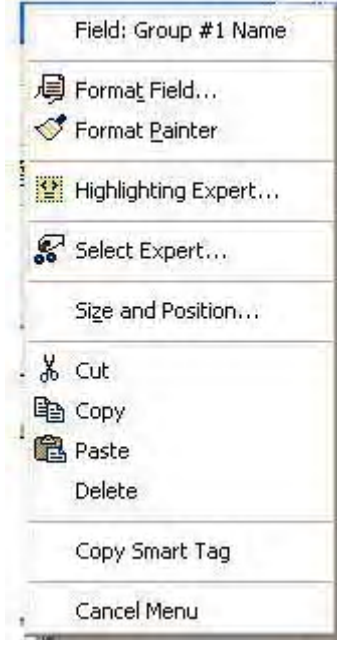

٢ - اختر منها Format Field ستختفي القائمة وتظهر أمامك صندوق الحوار الموضح بالشكل التالي

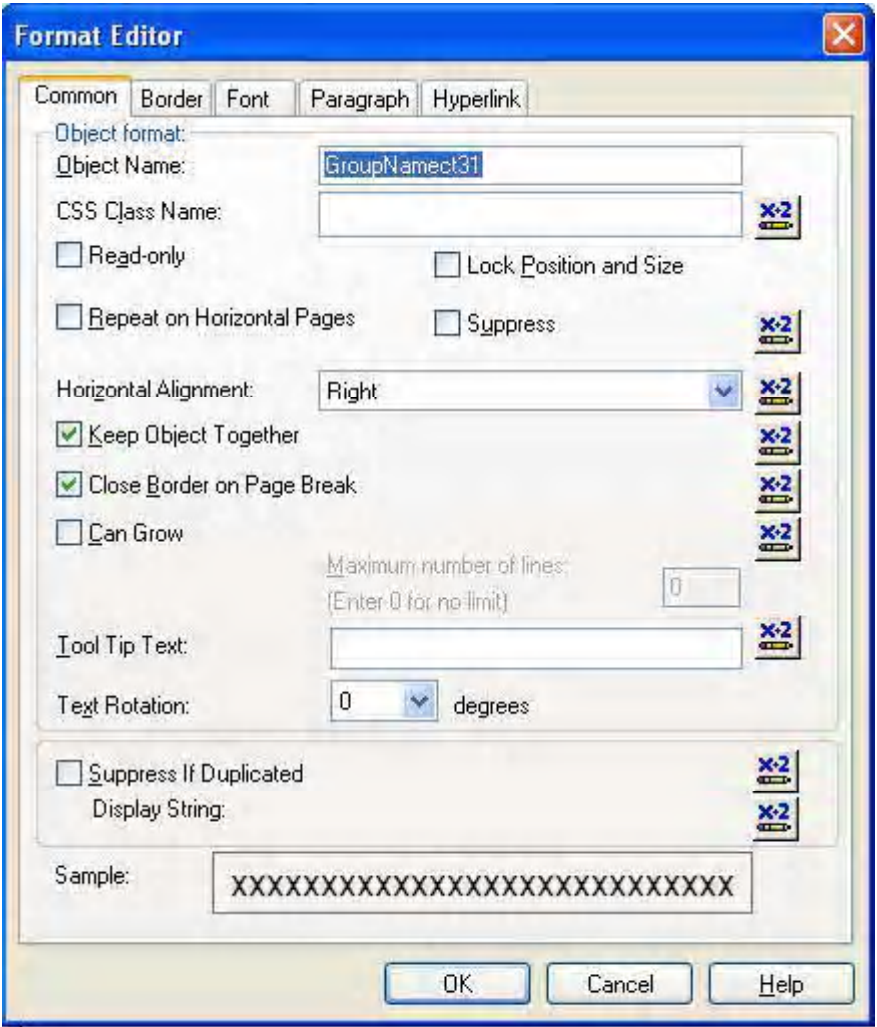

أنقر علي البطاقة Common لتتشيطها وعلم علي الخيار Suppress ثم اضغط علي زر OK ستلاحظ اختفاء هذا الحقل ويصبح التقرير بالشكل التالي

| Preview<br>Design          |                                                  |            |                       | 31/01/2005 11:36 X |
|----------------------------|--------------------------------------------------|------------|-----------------------|--------------------|
| custm<br>⊟<br>السعودية     |                                                  |            |                       |                    |
| الكويت –<br>اليمن<br>ليبيا | 圖<br><b>RH</b><br>×.<br>$\overline{\phantom{a}}$ |            |                       |                    |
| مصر                        | $\overline{r}$<br>PH<br>×<br>-                   |            |                       |                    |
|                            | ٠<br>$\alpha$                                    | اسم الدولة | اسم العملل            | ر قد تعمدل         |
|                            | GH <sub>1</sub><br>٩<br>D<br>×.                  | السعودية   | شركة التوحبد          | 14                 |
|                            | $^{0}$<br>D<br>٠                                 | السعودية   | شركة الهدى            | 17                 |
|                            | D<br>-<br>$\overline{a}$                         | السعودية   | أولاد عبسسى           | 39                 |
|                            | D<br>4                                           | السعودية   | معرض فونثانا          | 43                 |
|                            | ÷,<br>D<br>ä,                                    | السعودية   | مؤسسة المدرم الشريف   | 47                 |
|                            | ٠<br>D<br>ю                                      | السعودية   | المنصبور للآجارة      | 53                 |
|                            | D<br>÷                                           | السعودية   | البيت المعمور للتجارة | 54                 |
|                            | ÷<br>D<br>×,                                     | السعودية   | شركة الرباض           | 59                 |
|                            | ۰<br>GF1<br>٠                                    |            |                       |                    |
|                            | GH <sub>1</sub><br>٠                             |            |                       |                    |
|                            | D<br>F.                                          | الكوبث     | الرحاب للخصارة        | 12                 |
|                            | D<br>×<br>-                                      | الكوبث     | الخلبج للنجارة        | 24                 |
|                            | $\frac{D}{D}$<br>$\overline{\phantom{a}}$        | الكوبث     | المعرض النماري        | 44                 |
|                            | $\infty$<br>٠                                    | الكوبث     | الوجبة للنجارة        | 45                 |

كما يمكنك إخفاء حقل أسم الدولة والإبقاء علي حقل المجموعة وذلك بنفس الخطوات السابقة ولكن مع حقل الدولة فيصبح التقرير بالشكل التالي بعد إضافة بعض التتسيقات عليه مثل تغيير لون الخط وحجمه وطبعا يمكنك ذلك من القائمة Format Field ، وحاول أن تقوم بذلك بنفسك

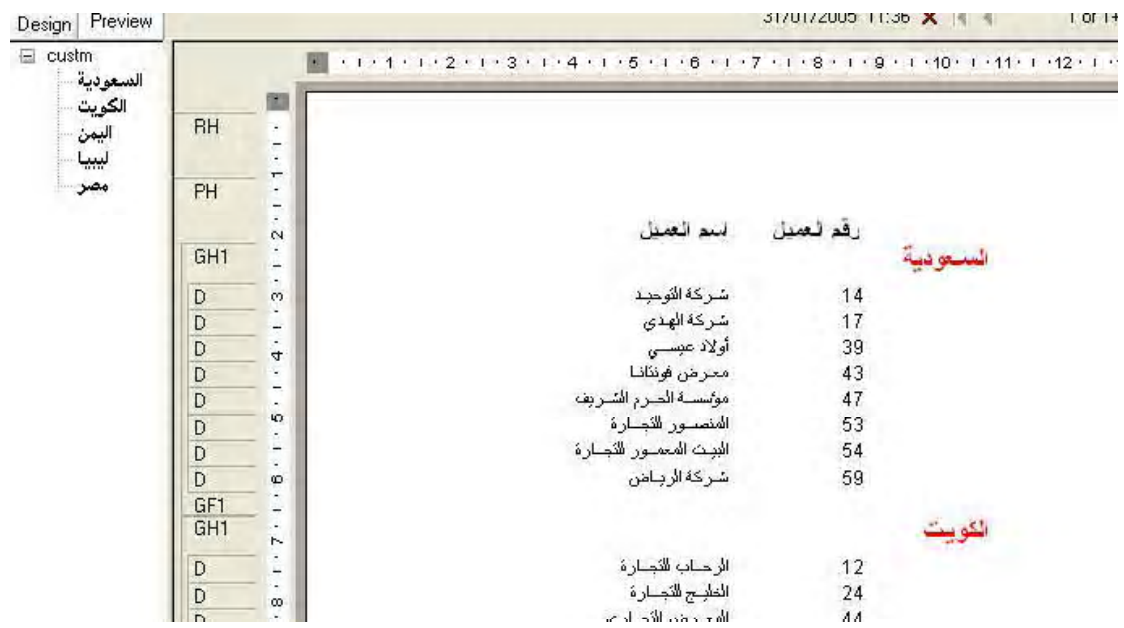

و إلي اللقاء في درس قادم بإذن الله وسيكون عن كيفية إدر اج النقرير في مشروع فيجوال بيسك بدون استخدام أداة RDC واستخدم Report Viewer مباشرة ، وذلك من خلال الأوامر .

النرس الخامس

لقد تعرفنا في الحلقات السابقة على كيفية إدراج النقرير في مشروع فيجوال بيسك ، واستخدمنا في ذلك أداة RDC ، وفي هذه الحلقة سوف نتعرف على كيفية ربط التقرير بفيجو ال بيسك من خلال الكود دون توسيط RDC ، وقد سبق وأن تعرضت إلى هذه الطريقة في المنتدى في موضع منفصل عن هذه الدور ة وفي اعتقادي أن هذه الطريقة هي الطريقة المفضلة في ربط التقارير بمشروعات فيجوال بيسك، حيث يتم استخدام بيئة IDE في تصميم النقر بر ، و التي تعطي إمكانيات أكبر في التحكم في النقر بر ٍ ، ثم عرض النقر بر ٍ باستخدام الكود و أداة . report Viewer

لكي تستطيع عرض تقاريرك بدون RDC يجب أن تضيف مرجع "Reference" لمكتبة من مكتبات كريستال ريبورت و هي المكتبة

Crystal Reports ActiveX Designer Design and Runtime Library 10.0

Report Viewer

ولعمل ذلك أتبع الخطوات التالية

- **Standard EXE**
	- ٢ من القائمة Project اختر Reference من النافذة التي تظهر أمامك أبحث باستخدام شريط التمر ير عن المكتبة

Crystal Reports ActiveX Designer Design and Runtime Library 10.0

وبعد أن تتأكد من الاسم ضـع علامة أمام هذه المكتبة كما هو موضح بالشكل التالي

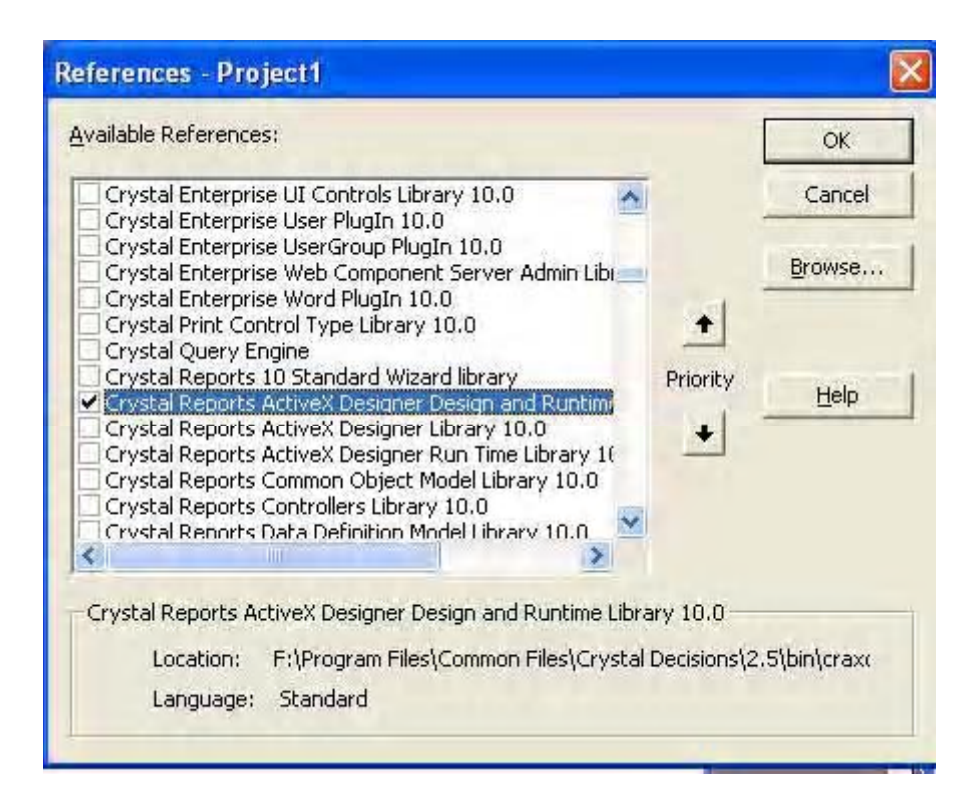

**Components** Project -

Crystal Active Report Viewer Library 10.0

كما هو موضح بالشكل التالي

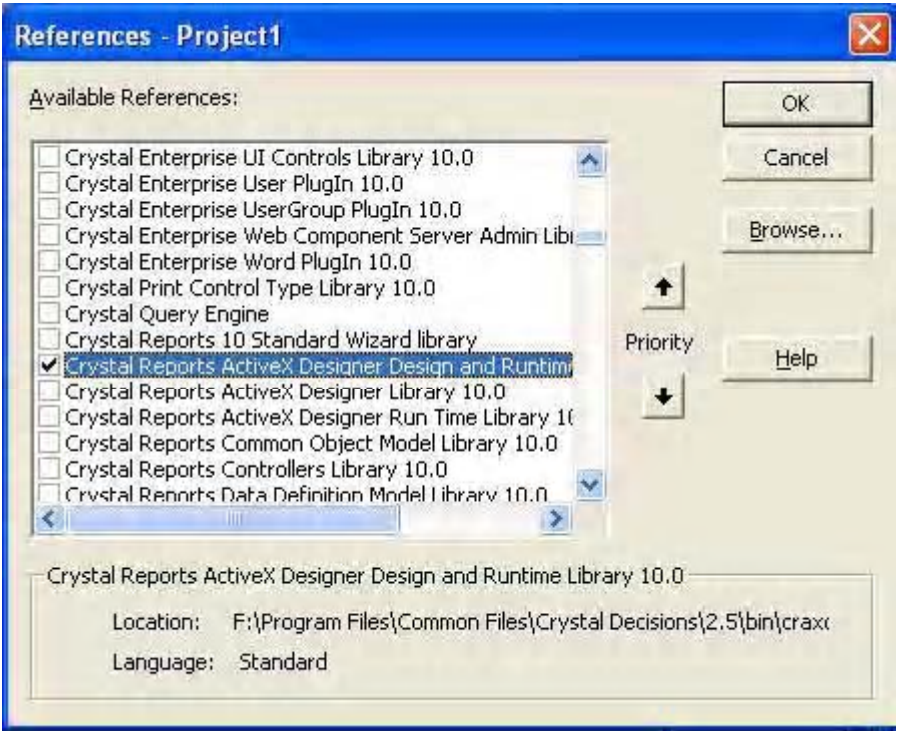

ستضاف أداة Report Viewer إلي شريط الأدوات كما هو موضح بالشكل التالي

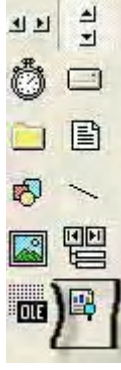

- ٤ من القائمة Project قم بإضافة نموذج جديد إلي المشروع وليكن form2
- 0- قم بإضافة أداة Report Viewer إلى النموذج form2 وقم بتعديل الخاصية Name من CrViewer CrystalActiveXReportViewer1
- ٦- قم بإضافة زر أوامر إلي النموذج Form1 وليكن Commend1 وعدل الخاصية Caption إلي طناعة
	- ٧- عدل الحدث Click لزر الأوامر بحيث يصبح كما يلي

Private Sub Command1\_Click() Screen.MousePointer = vbHourglass Form2.Show 1 End Sub

ننتقل الآن إلى النموذج Form2

٨ \_ في قسم العام للنموذج أضف الكود التالي بحيث يصبح هذا القسم كما يلي

Option Explicit Dim m\_Application As New CRAXDDRT.Application Dim m\_Report As New CRAXDDRT.Report

٩ - عدل كود التحميل للنموذج Form\_Load Form2 ليصبح كما يلي

Private Sub Form\_Load() Call Form\_Resize Dim ReportFile As String ReportFile = App.Path  $&$  "\custm.rpt" Set m\_Report = m\_Application.OpenReport(ReportFile) CrViewer.ReportSource = m\_Report CrViewer.Zoom 1 CrViewer.ViewReport Screen.MousePointer = vbDefault

١٠- عدل الحدث Form\_Resize للنموذج Form2 بحيث يكون كما يلي

 $CrV$ iewer. $Top = 0$  $CrV$ iewer.Left = 0  $CrV$ iewer.Height = Me.ScaleHeight CrViewer.Width = Me.ScaleWidth

١١- أضغط الآن F5 لعرض النقرير

أعتقد أن الكود واضح ولا يحتاج إلى شرح وإن كان هناك أي شئ غامض مستعد لتوضيحه

الجزء الأول من الدرس السادس

تعرفنا في الحلقات السابقة عن كيفية تصميم تقرير باستخدام بيئة IDE كما تعرفنا على كيفية إدراج التقرير في مشروع فيجوال بيسك ، في هذه الحلقة سنتحدث عن تصميم التقرير باستخدام RDC بحيث يصبح جزء من المشروع ، بالضبط مثل DataReport ولكن مع إمكانيات أكبر في التصميم .

في موضوع اليوم سنقوم بتصميم تقرير بقائمة أسعار للمنشأة ، وستلاحظ أن خطوات التصميم التي سنتبعها هي تقريبا نفس خطوات التصميم في بيئة IDE ، وسنستخدم جدولين في هذا التقرير حتى تتضح صور ة كيفية استخدام أكثر من جدول في التقرير .

والآن إلى موضوع اليوم

- **Standard EXE** -
- **Add Crystal Reports 10** Project على نماذج للتقارير التي يمكن إنشائها باستخدام البرنامج كما هو موضح بالشكل التالي

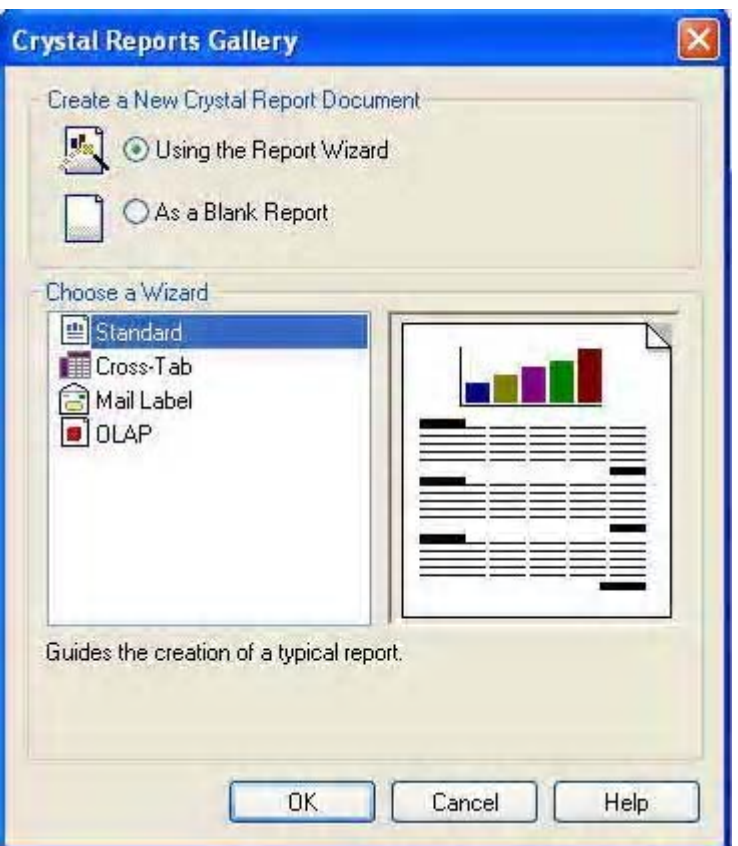

وحيث أننا نريد إنشاء نقرير جديد من الصفر ضع علامة أمام الخيار As a Blank Report ثم انقر زر Ok

٣- سوف يظهر أمامك صندوق حوار ثاني يطلب منك الإجابة علي سؤالين بـ Yes او No السؤال الأول معناه أن هل ترغب في قيام RDC بإضافة أداة العرض النقارير ۖ إلي مشروعك . وفي السؤال الثاني يسأل هل ترغب في أن يكون النموذج المحتوي علي أداة العرض هو النموذج المبدئي للمشروع . ستجد أن الخيار Yes هو الخيار النشط في الحالتين كما بالشكل التالي

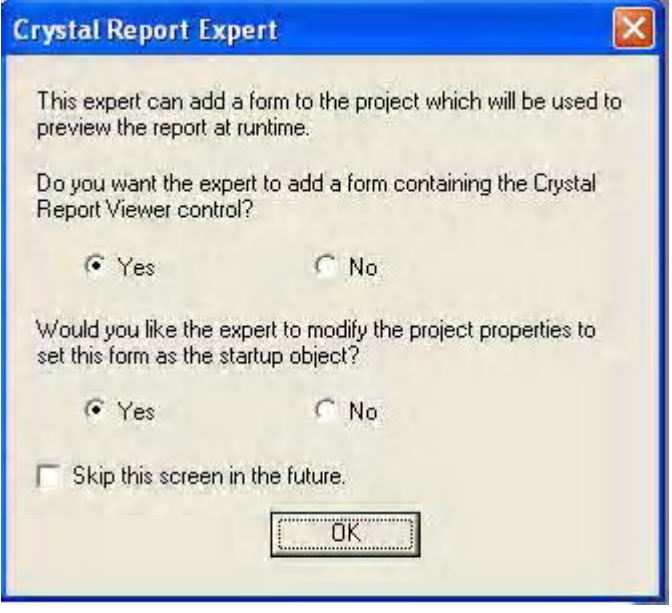

- ٤- أختر الآن زر OK
- 0\_ سيقوم RDC بفتح التقرير كما سيقوم بإضافة نموذج جديد يحتوي علي أداة لعرض التقارير . وتصبح الشاشة كما هو موضح بالشكل

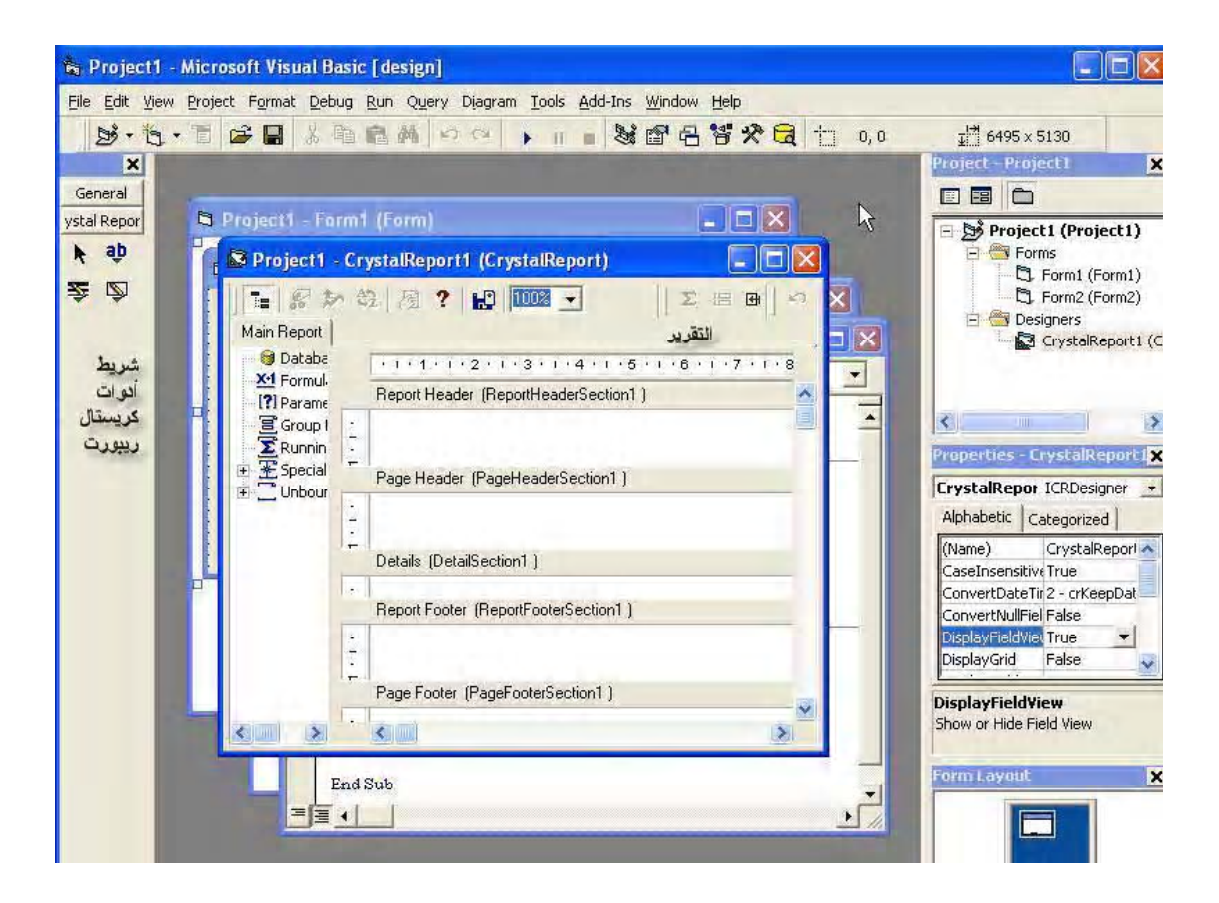

وكما هو واضح من الرسم يتكون التقرير من الأقسام الخمسة التقليدية التي ر أينها في بيئة IDE و الاختلاف يكمن في أن المسافة بين كل قسم و الآخر ِ أكبر ٍ في هذه البيئة

أيضا يتضح من الشكل أن شريط الأدوات للتقرير يحتوي على أربعة أدوات فقط ، الأداة Pointer † و هي أداة الاختيار التقليدية ، الأداة Text وتستخدم في إدر اج حقول نصوص في التقرير ، و الأداة Box وتستخدم في رسم الصناديق المغلقة في التقرير ، والأداة Line وتستخدم في رسم خطوط في Box النقر ير ، الأداتين Box و Line تستخدمان في رسم الخطوط و البر او يز حول البيانات .

بعد هذا الشر ح المتو اضبع للشاشة سنبدأ في الخطو ات التالية تصميم التقر ير

ا - من القسم الأيسر للتقرير والمسمى Main Report أنقر بالزر الأيمن للماوس على الخيار DataBase ستظهر لك قائمة قافز ة ،اختر منها database Expert كما هو موضح بالشكل

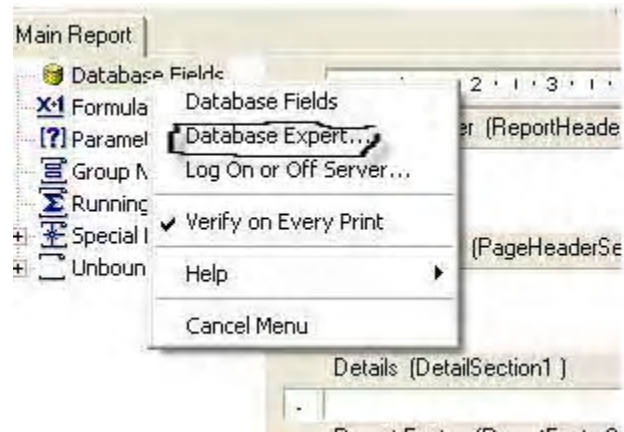

٢ - سيظهر أمامك نافذة كالموضحة بالشكل

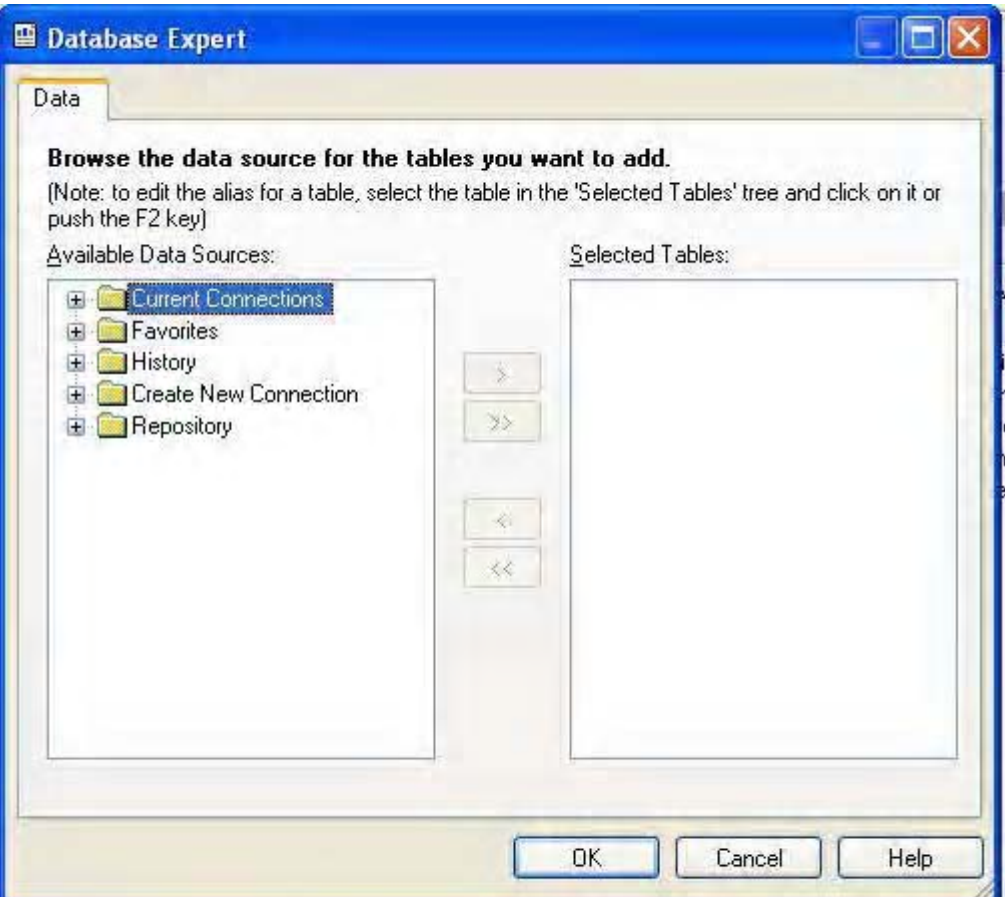

٣- انقر علي علامة "+" بجوار الخيار Create New Connection لتوسيعه ثم أنقر علي الخيار DataBae Fiels فسيظهر أمامك صندوق حوار فتح ملف التقليدي ، باستخدام هذا الصندوق توجة إلي الفهرس C:\Tutorial\Data وأنقر علي قاعدة البيانات Vic2000.mdb ، سيتم فتح الملف وتصبح الشاشة كما هو موضح بالشكل

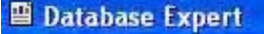

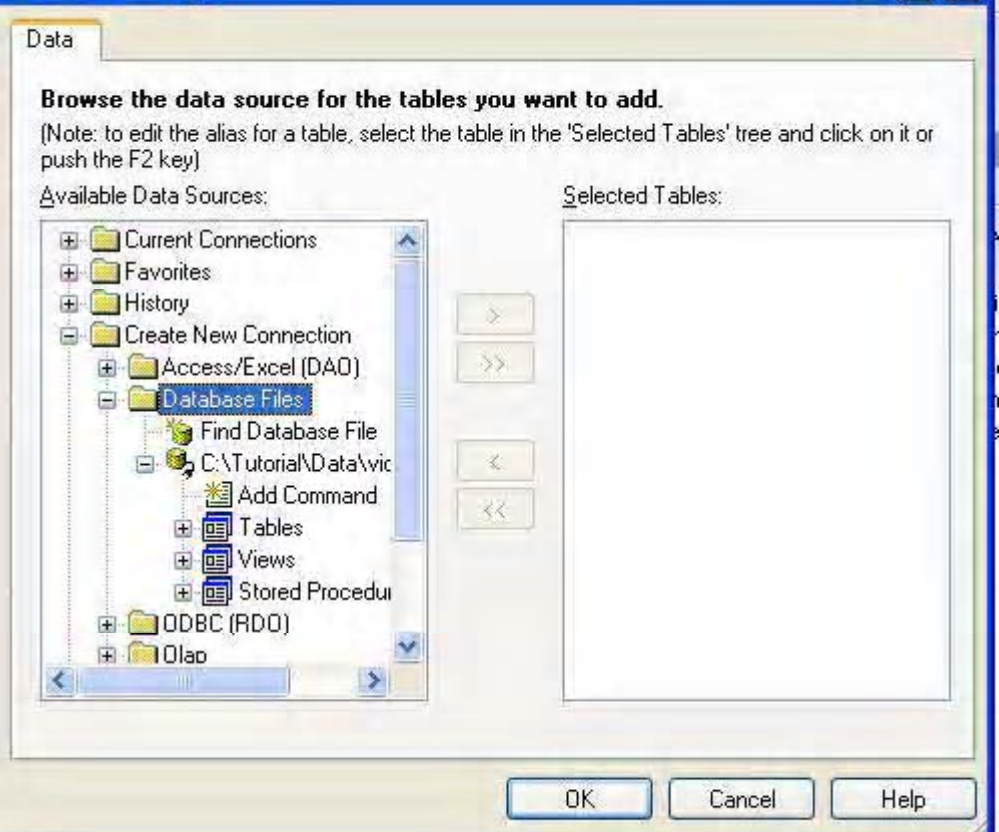

 $\Box$ ek

- أنقر علي علامة "+" أمام الخيار Tables
- انقر علي الجدول Pro لتتشيطه ستلاحظ أن الزر ذو العلامة "< ستلاحظ انتقال الجدول Pro إلي الجزء الأيسر من النافذة وتصبح الشاشة كما هو موضح بالشكل التالي

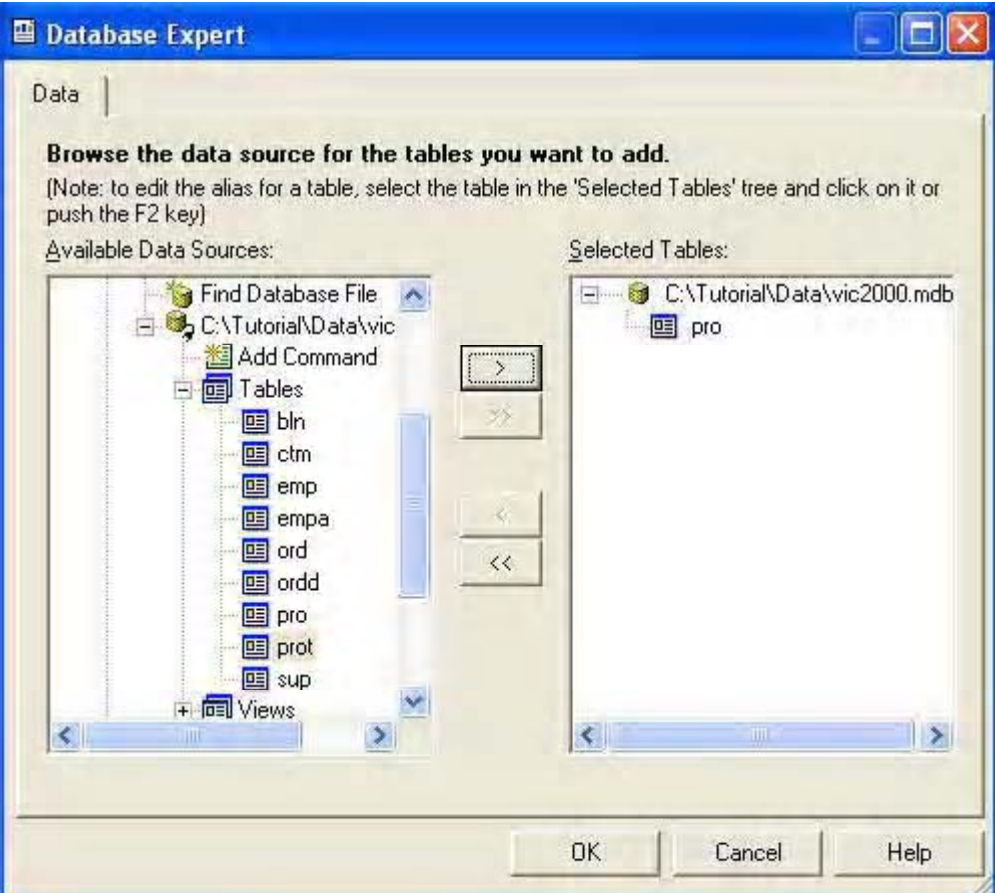

الآن أنقر علي زر OK ، ستختفي النافذة ويتم ربط الجدول بالتقرير

لاحظ أن القسم Main Report الموجود في أقصـي اليسـار يقوم مقام Field Explorer في بيئة IDE

٦ - في قسم Main Report أنقر علي علامة "+" بجانب الخيار Database لتوسيعه ، ثم أنقر علي العلامة "+" بجانب الجدول Pro لتوسيعه أيضا فيتم عرض الحقول الموجودة في هذا الجدول كما هو موضح بالشكل التالي

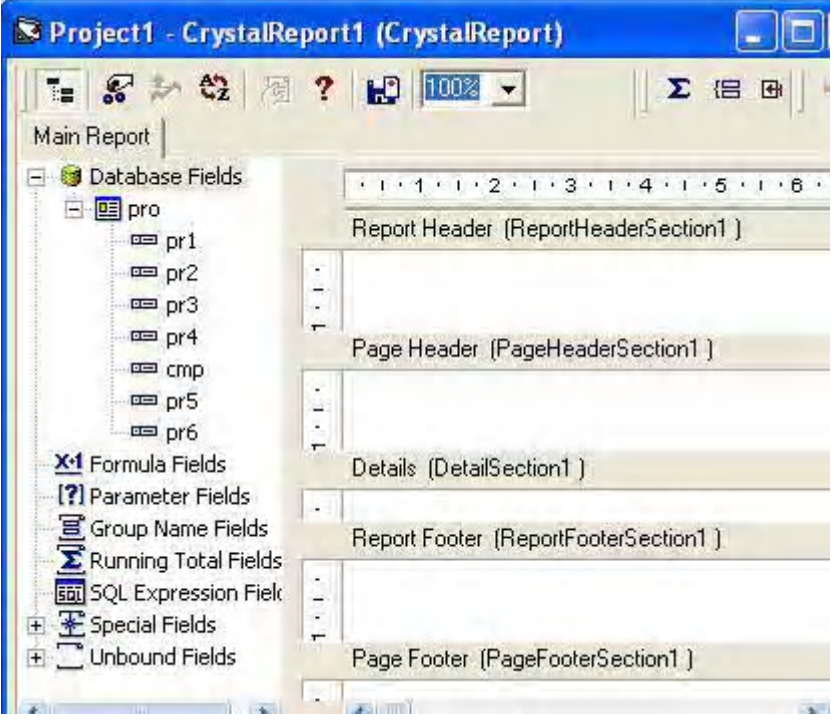

الآن أصبحت حقول الجدول موجودة أمامنا وسنبدأ مرحلة إدراج الحقول في التقرير

- الحقل pr4 يحتوي علي سعر البيع للصنف وسنقوم بإدر اج هذا الحقل في أقصـي يسار القسم Details ، أضغط على هذا الحقل لتتشيطه ، ثم أسحب الحقل إلى أقصىي يسار القسم Details ، فيظهر جز أين للحقل عنوان الحقل في القسم Page Header والحقل نفسه في القسم Details .
	- الحقل Pr3 يحتو ي علي ما يسمي رقم المنتج للصنف ، ضـع هذا الحقل علي يمين الحقل Pr4
- الحقل Pr2 يحتوي علي وصف الصنف ، ضبع هذا الحقل علي يمن الحقل Pr3 كما بالشكل
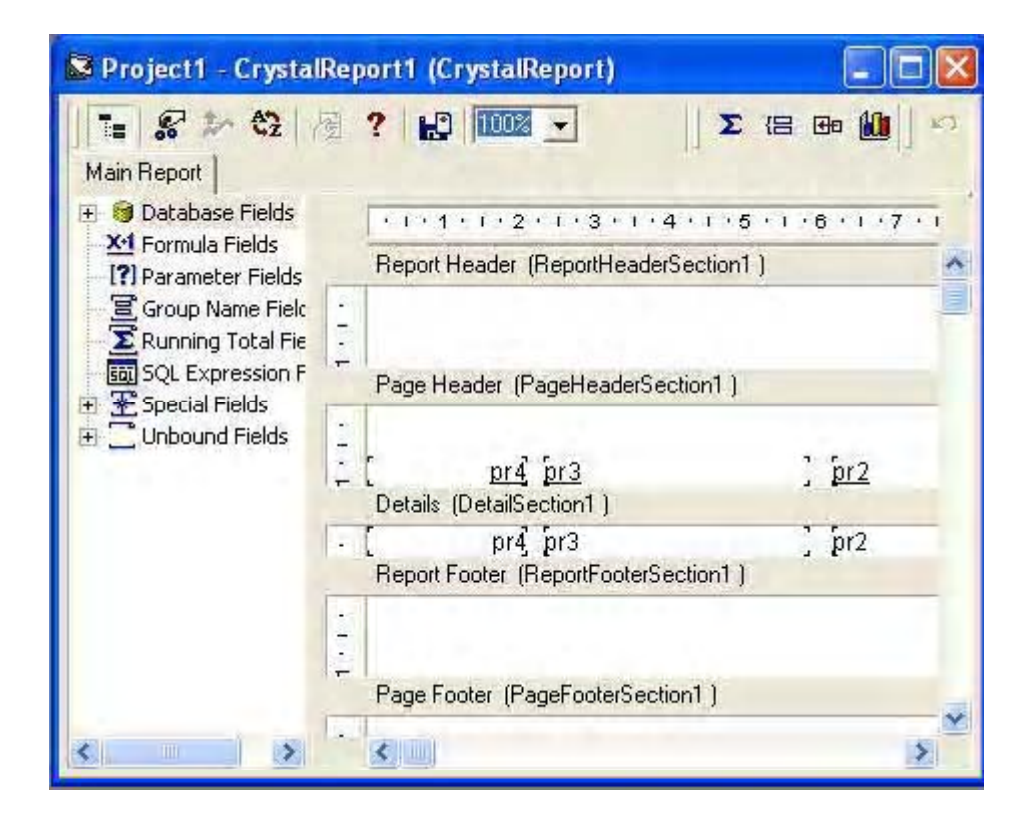

ستلاحظ انه لا يوجد شريط أدوات النتسيق القياسي في بيئة RDC ، في الجز ء الثاني من الحلقة سنوضح كيفية تتسيق التقرير و إضافة حقل نصبي إلى التقرير . الغر ض من هذا الجز ء هو مزيدا من التدريب على عمليات التسبق ، و التعر ف على كيفية تتسبق البيانات في بيئة RDC . لأن لها طريقة خاصة تختلف عن الطريقة المستخدمة في بيئة IDE

في هذا الجز ء سنقوم بنتسبق الحقول التي قمنا بإضافتها إلى التقرير وسنبدأ بعناوين الحقول وهو الجز ء . Page Header

1- أنقر على عنوان الحقل Pr4 الموجود في القسم Page header بالزر الأيمن للماوس فتظهر لك قائمة قافز ة كما بالشكل الموضح .

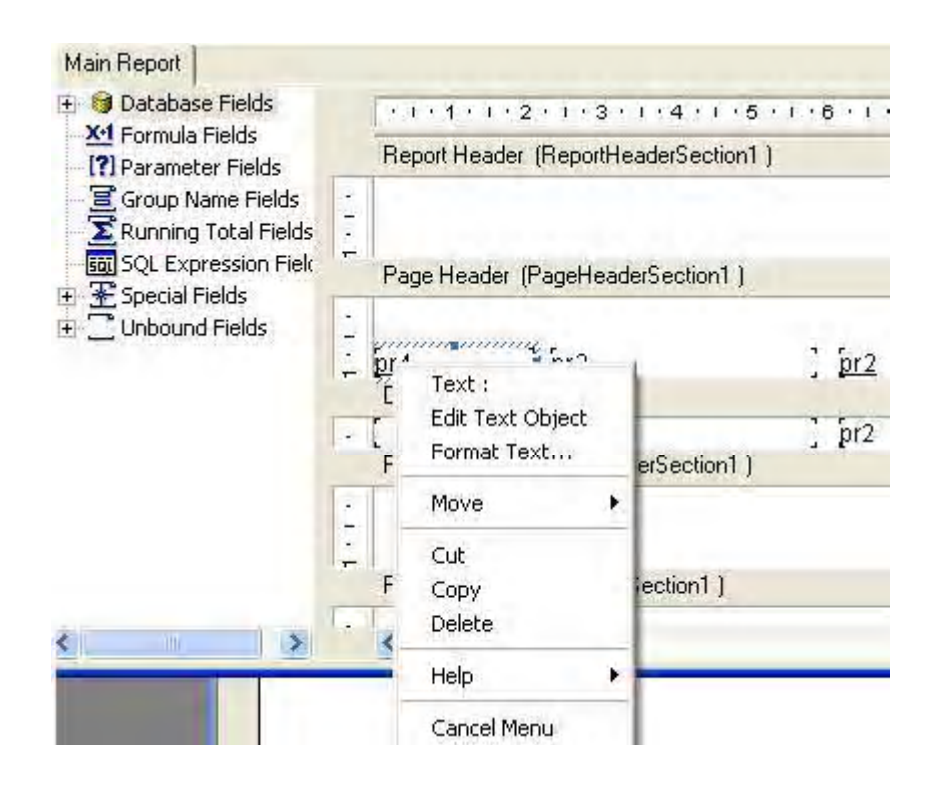

تلاحظ أنه تم إضافة إطار أزرق علية مقابض الحركة حول الحقل ، اختر من هذه القائمة الخيار Edit Text Object ، ستختفي القائمة ويظهر مؤشر الكتابة داخل الحقل ، قم بمسح اسم الحقل و أكتب "سعر البيع" كعنو ان للحقل ، ثم أضغط في أي مكان خالي في نافذة النقرير. فيختفي مؤشر. الكتابة .

٢- أضغط مرة ثانية على العنوان بزر الماوس الأيمن فستظهر القائمة مرة أخرى وأختر ٍ هذه المرة Format Text ستختفي القائمة و نظهر أمامك نافذة جديدة من خمسة بطاقات كل بطاقة تحتو ي على محمو عة من خيار ات التتسبق كما بالشكل

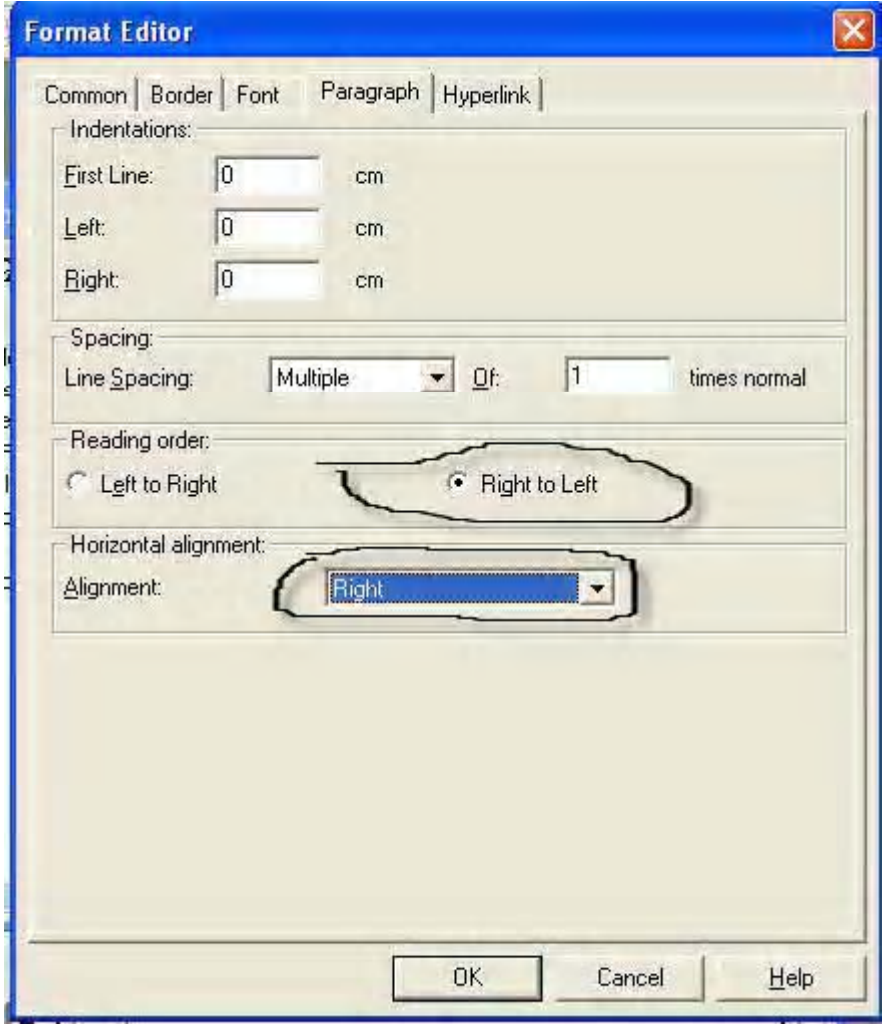

أنقر علي البطاقة Paragraph لتتشيطها ومنها تستطيع تتسيق النص وما يعنينا الآن الخيار RighttoLeft فضع أمامه علامة ، والخيار Aligment أي المحاذاة وأختر من القائمة الخيار Right كما هو موضح بالرسم السابق .

٣- ثم أنقر علي البطاقة Font ولختر النوع bold وقم بإزالة العلامة من أمام الخيار UnderLine ، ويمكنك أيضا من هذه البطاقة اختيار نوع خط جديد ، ومقاس جديد .

٣ ـ كرر الخطوات السابقة بالنسبة لباقي العناوين الموجودة في القسم Page Header ليصبح هذا الجزء كما بالشكل التالي

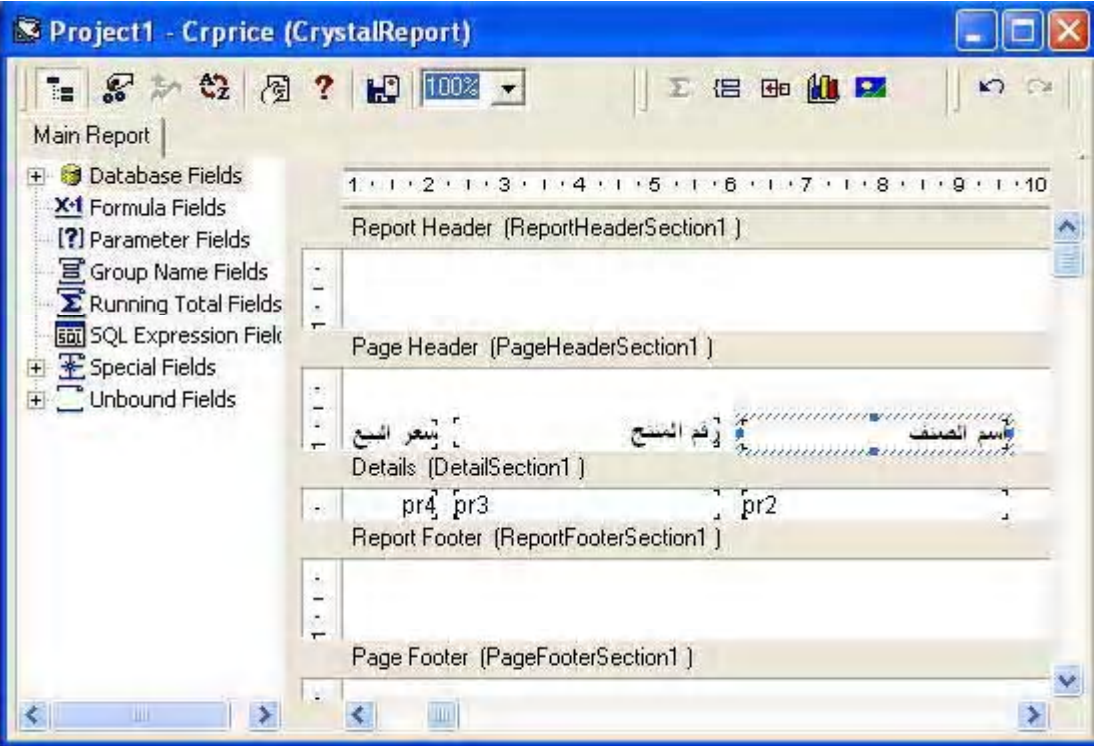

وسنبدأ الآن في تتسيق الحقول نفسها و هو الجز ء الموجود في القسم Details .

- ٤ أنقر على الحقل Pr4 بالزر الأيمن للماوس ومن القائم القافزة اختر Format Field ، من البطاقة Number قم بإزالة العلامة من أمام الخيار Display Currency Symbol لإزالة رمز العملة من الحقل، أنقر الآن على البطاقة commen وأضبط الخيار Horizontal Aligment على Right ثم انقر علي زر OK
- 0\_ أنقر بزر الماوس الأيمن على الحقل pr3 و لختر format Field ستظهر أمامك نافذة التتسيق مرة أخرى ، و لأن هذا الحقل حقل نصبي ستحتو ي النافذة على البطاقة Paragraph ،قم بنقر هذه البطاقة لتتشيطها وأختر وضع علامة أمام الخيار RightToLeft . ثم أنقر علي البطاقة Common لتتشيطها ولختر right من أمام الخيار horizontal Aligment.
	- ٦- كرر نفس الخطوة ٥ مع الحقل Pr2 لتصبح لوحة التصميم مقاربة للشكل التالي

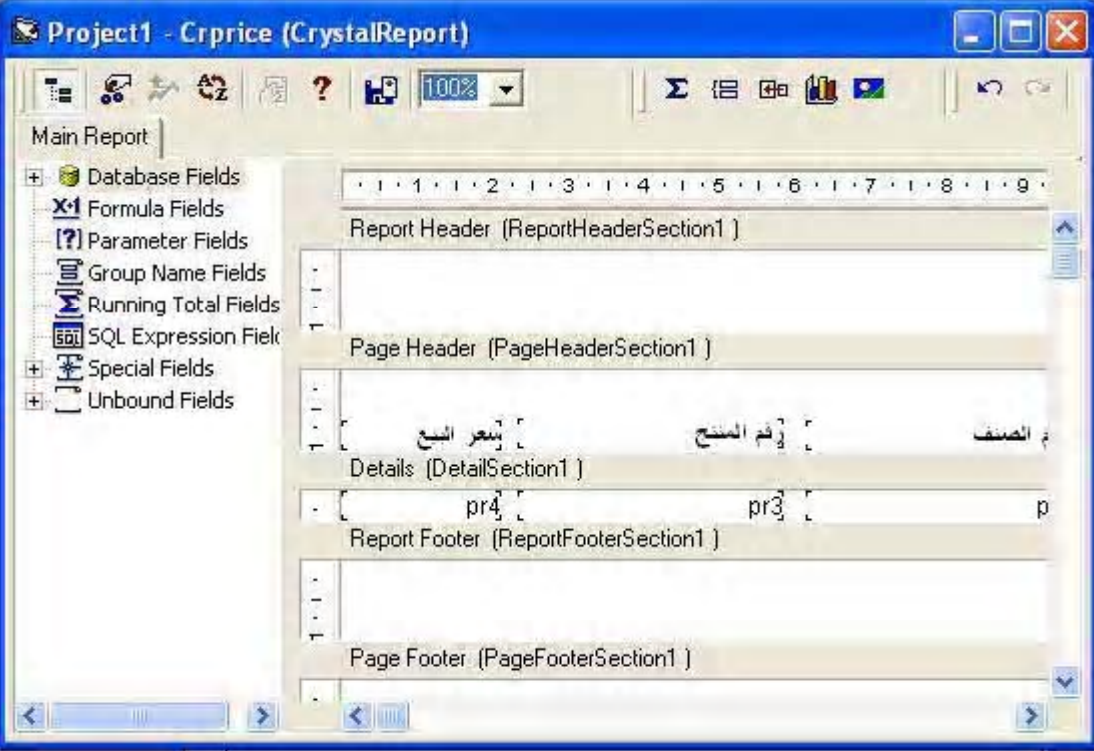

طبعا يمكنك عن طريق البطاقة Font التعديل في الخط من حيث نو عه وحجمه وباقي مواصفاته

٧- قم الآن بالضغط علي F5 لنتنخيل البرنامج وستحصل علي نافذة مقاربة للنافذة التالية

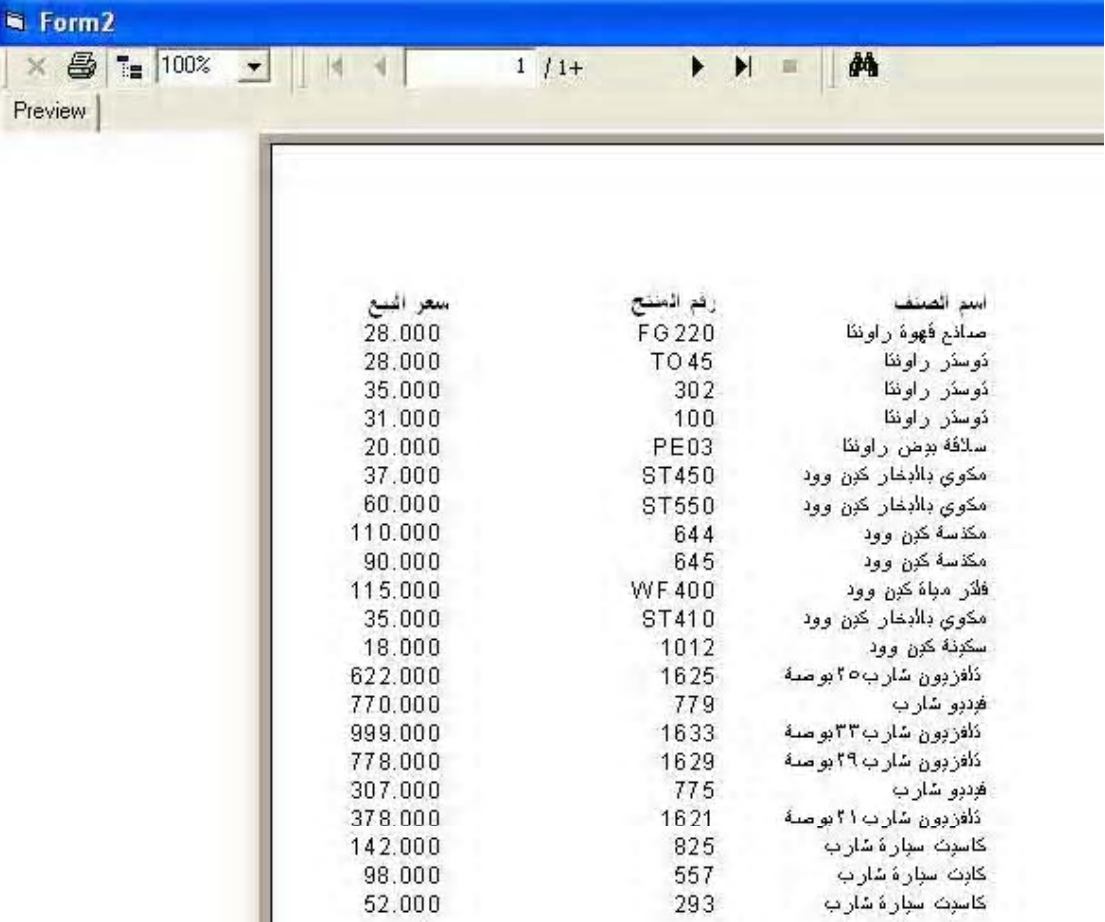

#### سنقوم الآن بوضع عنوان للتقرير

ولكن علينا أولا أن نحدد أين سنضبع عنوان التقرير . أمامنا مكانين ، أما أن نضبع عنوان التقرير في قسم Report Header وفي هذه الحالة سيظهر العنوان في الصفحة الأولى فقط أو نضبع العنوان في قسم Page Header وفي هذه الحالة سيظهر على رأس كل صفحة ، ولكننا ستختار وضع العنوان في القسمين لنتعرف أكثر على الموضعين .

قم بِإِيقاف تشغيل البرنامج للعودة إلى طور التصميم ، ثم أنقر على لوحة التقرير لتتشيطها

- بالنقر في أقصىي يسار القسم فيتم وضع الأداة في القسم ويظهر أمامك مؤشر الكتابة ، أكتب العبارة التالية "قائمة الأسعار عن عام ٢٠٠٥"
- ٢ أنقر في مكان خالي في لوحة التصميم فيختفي المؤشر ، أنقر على صندوق النص لتتشيطه فيظهر المستطيل الأزرق حول النص مع مقابض التحجيم كما بالشكل التالي

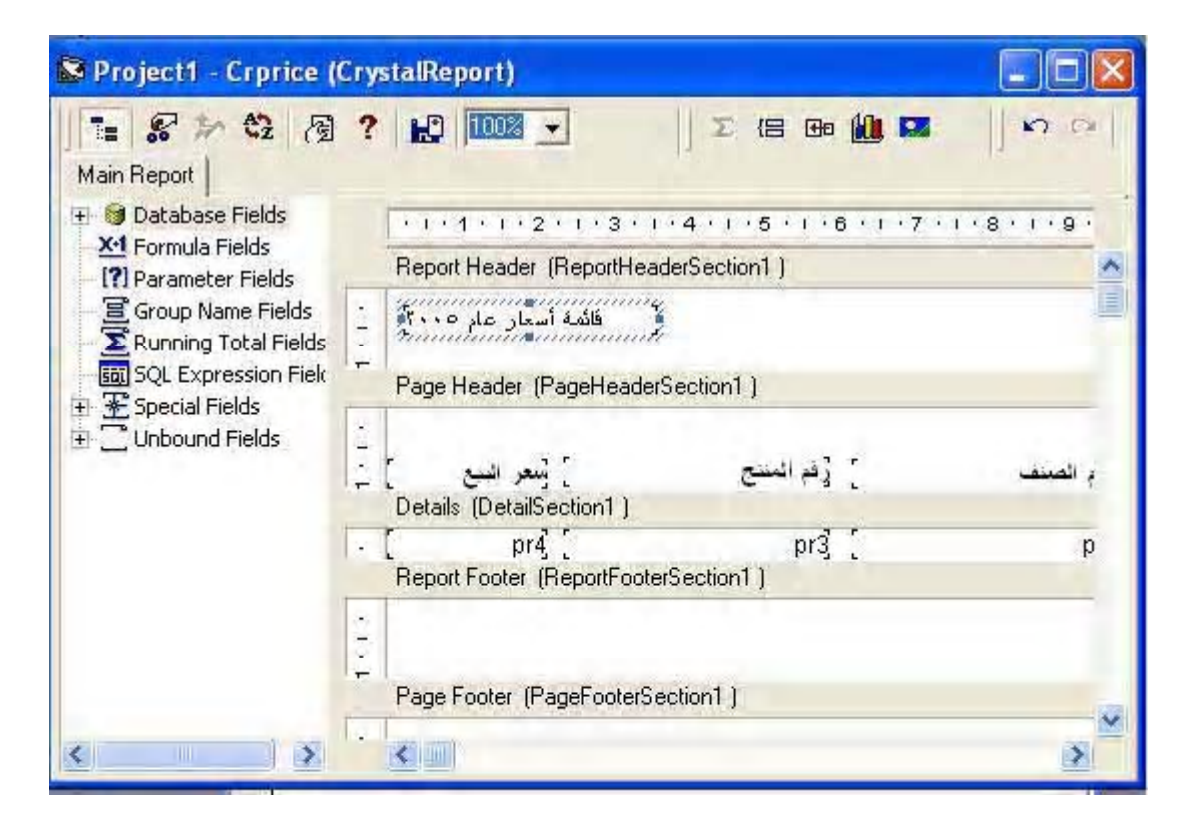

- ٣- حرك الماوس على الجانب الأيسر فوق المقبض الأيسر أي النقطة الموجودة على الجانب الأيسر للصندوق حتى يتحول مؤشر الماوس إلى الشكل → ثم أضغط بزر الماوس و أسحب الماوس مع الاستمر إر في الضغط حتى أقص اليمين من نافذة التقرير
- ٤ قم بنتسيق النص مـع استخدام خط حجمـه ١٤ و استخدم الأدوات التي تعرفت عليها في هذا الجز ء، بـعد إجر اء التسبقات السابقة ستلاحظ أن الكلمات ناقصة في العنو ان نتيجة أن ار تفاع الحقل أقل من ار تفاع النص ، لتعديل ذلك قم بو ضبع الموس على المقبض السفلي لصندوق النصوص حتى يتحول المؤشر إلى الشكل لم ثم أضغط بزر الماوس وأسحب إلى أسفل مسافة صغيرة حتى تصبح جميع أجزاء النص و اضحة .

قم الآن بنتسغيل المشروع ومشاهدة نتائج عملك ويجب أن تحصل على تقرير مقارب للشكل التالي

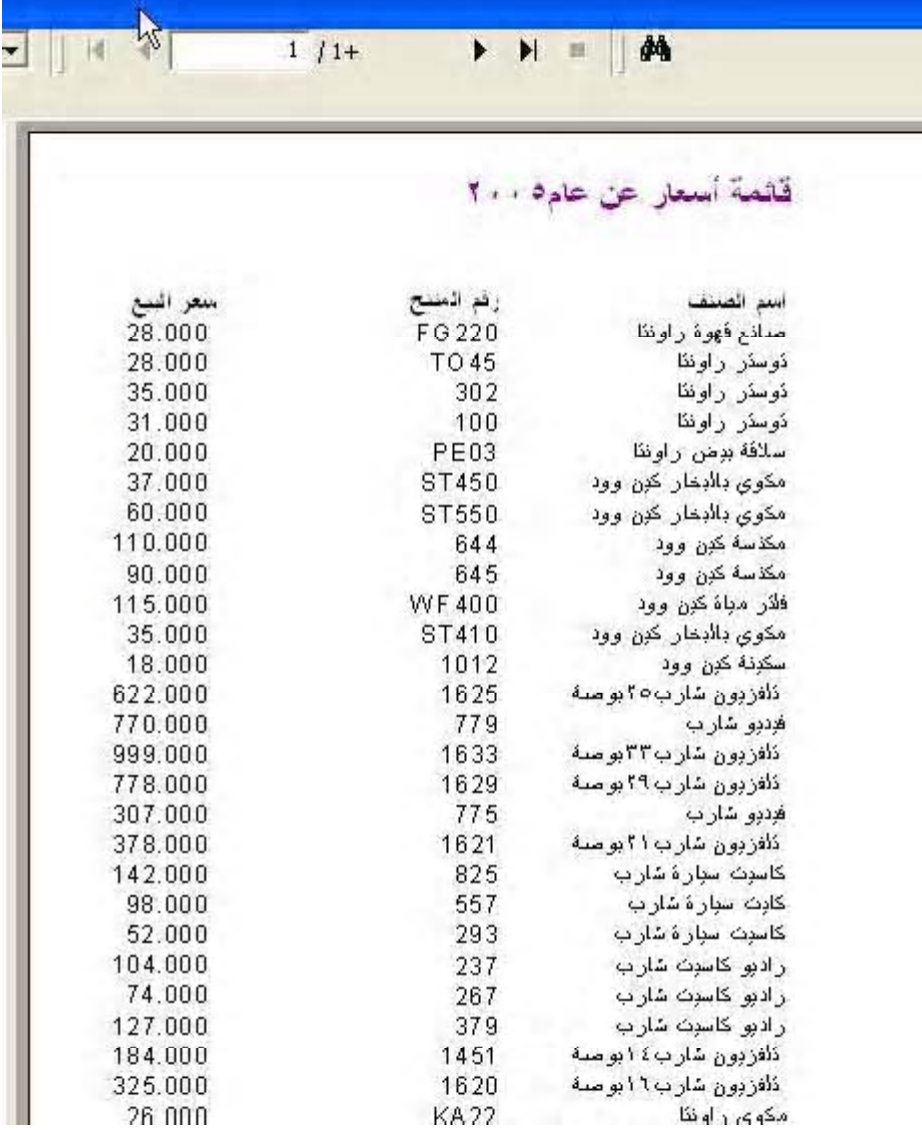

استخدم أز ر ار النتقل الموجودة في أعلي النقرير للنتقل بين صفحات النقرير ، ستلاحظ أن العنوان موجود علي الصفحة الأولي فقط ، وغير موجود علي باقي الصفحات

سنجرب الآن وضع العنوان في قسم Page Header

إذا نظرت إلي قسم Page Header ستلاحظ أن ارتفاع هذه الجزء لا يسمح بوضع أجزاء أخري به ، لذلك فهو يحتاج إلي إعادة تحجيم أي زيادة ارتفاعه لوضع عنوان النص به ولإجراء ذلك اتبع الخطوات التالية :

١ - ضبع مؤشر الماوس علي الفاصل الخط الفاصل بين قسم Page Header وقسم Details بحيث يصبح مؤشر الماوس بالشكل التالي :

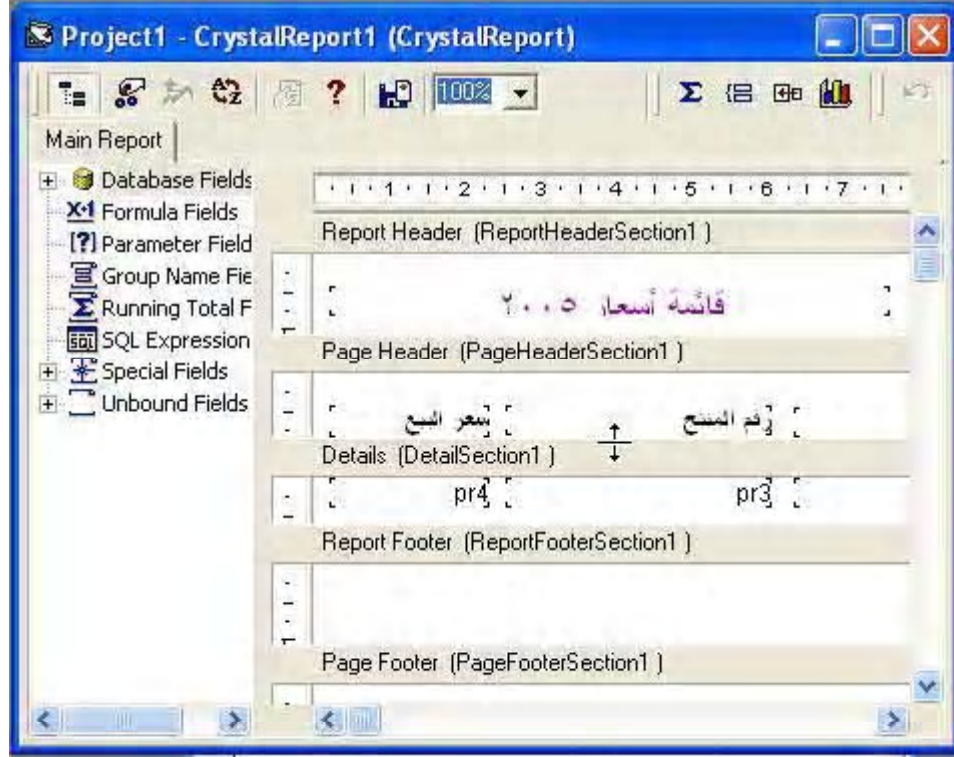

٢ ـ أضغط علي زر الماوس ثم أسحب إلي أسفل مسافة مناسبة لوضع حقل ( إذا ذاد ارتفاع القسم معك يمكنك إنقاص هذا الارتفاع وضع الماوس بالطريقة السابقة والسحب إلي أعلي بدلا من أسفل )

- ٣- حرك العناوين إلى أسفل بالقرب من الخط السفلي للقسم
- ٤- أضغط علي أداة صندوق النصوص في شريط أدوات كريستال ريبورت .

0- ارسم صندوق نصوص في الجز ء الفار غ من قسم Page Header ثم أكتب العبار ة التالية "تابع قائمة أسعار عام ٢٠٠٥" نم قم بنتسيقه كما هو متبع بحيث تحصل علي الشكل التالي:

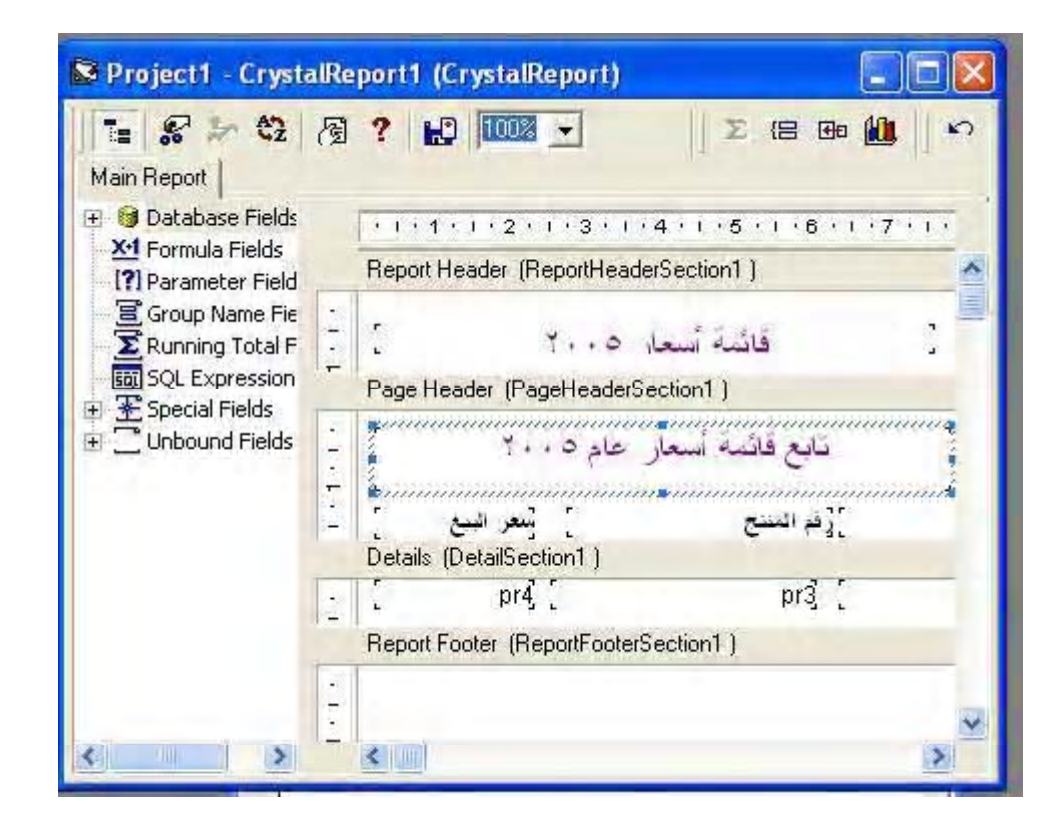

قم الآن بنشغيل المشروع و لاحظ النتائج ، ستلاحظ أن العنوان الجديد قد ظهر في جميع صفحات التقرير .

ملحو ظة : يمكنك القيام بعمليات التنسيق مباشر ة دو ن استخدام النافذة القافز ة بتحديد الحقل المر اد نتسيقه ثم الضغط على الرمز عل<mark>م التار</mark> في شريط الأدوات .

في هذا الجز ء سنتعرف على كيفية استخدام أكثر من جدول في التقرير وكيفية الربط بين الجداول

- ١ أنقر بالزر الأيمن للماوس على الخيار dataBase في القسم الأيمن من التقرير المعنون بـ main Report ، ومن النافذة القافز ة التي تظهر اختر DataBase Expert سيظهر dataBase Expert
	- ٢ أنقر على علامة "+" موجودة بجانب الخيار Create New Connection لتوسيع الخيار ، ثم اختر database Fiels فيظهر أمامك صندوق فتح قاعدة بيانات التقليدي
	- C:\Tutorial\Data Vic2000.mdb -
- ٤ قم بالنقر على علامة "+" بجانب الخيار Tables لنو سيعه و عر ض جداول قاعدة البيانات
- 0\_ يستخدم الجدو ل  $\operatorname{port}$  في تسجيل المجمو عات السلعية التي تتعامل فيها المنشأة و هي تتعامل مع ثلاث مجمو عات سلعية هي الأجهز ة الكبير ة و الأجهز ة الصغير ة و الصو تيات و المرئيات ويوجد في هذا الجدول ثلاث سجلات تحتوي على هذه الأقسام الثلاث ، و هو مرتبط بالجدول pro ، باستخدام رقم القسم prt1 والحقل pr5 في الجدول pro حيث يوجد أمام كل صنف رقم يعبر عن رقم القسم التابع له الصنف ، أرجو أن تكون الصورة و اضحة خصوصا للمبتدئين في التعامل مع قواعد البيانات . قم بالضغط على الجدول prot لتعليمة ثم أضغط على الز ر "<" فينتقل الحقل إلى القسم الأيمن من النافذة كما هو واضح من الشكل التالي

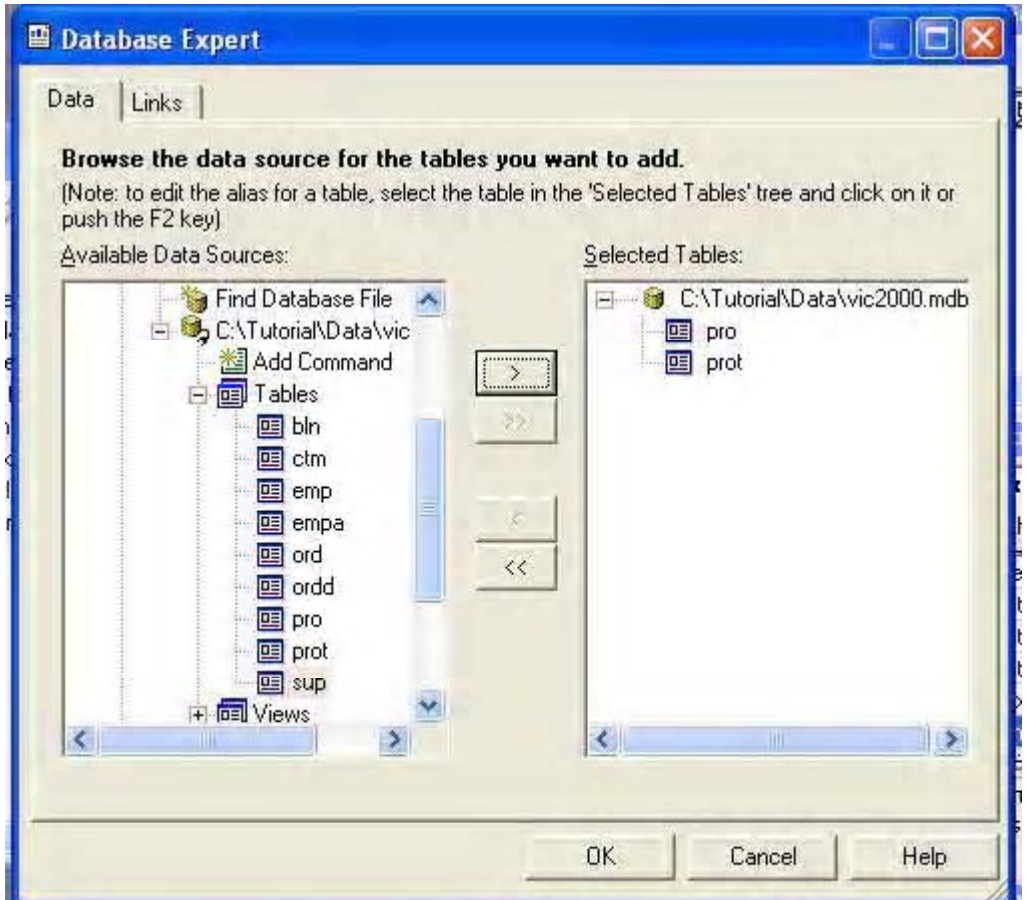

أنقر الآن علي زر OK

سيظهر أمامك نافذة جديد لربط حقول الجدولين كما هو واضح بالشكل التالي  $\mathbb{L}^{\bullet}$ 

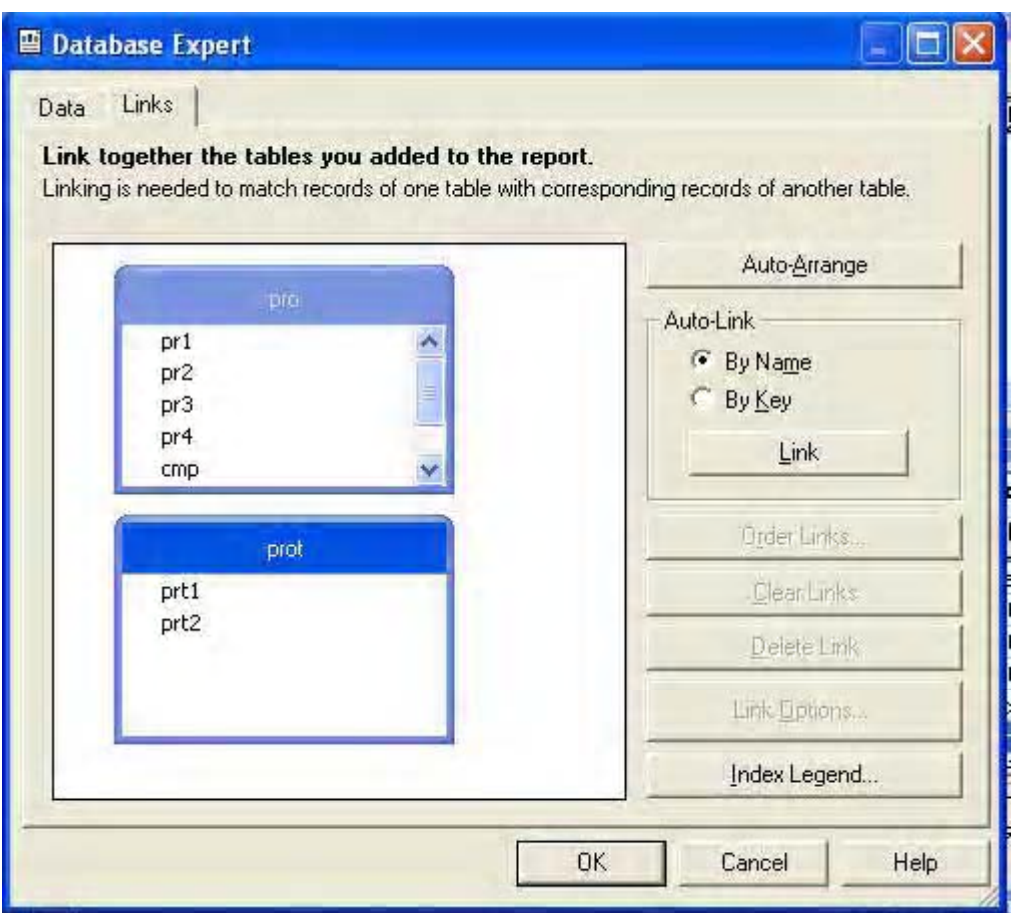

pr5 Prot Prt1 - الجدول Pro، استخدم شريط التمرير في برواز الجدول Pro للوصول إلي الحقل pr5 ، و أنقر علي هذا الحقل لتتشيطه ، ومع الاستمر ار في النقر ، أسحب الحقل حتى تصل به فوق الحقل prt1 في الجدول prot ثم أترك الماوس ، وستحصل علي شاشة قريبة من الشكل التالي

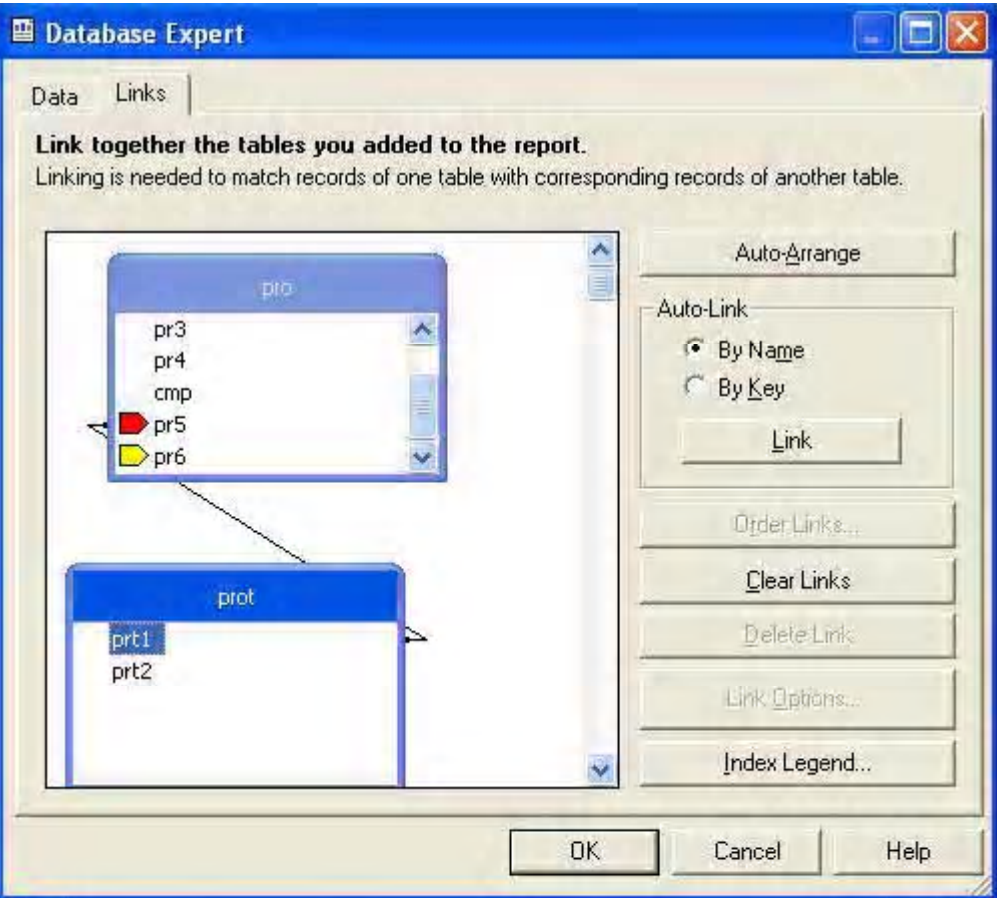

أضغط الآن علي زر OK . ستختفي النافذة وتعود إلي شاشة التصميم

٨- أنقر الآن علي علامة "+" بجوار الخيار dataBase Field في القسم Main Report لتوسيعه ثم انقر علي علامة "+" بجوار الجدول port لتوسيعه أيضا فتصبح الشاشة كما هو موضح بالشكل التالي

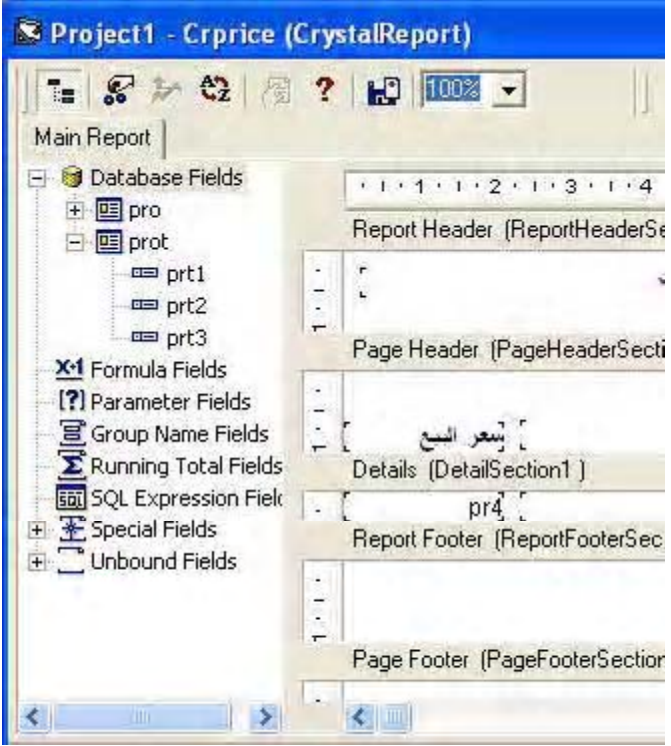

٩ - الحقل prt2 يحتوي علي أسم القسم ، أنقر علي هذا الحقل في القسم Main Report ومع الاستمر ار في الضغط قم بسحب الحقل إلي يمين الحقل اسم الصنف في القسم Details ثم أترك زر الماوس ، لكي تحصل علي الشكل التالي

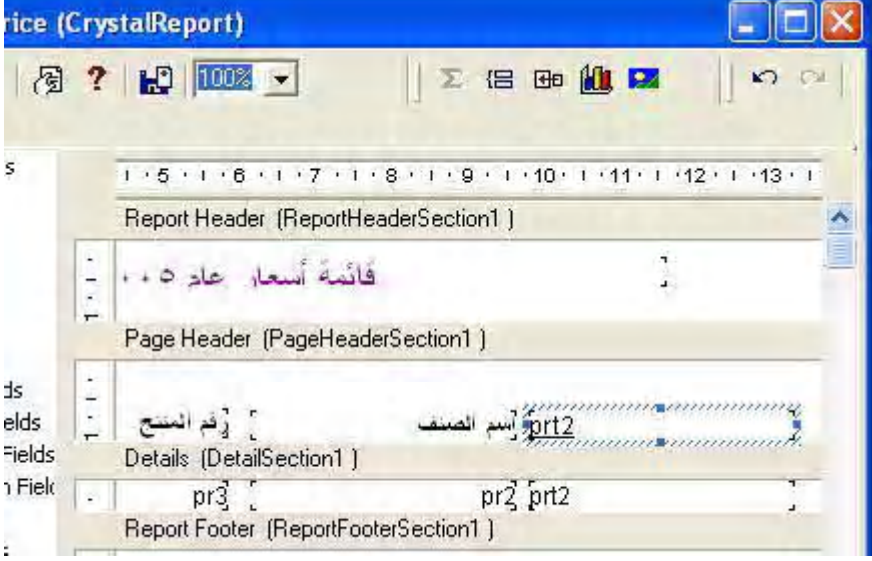

F5 -

# قَائِمَةَ أَسْعَارَ عَادِهِ ٢٠٠

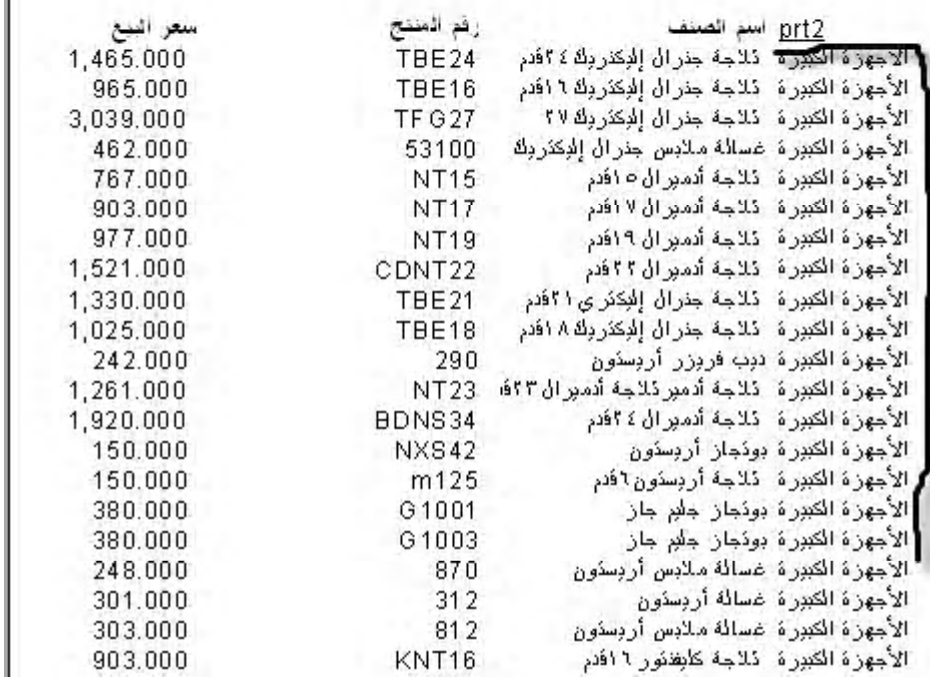

نلاحظ في هذه النقرير تكرار أسم القسم بجانب كل صنف ولمنع هذا النكرار ، قم بإغلاق  $-11$ المشروع لنتعود إلي نافذة النصميم ،أنقر علي الحقل prt2 بزر الماوس الأيمن فنظهر الذافذة القافز ة ، اختر منها الخيار Format Field فتظهر لك نافذة format ، انقر علي البطاقة Commen لتتشيطها وضع علامة أمام الخيار Suppress if dulicate

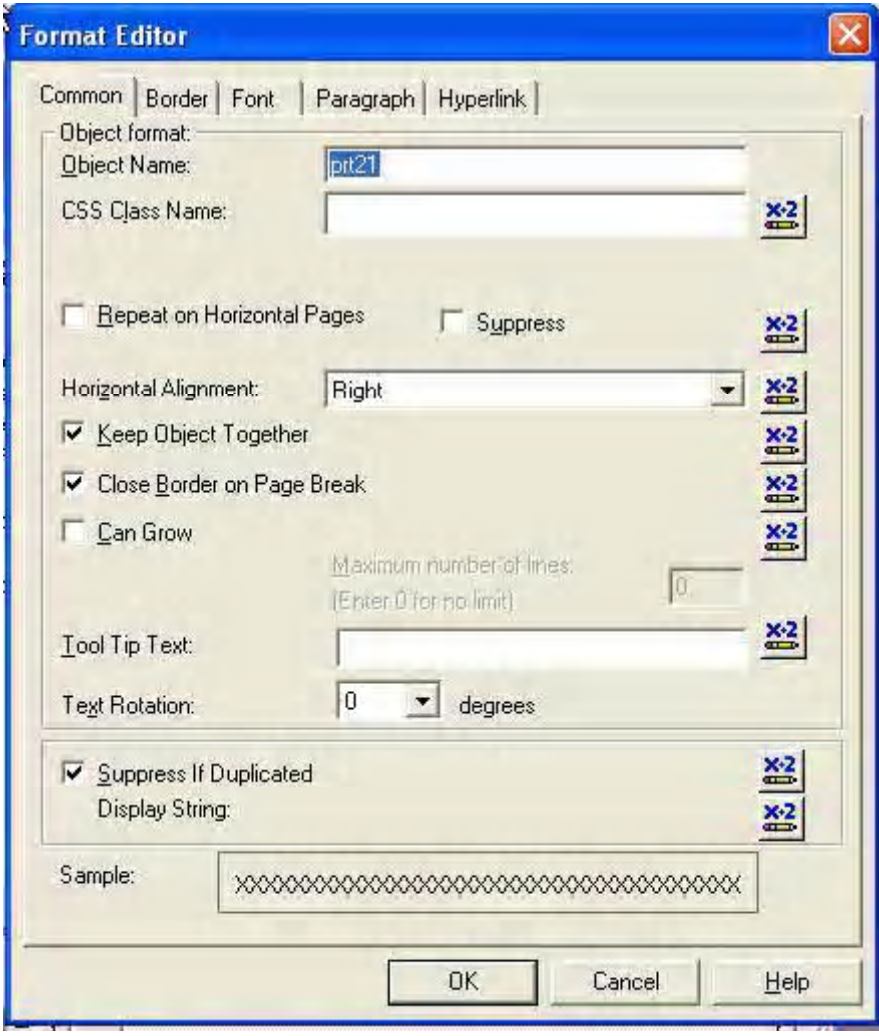

ووجود علامة أمام هذه الخيار يؤدي إلي إظهار الحقل أمام عنصر ولحد فقط ويمنع نكرار ءمع السجلات المشابهة ، قم أيضا بإجراء النتسيقات المناسبة علي الحقل حتى تحصل علي ننيجة مشابهة للشكل التالي

# فَانْقِهُ أَسْعَارِ عَادِهِ ٢٠٠

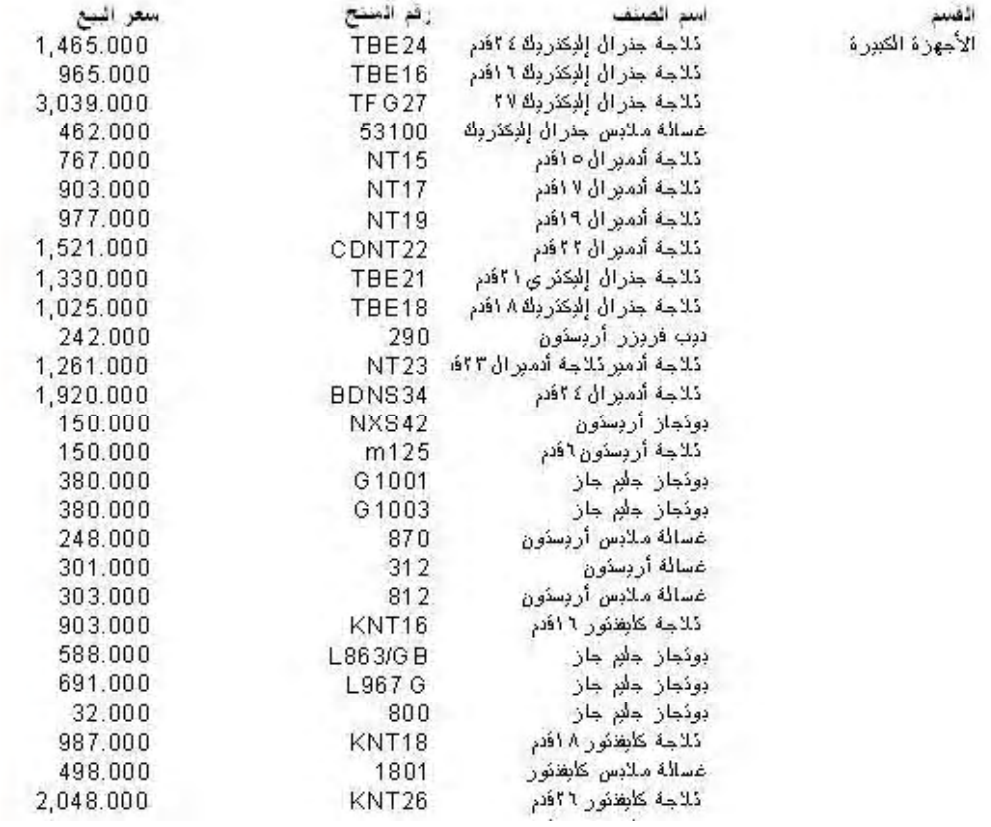

وإلي اللقاء في الدرس القادم وسيكون عن المجموعات

الدرس السابع

في هذا الدرس سنتعرف على كيفية إضافة الخطوط والبر اويز في التقرير وسنستخدم لذلك أداة الخط ز أداة الصندوق .

ولكن قبل أن نستخدم هذه الأدوات سنتعرف على كيفية وضعها على التقرير وتحريكها وتحجمها قبل أن نستخدمها استخدام عملي في النقرير .

أبدء الآن مشرو ع جديد ثم قم بإضافة الأداة كريستال ريبورت إلى المشرو ع كما هو متبع ، ولن نضع على هذا التقرير أي حقول بل سنستخدمه للتعرف على كيفية استخدام أدوات رسم الخطوط

الأداة Line

١ ـ من صندوق أدوات كريستال ريبورت انقر علي أداة الخطوط الموضحة بالشكل <del>﴾</del> ثم تحر ك إلى لوحة النقرير ، وفي لوحة التقرير قم بالضغط علي زر الماوس الأيسر والسحب إلي اليسار مسافة معقولة ثم أرفع يدك عن زر الماوس فيتم رسم خط قريب من الشكل التالي

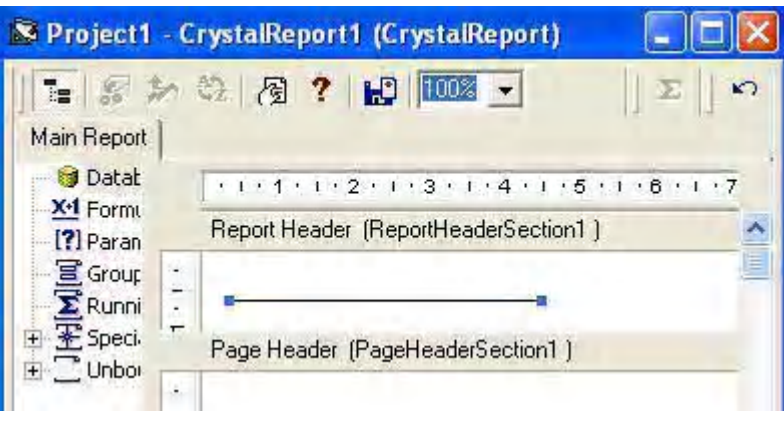

و هذا يدل على أن الخط نشط ، أنقر الآن على أي مكان في التقرير ستلاحظ اختفاء النقطتين الموجودتين على طرفي الخط ، و هذا يعني أن الخط ليس نشطا لإعادة تتشيط الخط قم بالنقر علية حتى تحصل على النقطتين في طرفي الخط ويصبح بالشكل السابق. لزيادة طول الخط أو تقصير ه ضع الماوس على أحد النقطنين الطرفينين بحيث يصبح مؤشر الماوس كما بالشكل التالي

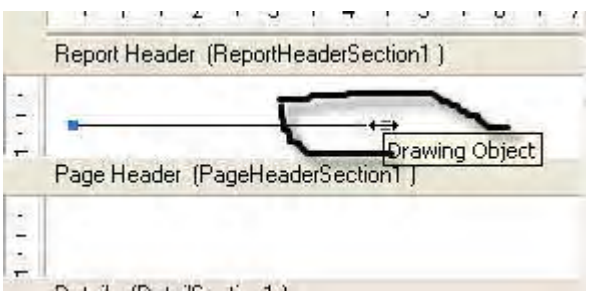

٢ ـ أضغط بزر الماوس ثم أسحب لليمين لزيادة طول الخط أو اليسار الإنقاص طول الخط ، طبعا الوضع يختلف قليلا إذا اخترت النقطة الموجودة على اليسار في الرسم السابق فالتحرك جهة اليمين في هذه الحالة سيؤدي إلى إنقاص طول الخط و الحركة إلى السار ستؤدي إلى زيادة طول الخط.

٣- و لتحر يك الخط نشط الخط أو لا بالنقر عليه ثم حر ك الماو س على الخط بحيث يصبح شكل الماو س كما هو موضح بالشكل التالي

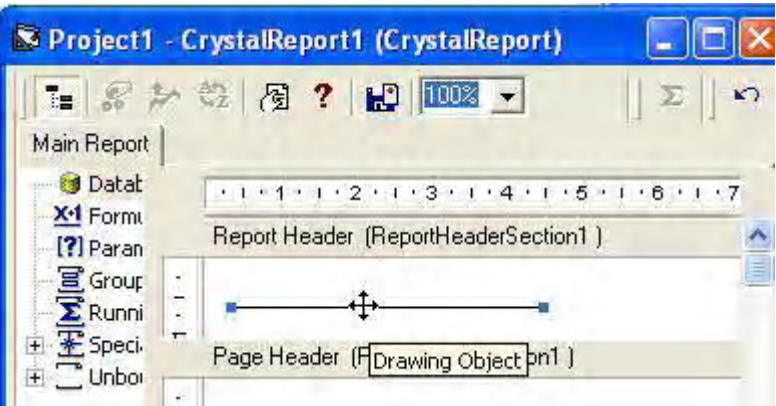

ثم أضغط على زر الماوس ثم أسحب إلى أعلى أو إلى أسفل لتحريك الخط من مكانه إلى مكان جديد

هذا كل ما يمكن قوله حتى الآن عن أداة الخطوط وسوف نتعرف في السطور التالية على أداة رسم الصناديق المغلقة والتي توجد في شريط أدوات كريستال ريبورت بالشكل التالي <mark>لكب</mark>

قم الآن بالنقر على هذه الأداة و أتجه بالماوس إلى شاتبة التصميم ثم أضغط بزر الماوس وأسحب إلى اليمين مسافة مناسبة ، ثم إلى أسفل مسافة مناسبة مع عدم تحرير زر الماوس من الضغط ، ثم حرر زر الماوس وستحصل على صندوق مقارب للشكل التالي

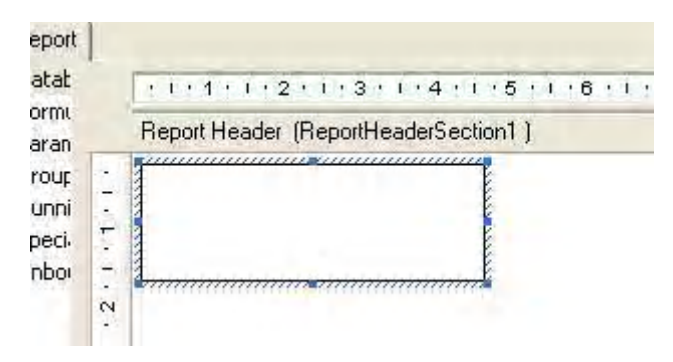

وتلاحظ أثناء التتشيط أي عدما يكون الصندوق مختار ا يظهر بلون مقارب إلى الأزرق مع ظهور مقابض التحجيم على المحيط الخارجي للصندوق كما هو واضح بالشكل السابق

لتحريك الصندوق ضع ز ر الماوس على أحد نقاط التحجيم حتى يتحول ز ر الماوس إلى الشكل الموضح

بالشكل التالي ثم أضغط على زر الماوس وأسحب للمكان الجديد

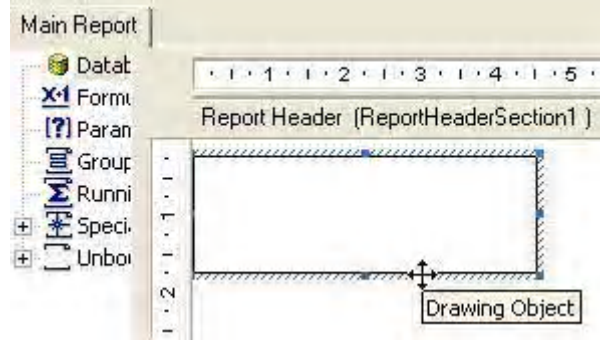

لزيادة طول الصندوق أو إنقاصه ضع زر الماوس على أحد مقابض التحجيم بحيث يتحول شكل زر المعلوس إلي الشكل النتالي ثم أسحب لليسار أو اليمين أو إلي أعلي أو إلي أسفل حسب انجاهات رؤوس السهم

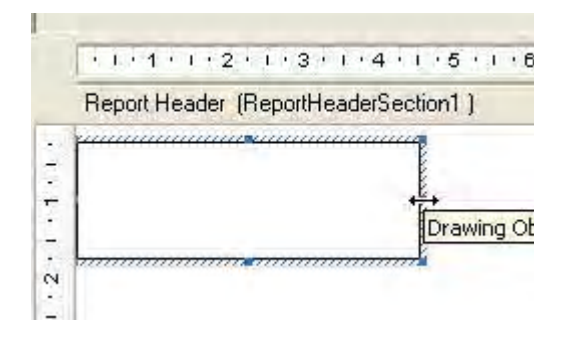

او بهذا الشكل إذا كانت المقبض السفلى هو المختار

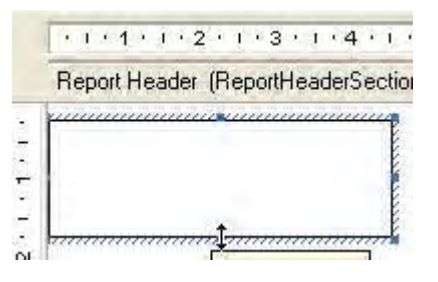

لم يبقي في الموضع سوي اختيار شكل أدوات الرسم و إز الة هذه الأدوات من لوحة التصميم

ولتغيير شكل الخط انقر علي الخط أو الصندوق لتتشيطه ثم أضغط علي زر الماوس الأيمن فتظهر لك نافذة قافز ةكما بالشكل التالي

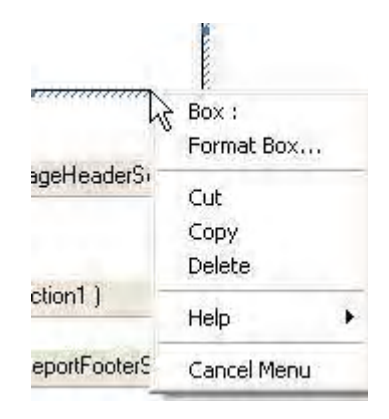

Format Box

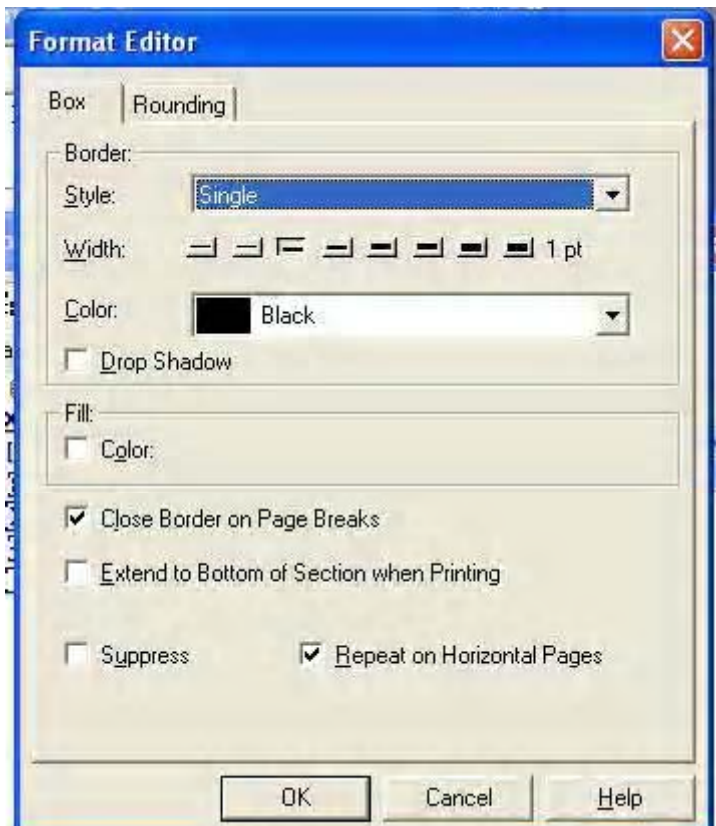

وسأترك لك حرية تجربة هذه الخيارات على الطبيعة

أما لحذف الخط أو الصندوق قم بالنقر على الخط أو الصندوق لتتشيطه ثم أضغط عليه بزر الماوس الأيمن ومن القائمة التي تظهر اختر الخيار Delete

والآن سنجري تدريب عملي على إنشاء الصناديق وإضافة الخطوط إلى التقرير وسيكون موضوعنا هو إضافة بر از ووضع الخطوط إلي نقرير قائمة الأسعار الذي قمنا بإنشائه في الدرس السابق

١ - قم بإنشاء نسخة أخري من الدرس السابق حتى تحتفظ بنسخة من المشروع السابق الدرس سليمة

٢ - نريد الآن إضافة برواز حول بيانات التقرير ، انقر على أداة الصندوق في شريط أدوات كريستال ريبورت ثم أتجه إلي لوحة التصميم في أقص يسار القسم Page Header ستلاحظ أن مؤشر الماوس قد تحول إلى شكل القلم كما هو واضح من الشكل التالي

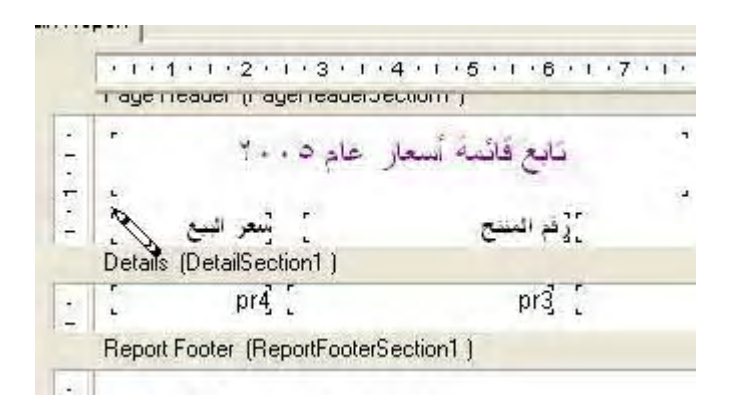

٣- في المنطقة بين عنوان التقرير و عناوين الحقول ضع مؤشر الماوس كما هو وضح بالشكل السابق ثم أضغط على زر الماوس وارسم صندوق حول بيانات التقرير بحيث يكون حاويا لعناوين الحقول والقسم Details بالكامل كما هو موضح بالشكل

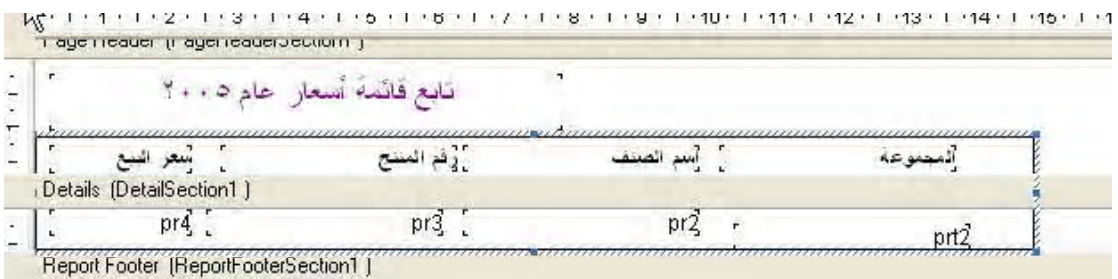

قم الأن بتشغيل المشروع ستحصل على تقرير مقارب للشكل التالي

#### تَابِعِ قَائَمَةَ أَسْعَارِ عَادِ12005

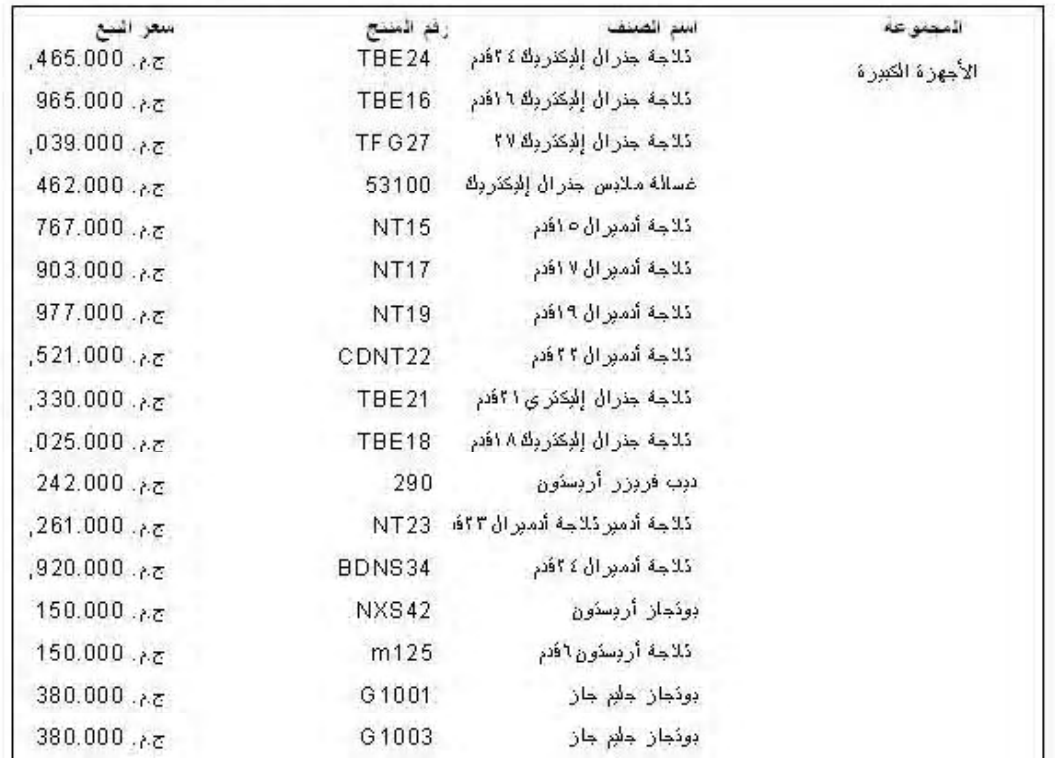

٤ ـ نريد الآن الفصل بين عناوين الحقول وسجلات التقرير بخط ، لعمل ذل قم بالنقر علي أداة الخط في شريط أدوات كريستال ريبورت ، ثم أتجه إلي لوحة التصميم وفي القسم Page Header قم برسم خط يبدأ من حافة الصندوق اليسرى إلي حافة الصندوق اليمني كما بالشكل

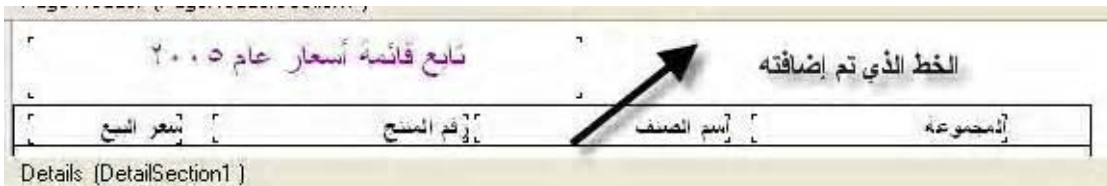

إذا قمت بتشغيل المشروع الآن ستحصل على تقرير مقارب للشكل التالي

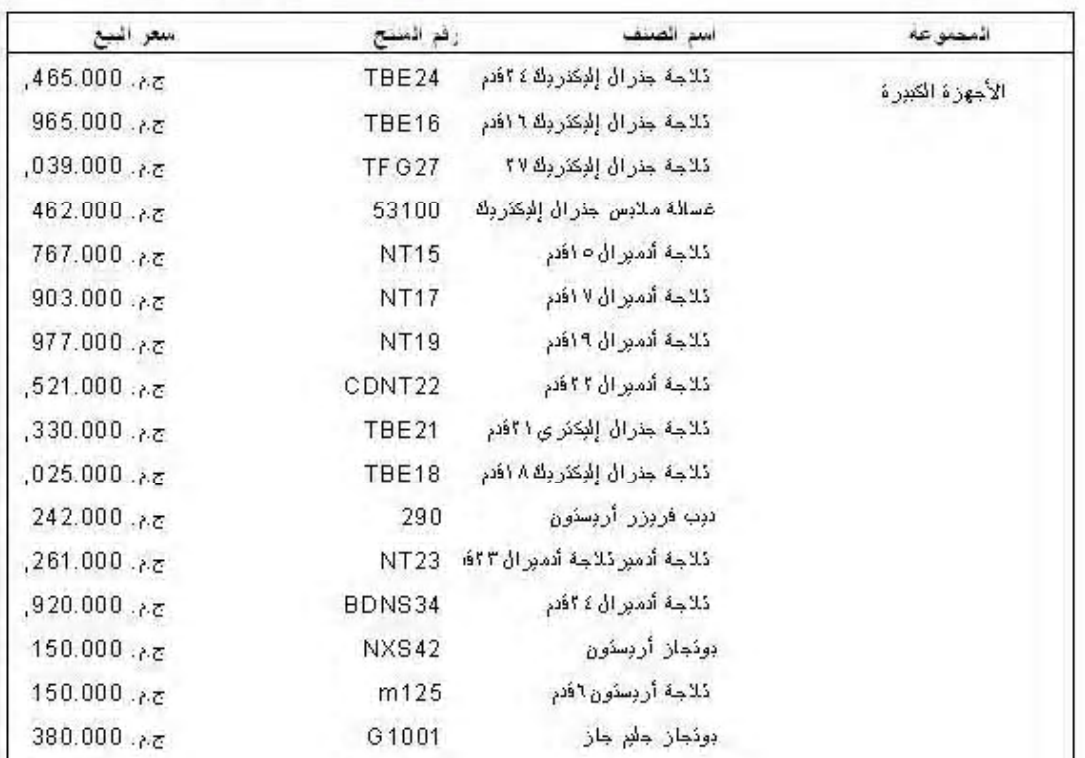

### نَابِعِ قَائِمَةَ أَسْعَارِ عَامَ2005

٤ - نريد الآن أن نفصل بين السجلات وبعضها بخط أفقي ، اختر أداة الخطوط من شريط أدوات كريستال ريبورت وأتجه إلي لوحة التصميم وارسم خط قي نهاية القسم Details من محيط الصندوق الأيسر إلي محيط الصندوق الأيمن كما هو بالشكل التالي

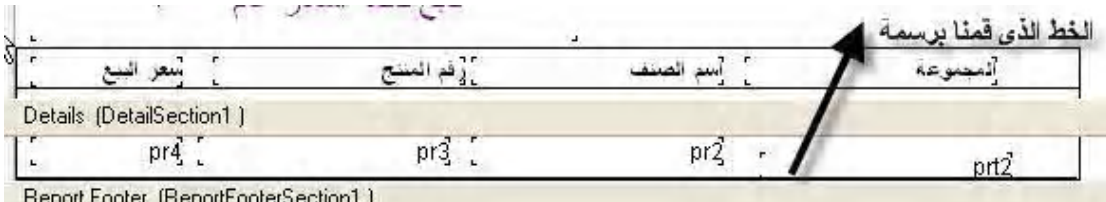

ستلاحظ أن هذا الخط فوق الضلع السفلي للصندوق ، في هذه الحالة ستحصل علي تقرير مقارب للشكل التالى

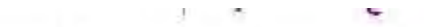

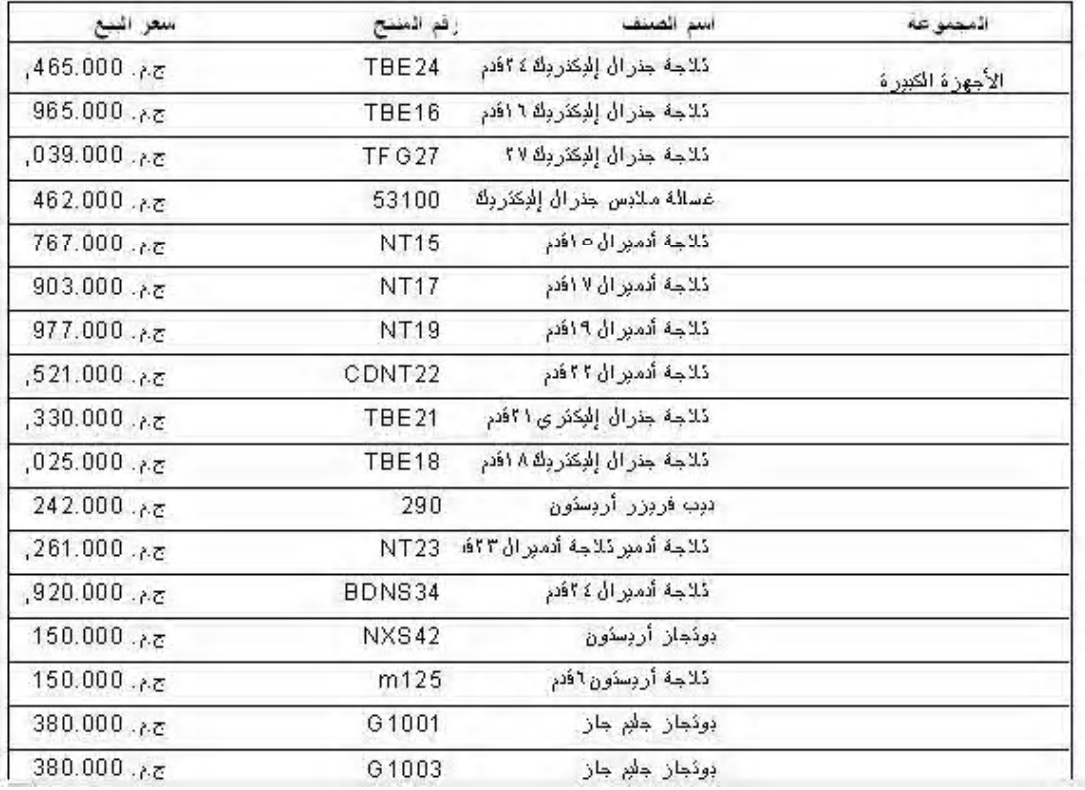

٥- والآن نحتاج للفصل بين حقول النقرير بالخطوط الفاصلة ، أنقر علي أداة الخطوط في شريط الأدوات ثم أتجه إلي لوحة التصميم وارسم خط بين حقل السعر وحقل رقم المنتج بحيث يبدأ من الضلع العلوي للصندوق وينتهي عند الضلع السفلي له كما في الرسم التالي

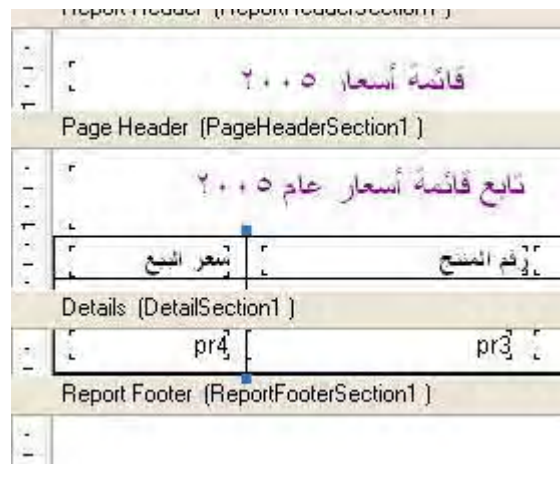

٦- كرر الخطوة السابقة للفصل بين باقي الحقول وبعضها بإنشاء خطوط طولية بينها وعندما تنتهي ستحصل على تقرير مقارب للشكل التلى

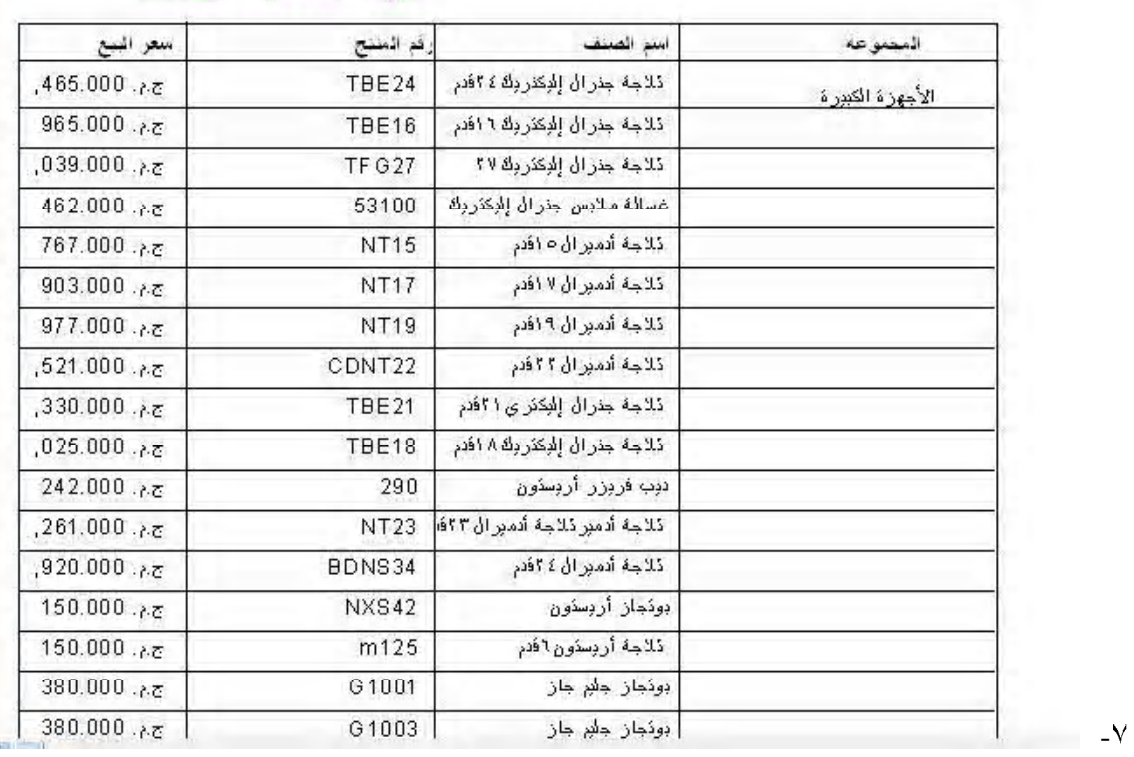

تابع قانمه اسعار حاءة2005

ملحوظة هامة : يوجد في هذا التقرير خطأ كبير و هو أن خانة الألف في سعر البيع غير ظاهرة نتيجة أن حقل سعر البيع المرسوم علي الشاشة أقل من الأرقام الموجودة به لذلك تلاحظ ان الرقم الأول في قائمة الأسعار ٢٥٤ فقط في حين أن صحته هو ١٤٦٥ جنيها . أترك لك تعديل هذا الخطأ الفاحش ، وتعلم أن تتأكد دائما من أن سعة الحقل المرسوم تتناسب مع البيانات حجم البيانات المخزنة به ، وذلك عن طريق مر اجعة جميع صفحات النقرير والتأكد من أن جميع البيانات واضحة خصوصا في الحقول الرقمية فيفضل دائما أن يكون الحقل المرسوم أكبر من حجم البيانات تقريبا .

الدرس الثامن

سنقوم في هذا الدرس بإنشاء نقرير بجميع مبيعات المنشأة ، ويعتبر هذا النقرير قاعدة الأساس لإنشاء مجموعة من النقارير المخصصة عن المبيعات سنقوم بإنشائها في القسم الثالث من الدور ة بإنن الله كما يعتبر هذا النقرير مدخلا مبنئبا لموضع المجموعات وهو موضوع على جانب كبير من الأهمية في كريستال رييورت وسننتاوله بشئ من النفصيل في القسم الثالث من الدور ة أيضا

يحتاج هذا النقرير إلى ثلاث جدلول مرتبطة هي جنول الفواتير ord وجنول تفاصيل الأصناف المباعة ordd و جنول الأصناف pro ، و لإعداد هذا النقرير الله الخطوات النالية

- قم بِلِشاءِ مشر و ع جديد في فيجو ال بيسك ، ثم قم بإضافة كر يستال ر بيو ر ت إلى مشر و عك - كما هو متبع
	- Main Report DataBase فتظهر لك نافذة قافز ة اختر منها Database Expert ، فتظهر لك نافذة . Databse Expert
- "+" Create New Connetion الخيار ، من الخيار ات التي تظهر أمامك أنقر على علامة "+" بجو ار الخيار Database Fiels ، ستعرض عليك البرنامج مريع حوار فتح النقليدي . توجه الآن إلى المجلد و لُقر على قاعدة البيانات Vic2000.mdb . سبنم إضافة قاعدة  $\mathrm{C:\!Tutorial\!Data}$ البيانات إلى النقرير .
	- Tables "+" تحقويها قاعدة البيانات

كما ذكر نا سبقا هذا النقرير يحتاج إلى ثلاث جدلول مرتبطة ،والجدولين هم الجدول ord و ORDD و الجدول PRO و سنقوم بإضافة هذه الجداول الثلاثة إلى النقر بر

>" ORDD - الجنول إلى القسم الأيسر من الشاشة ، كرر العمل السابق مع الجنول ord كذلك مع الجنول PRO لإضافتهم إلى النقرير

نحتاج الآن لإنشاء العلاقات بين الجدلول ، انقر على البطاقة LINK في هذه النافذة فستحصل على نافذة جديدة لربط الحقول وستلاحظ أن بعض الجدلول غير ظاهرة في النافذة أضغط علي الزر <mark>ال</mark> في شريط عنو إن الشاشة لنكبير الشاشة ، ثم أنقر على شريط العنو إن لكل جنول و هو الشريط الأزر ق ، و أسحبه أنثاء الضغط على زر الماوس لترنيب الجداول لتكون و اضحة أمامك ومقاربة للشكل التالي

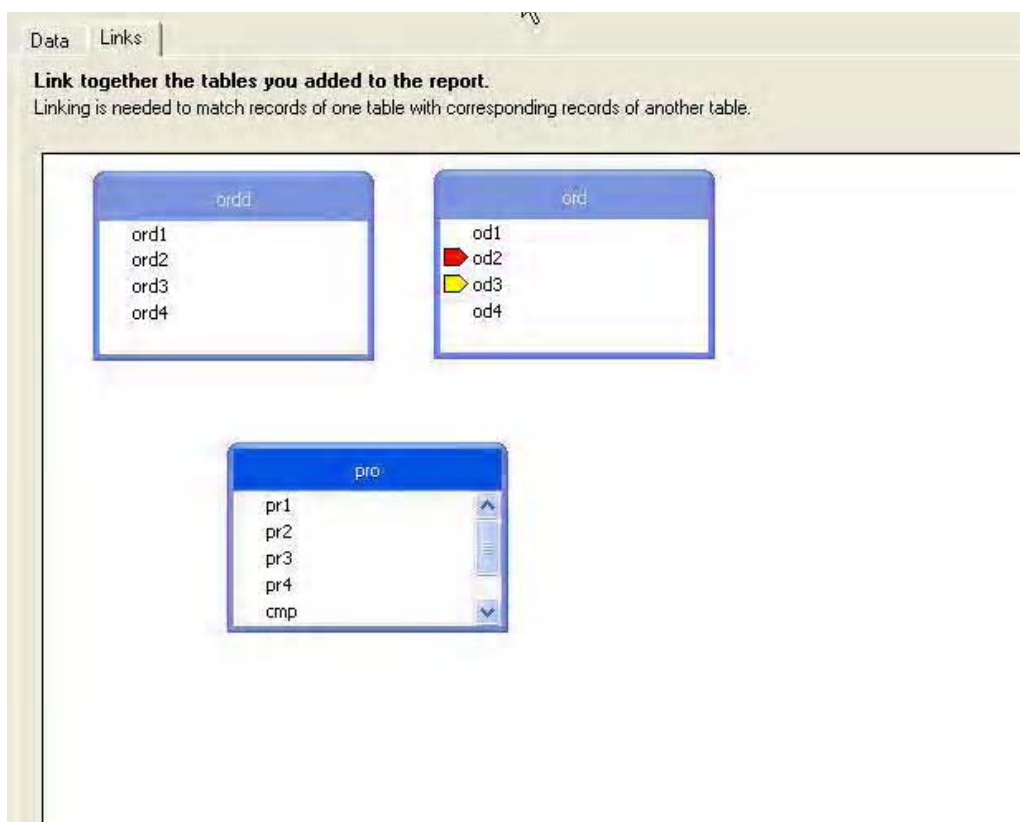

نحتاج الآن إلى ربط هذه الجداول مع بعضها ، إذا رجعت إلى هيكل قاعدة البيانات في الملف vic المرفق معها ستلاحظ أن رقم الفاتورة موجود في الجدول ord تحت أسم od1 كم أنه موجود في الجنول ordd تحت اسم ord1 و بالتالي بمكن استخدام هذين الحقلين في ربط الجنولين ، كنلك ستجد أن حقل رقم الصنف موجود في الجدول pro تحت اسم pro1 وكذلك موجود في الجدول ordd تحت اسم ord2 وبالتالي يمكن استخدم هنين الحقلين في ربط الجنولين pro و ordd ، ولعمل هذه الرو ابط اضغط علي الحقل ord1 في الجدول ordd و اسحبه مع الاستمر ار في الضغط حتى تصبح فوق الحقل od1 في الجدول ord وستعرف ذلك عندما يتحول زر الماوس إلي شكل سهم منحني كما في الشكل النالي

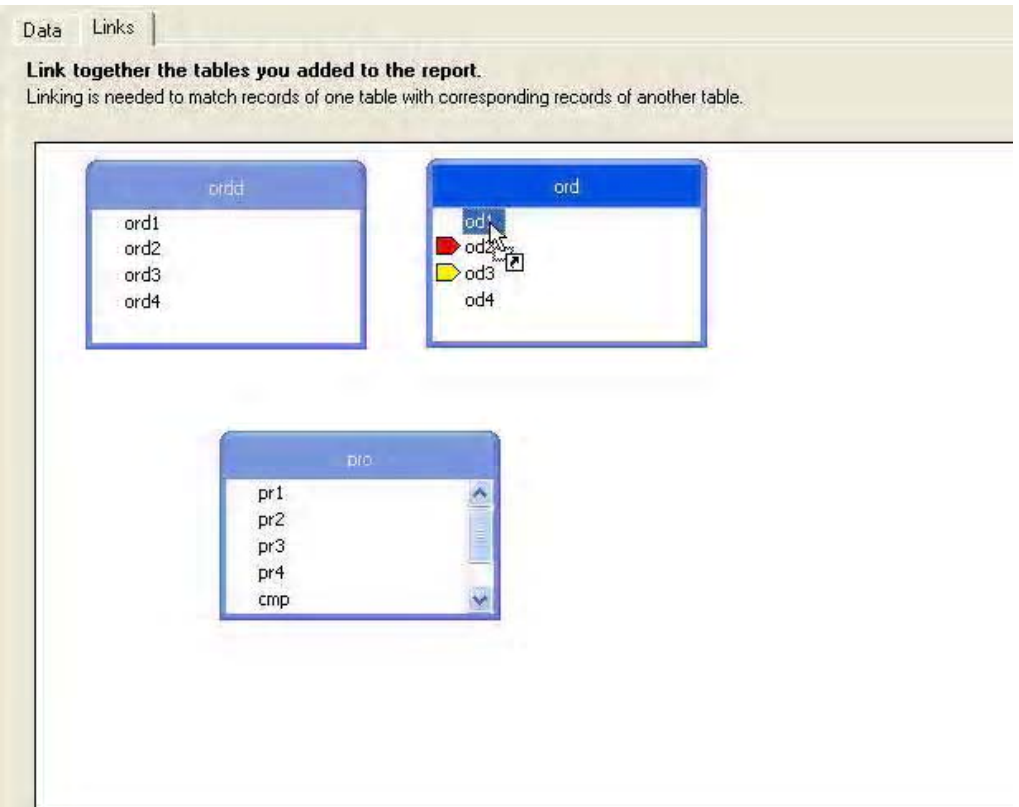

ثم اطلق زر الماوس فيتم إنشاء الرابطة ، كرر نفس العمل بالضغط علي الحقل pro1 في الجدول Pro و أستمر في الضغط و أسحبه حتى تصبح تماما فوق الحقل ord2 في الجدول ordd ثم أطلق زر الماوس فيتم إنشاء الو ابطة

وفي النهاية ستحصل علي نافذة مشابهة للشكل التالي

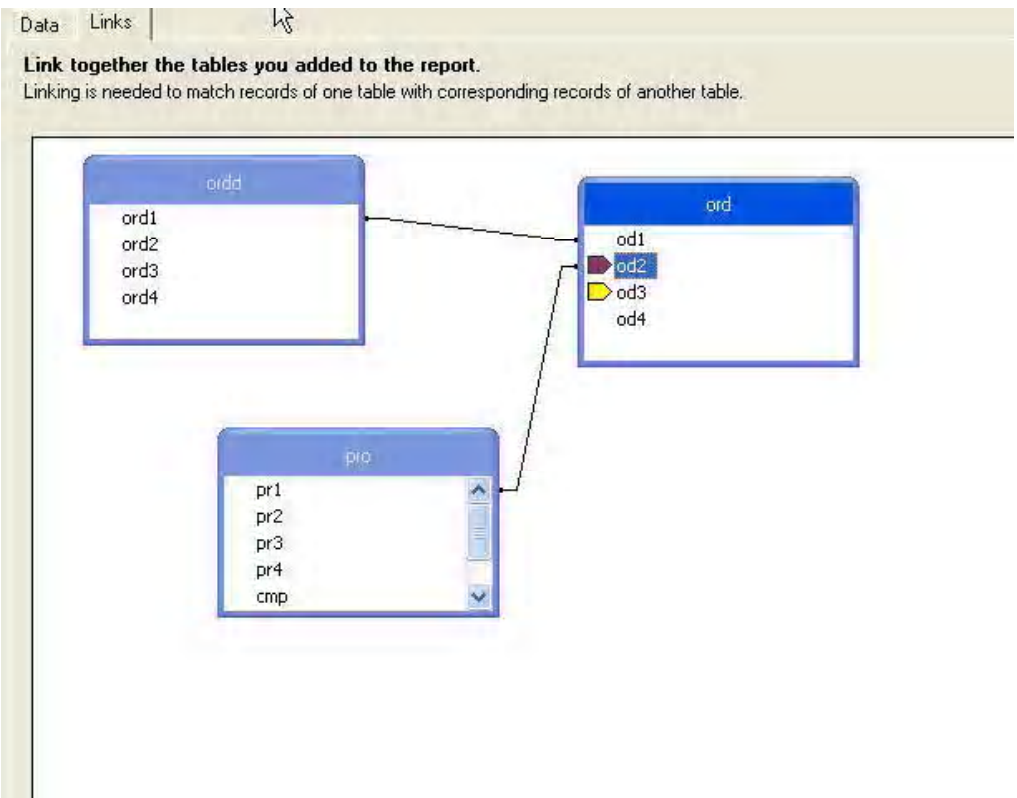

أنقر الآن زر OK لتعود إلى لوحة التصميع

- 1- أنقر على علامة "+" بجانب الخيار Database Fields لنوسيعه فتظهر أمامك الجداول التي تم إضافتها للنقرير . وسنبدأ الآن في وضع الحقول في النقرير
	- ٢- أنقر على علامة "+" بجولر الجنول ORDD لعرض حقول الجنول
- ٣- يحتاج هذا النقرير من الجدول ORDD إلى حقل سعر بيع الوحدة وهو الحقل Ord3 وحقل الكمية المباعة وهو الحقل ORD4 ، قم بوضع الحقل Ord3 في أقصبي يسار لوحة التصميم مع ترك مسافة لحقل سنقوم بتصميمه بعد ذلك ، ثم قم بوضع الحقل Ord4 على يمين الحقل Ord3 .
	- ٤- أنقر علي العلامة "+" بجوار الجنول Pro من هذا الجنول نحتاج إلي الحقل اسم الصنف وهو الحقل Pr2 و أيضا نحتاج إلى حقٍّ رقم المنتج PR3 ، قم بوضع الحقل Pr3 على يمين الحقل Pr3 ،ثم قم بوضـم الحقل PR2 على بمين الحقل Pr3
	- 0- من الجنول  $_{\rm ord}$  نحتاج إلى حقلين حقل رقم الفاتورة  $_{\rm old}$ وحقل تاريخ البيع  $_{\rm old}$  ، قم بوضع الحقل 0d4 على يمين الحقل  ${\rm pr}2$  ثم قم بوضـع الحقل  ${\rm od}1$  على يمين الحقل  ${\rm od}4$  بحيث تكون لوحة التصميم قر بية من الشكل التالي

|                                      | Report Header (ReportHeaderSection1) |              |            |     |          |      |
|--------------------------------------|--------------------------------------|--------------|------------|-----|----------|------|
| Page Header (PageHeaderSection1)     |                                      |              |            |     |          |      |
| Details (DetailSection1)             | $ord3$ :                             | $ord4$ $pr3$ | pr2        | 0d4 | ᅚ        | od 1 |
| Report Footer (ReportFooterSection1) | $ord3$ .                             | $ord4$ pr3   | $\int$ pr2 | od4 | T<br>4.1 | od1  |

عذل أسماء الحقول في القسم Page Header لنصبح كما يلي

الحقل Ord3 عنله ليصبح سعر الوحدة

الحقل Ord4 عنله ليصبح الكمية

الحقل pr3 علله ليصبح رقم المنتج

الحقل pr2 عنله ليصبح اسم الصنف

الحقل 0d4 عنله ليصبح تاريخ البيع

الحقل od1 عله ليصبح رقم الفاتورة

وبهذا نكون غيرنا عناوين الحقول إلى أسماء مفهومة ، بعد ذلك قم بنتسيق الحقول كما عرفنا في الدروس السابقة كما يمكنك إجراء النتسيقات النقليدية الني نراها مناسبة بحيث نصبح لوحة النصميم قريبة من الشكل التالي

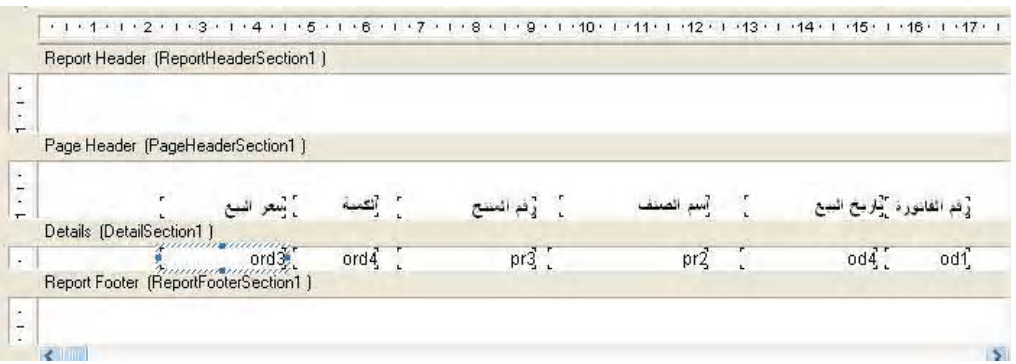

وإذا قمت بنتنغيل المشروع ستحصل على نقرير مقارب للشكل التالي

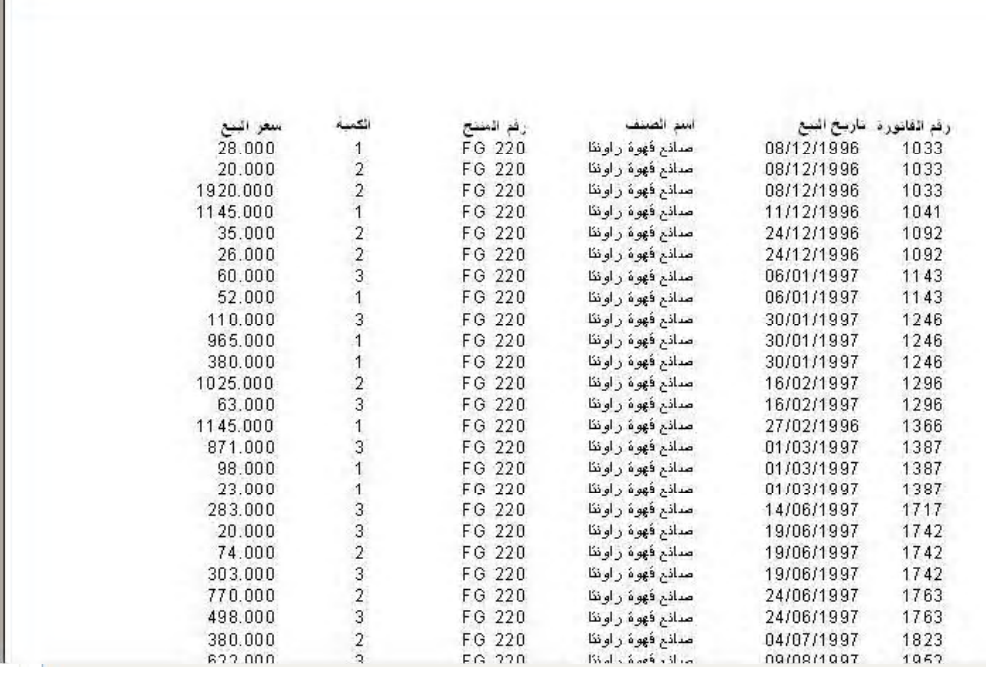

سنعود الآن لطور التصميم لإنشاء حقل صيغة ، وحقل الصيغة الذي نحتاجه هو حقل لحاصل ضرب الكمية في القيمة لنحصل على أجمالي مبيعات الصنف في الفاتور . . و إنشاء مثل هذا الحقل اتبع الخطوات التالية:

في القسم Main Report أنقر بالزر الأيمن للماوس علي الخيار Formula Fields فتظهر لك نافذة

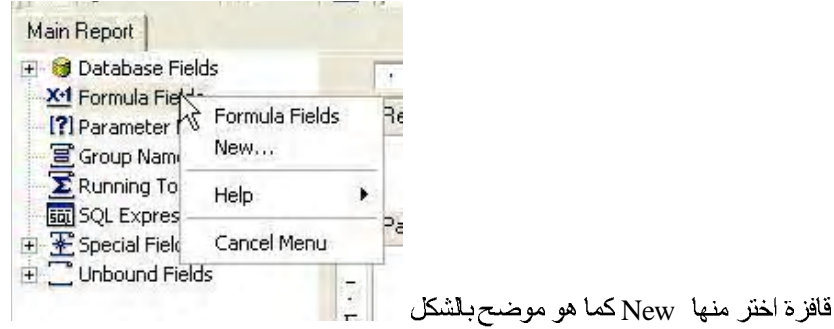

فيظهر لك صندوق الحوار التالي

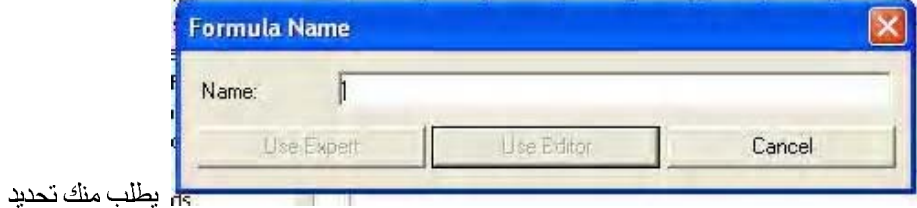

اسم للصيغة في هذا الصندوق أكتب "أجمالي القيمة " أي سيكون اسم حقل الصيغة الذي سنقوم بإنشائه

هو "أجمالي القيمة" ثم اضغط على الزر Use Editor سوف نظهر لك شاشة جديدة يمكنك من خلالها إنشاء الصيغة كما في الشكل الموضح

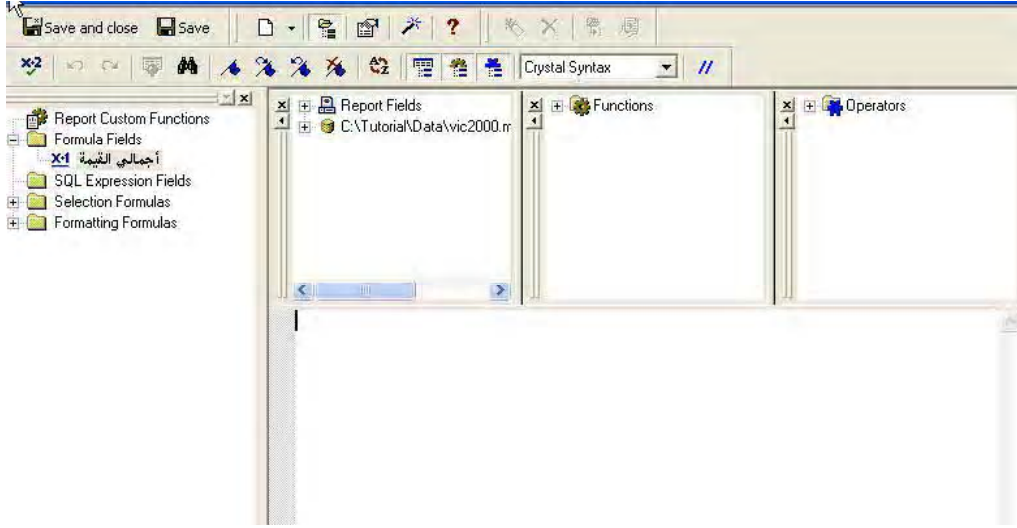

تجد في القسم الأيمن للشاشة ثلاث مربعات صغيرة في المربع الأول أنقر على علامة "+" بجانب الخيار Report Fields لتوسيعه ويحتوي هذا الخيار على الحقول الموجودة في النقرير ، انقر الحقل Ordd:ord3 ليتم إضافته إلى الجزء السفلي من الشاشة ثم أضغط على علامة الضرب في لوحة المفاتيح (علامة النجمة) ، ثم أنقر علي الحقل ORDD:ord4 لنقله إلي القسم السفلي فتصبح الشاشة كما هو موضح بالشكل

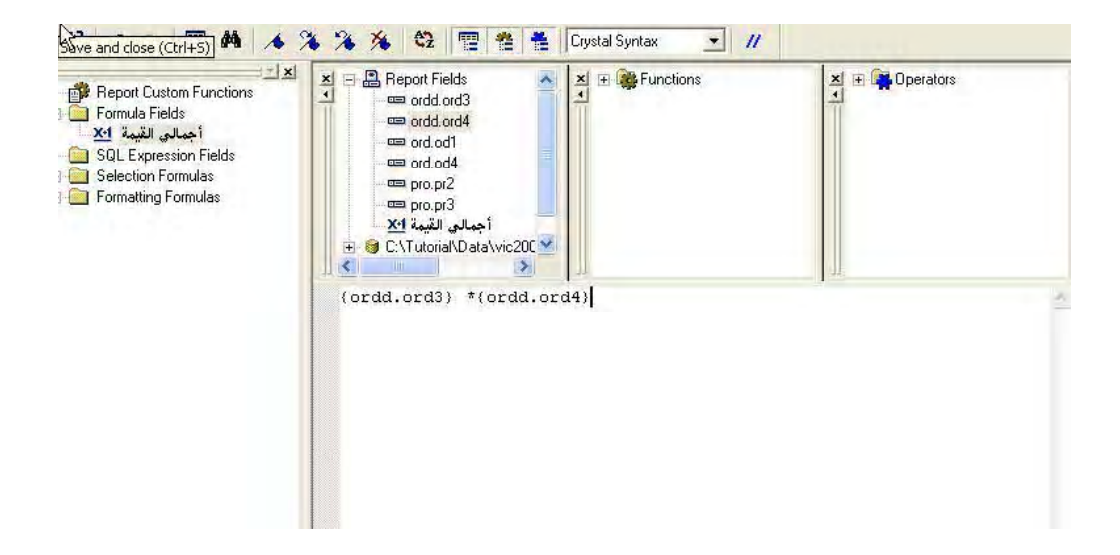

أضغط علي الرمز للصحيح الصحر.<br>أضغط علي الرمز للصحيحة الحي شريط أدوات النافذة لاختبار صحة الصبغة فإذا كانت الصبغ صحيحة فسيظهر أمامك الصندوق التالي ليخبرك أن الصيغة صحيحة

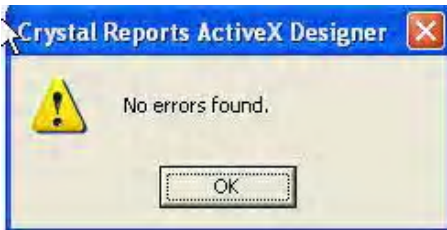

إذا ظهرت رسالة غير ذلك يعني ذلك أن هناك خطأ في الصيغة و تختلف الرسالة باختلاف الخطأ ، وسنفترض أن كل شيء تمام والصيغة صحيحة .

أنقر الآن علي الرمز <mark>" s</mark>ve and close<mark>" |</mark>ومعناه إغلاق النافذة مع حفظ الصبغة <sub>.</sub>

سنعود الآن إلي لوح التصميم وسنجد أن هناك حقل جديد تم إضافته إلي Main Report تحت Formula Fields

أنقر على هذا الحقل و أسحبه إلى لوحة التصميم وضعه في أقصى يسار القسم Details بحيث تكون لوحة التصميم كالشكل التالي

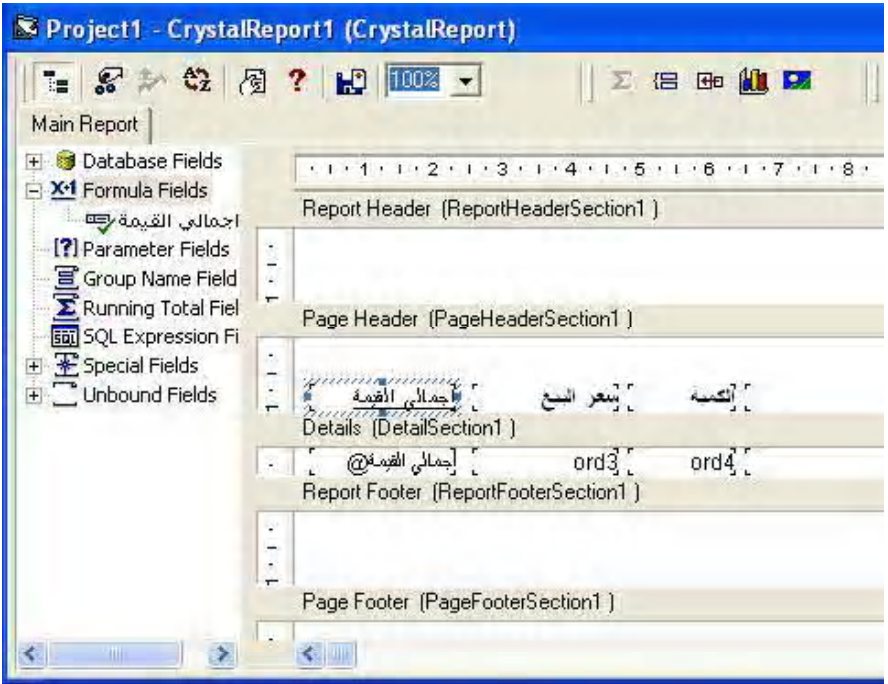

قم بنتسبق الحقل الجديد كما هو منبع وقم بنتسغيل المشروع فتحصل علي ننيجة مقاربة للشكل النالي

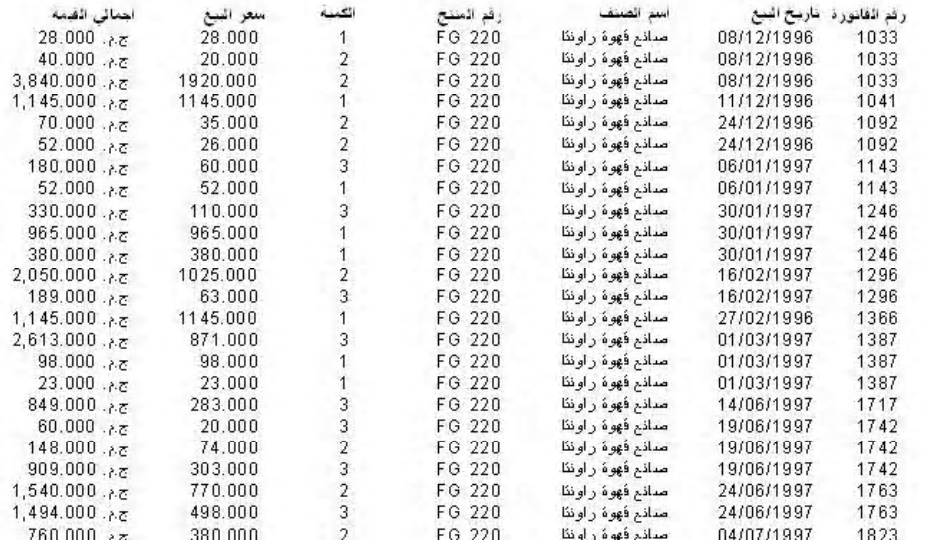

وبهذا نكون قد انتهينا من الجزء الأول من هذا الدرس ، وفي الجزء الثاني سوف نتعرف على كيفية

فرز البيانات بأكثر من طريقة كما سنتعرف على كيفية إنشاء مجمو عة بسيطة

الجزع الثاني من الدرس الثامن

في هذا الجزء من الدرس سنتعرف على كيفية فرز البيانات في النقرير كما سنقوم بإنشاء مجموعة بسيطة يمكن من خلالها التعرف على أجمالي كل فاتورة من فواتير البيع ، وسنستخدم لهذا الغرض النقرير الذي قمنا بإنشائه في الجزء الأول من هذا الدرس والآن إلى العمل

سنقوم بإكمال عملنا على الجزء الأول وتذكر طبعا أننا قمنا بعمل حقل صيغة على التقرير يحتوي على أجمالي القيمة للصنف في الفاتور ة وسنقوم الآن بفر ز البيانات في النقرير حسب ر قم الفاتور ة في تر تيب نتاز لي

- ٦- قم الآن بفتح مشر و ع الجز ء الأول من هذا الدر س إذا لم بكن مفتوحا
- Record Sort الموضحة بالشكل

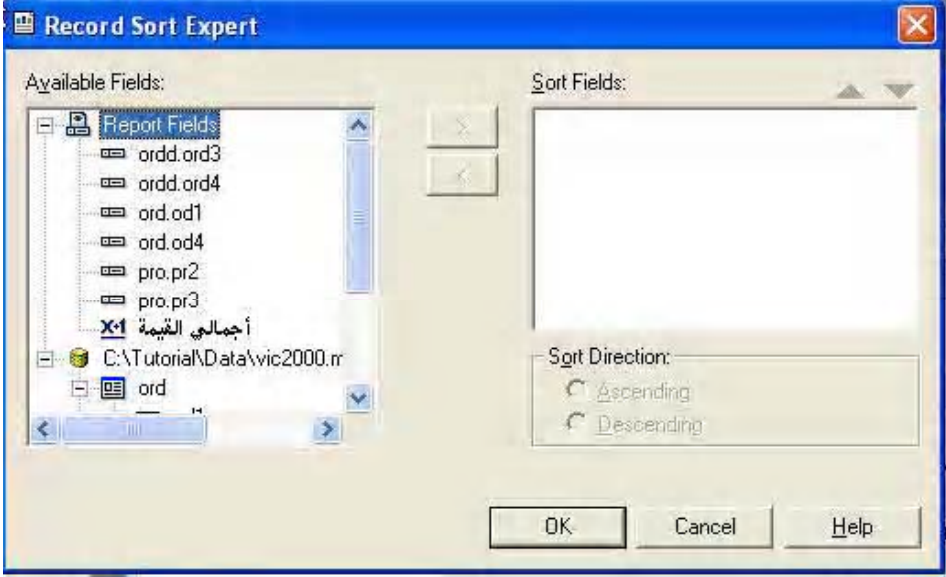

وستلاحظ أن هذه الشاشة مكونة من قسمين القسم الأيسر يحتوي على حقول النقرير كما يحتوي على الجدلول المرفقة بالنقرير ونحتاج الآن إلى فرز النقرير حسب رقم الفاتورة ، ورقم الفاتورة موجود في الحقل ord.ord 1 ، انقر على هذا الحقل في الجانب الأيسر من النافذة لنتشيطه ثم انقر على الزر الذي يحتوى على العلامة "<" ستلاحظ ظهور الحقل في الجزء الأيمن من النافذة ، و أترك Ascending كما هو مختار حيث أننا نحتاج إلى فرز البيانات تصاعديا ، أما إذا اخترنا الخيلر Descending فسيتم ترتيب الحقول تناز ليا أي تبدأ البيانات من أكبر رقم في الحقل تنازليا إلى أصغر رقم ، وطبعا نحن تحتاج إلى ترتيب تصاعدي ولذلك سنترك الخيلر كما هو فتكو الشاشة التي أمامك كما هو موضح بالشكل
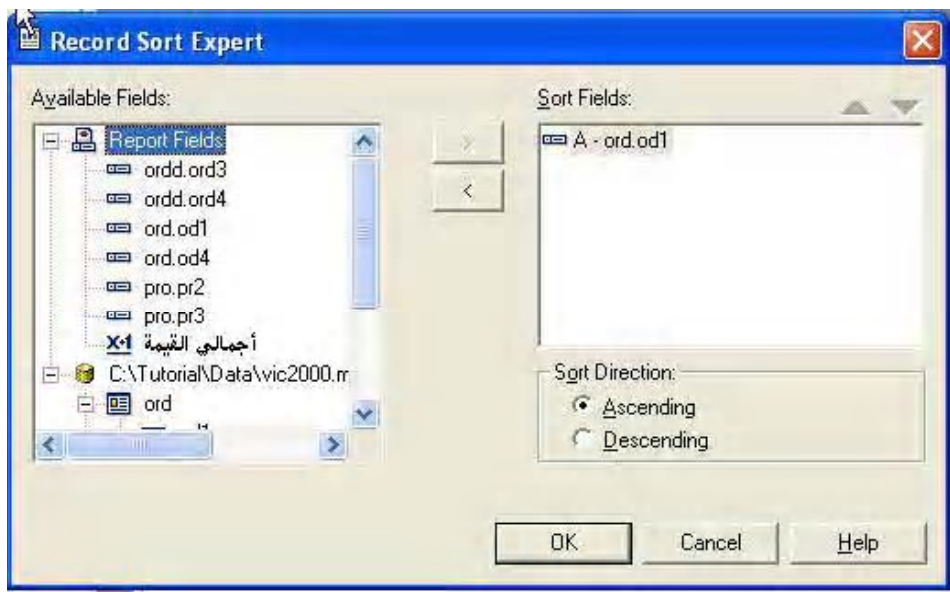

أضغط الآن علي زر OK لتعود الِي شاشة التصميم ، قم الآن بتشغيل البرنامج بالضغط علي F5 وستحصل على تقرير مشابهة للنقرير التالي

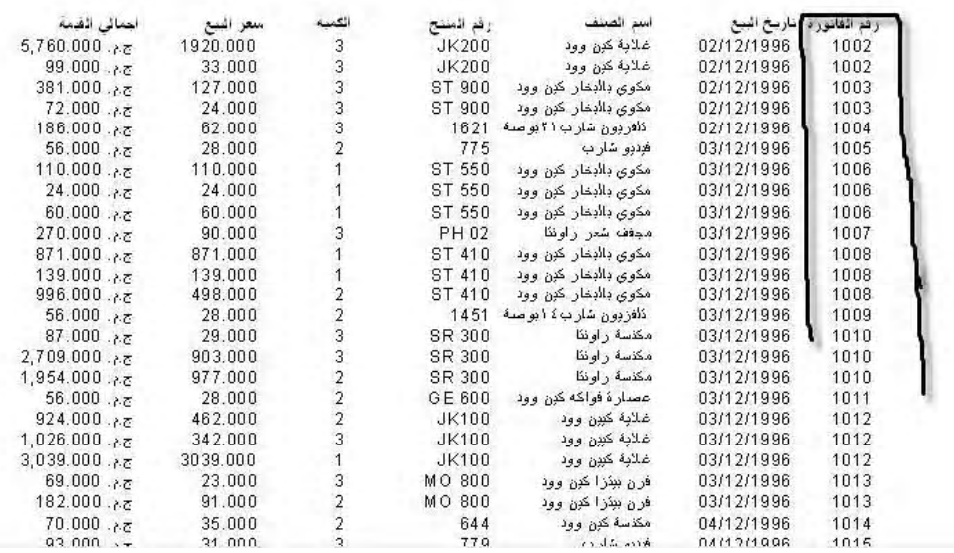

لاحظ تسلسل أرقام الفواتير في عمود رقم الفاتورة

يعتبر هذا النقرير فرصة جديدة لنأخذ فكرة بسيطة عن المجموعات في نقارير كريستال ريبورت قبل أن ننتقل إلى مرحلة التعامل مع البرنامج بالكود سنقوم الآن بإنشاء مجمو عة تستند إلي رقم الفاتور ة بحيث يصبح بين كل فاتور ة و أخر ي فاصل يعبر عن رقم الفاتور ة

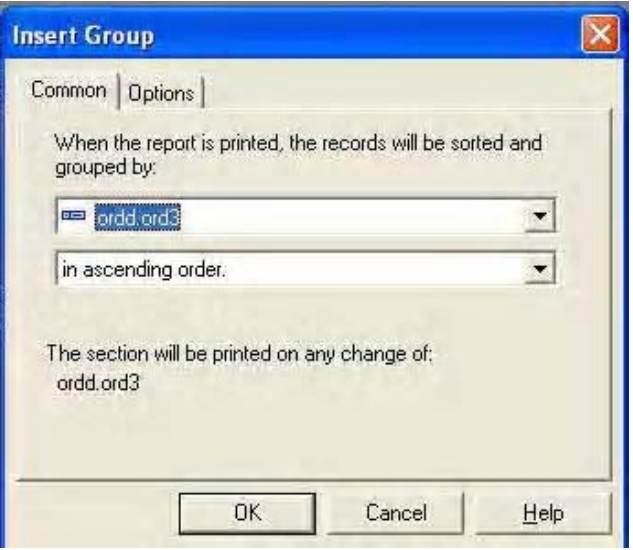

و لإننا نحتاج إلى إنشاء مجموعة استدلاا إلى رقم الفاتورة اختر من القائمة المنسدلة العلوية الحقل ord.od1 بحيث تصبح الشاشة كما هو واضح بالشكل التالي

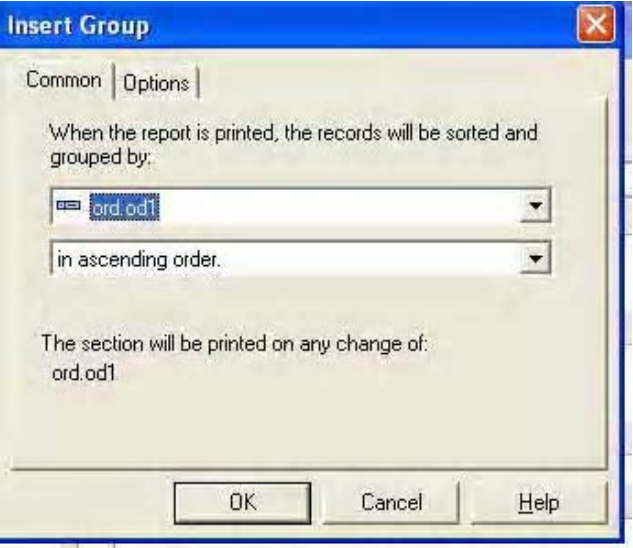

ثم اختر زر OK

ستلاحظ ظهور قسم جديد في النقرير و أصبحت الشاشة كما هو موضح بالشكل

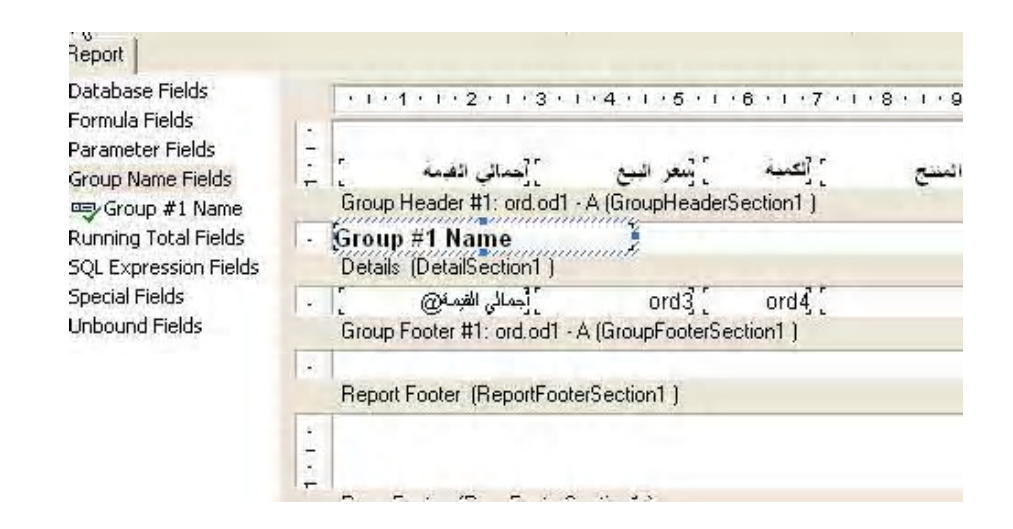

لاحظ ظهور القسم الجديد المسمى Group 1 name قم الآن بالضغط على F5 وستحصل على شاشة مثل الشكل النالي

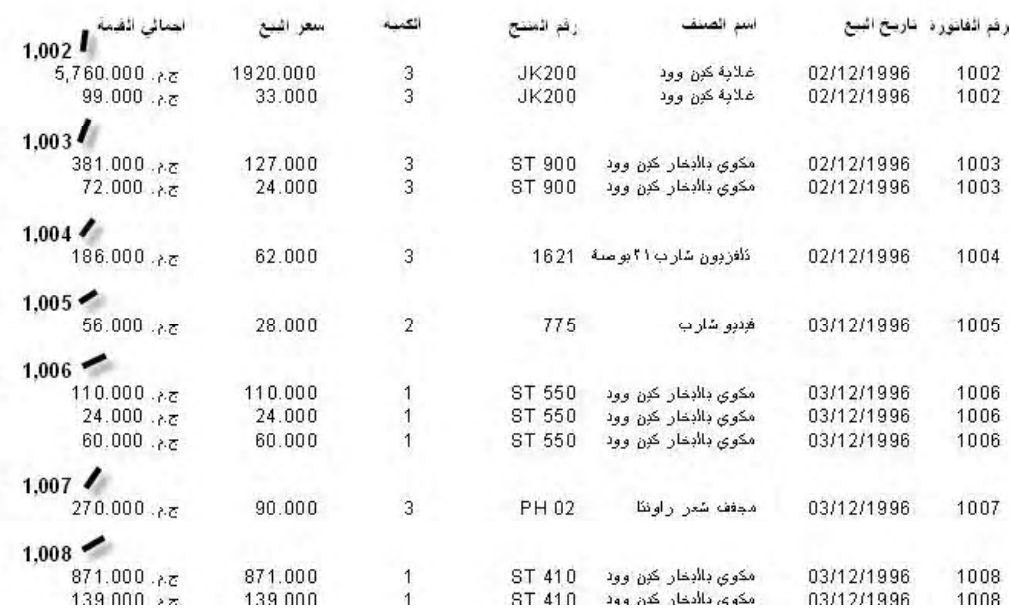

الآن سنقوم بإنشاء مجموع كل فاتورة بحيث يظهر أسفل كل مجموعة

في شريط الأنوات أضغط على الرمز هي التجميم فتظهر لك النافذة النالية

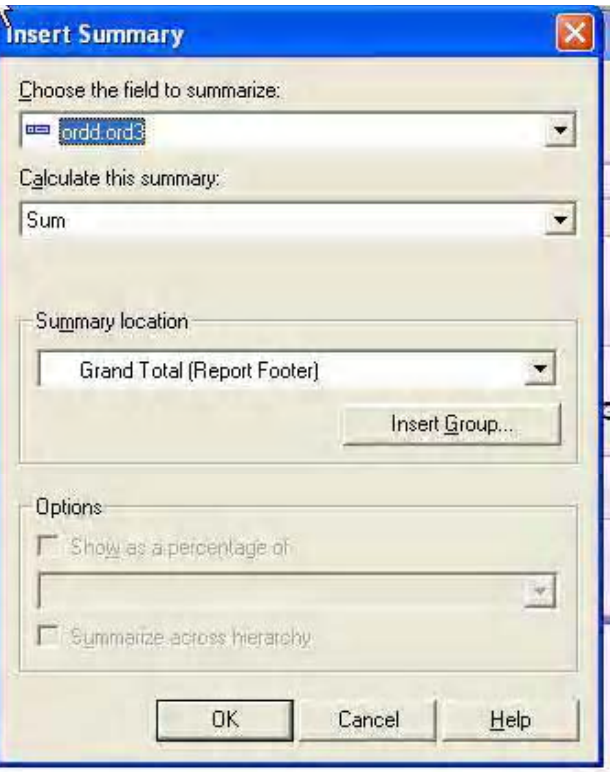

من القائمة المنسئلة الأولي اختر الحقل "أجمالي القيمة " لأننا نريد تجميع هذا الحقل في كل فاتور ة ، و أترك القائمة المنسدلة الثانية كما هي ، أما القائمة المنسدلة الثالثة اختر منها Group 1 ord.od1 بحيث تصبح النافذة كما هو موضح بالشكل

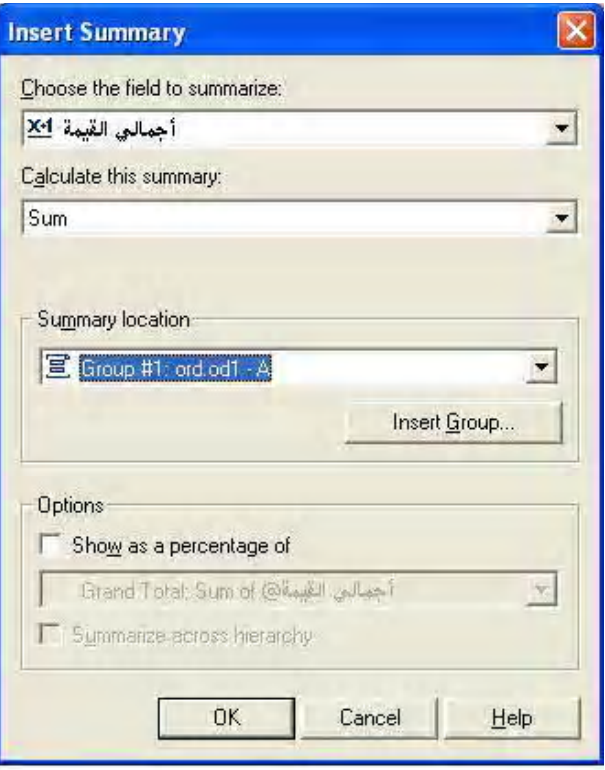

ثم اضغط زر Ok ستلاحظ ظهور حقل جديد في قسم Group Footer 1 كما هو واضح من الشكل

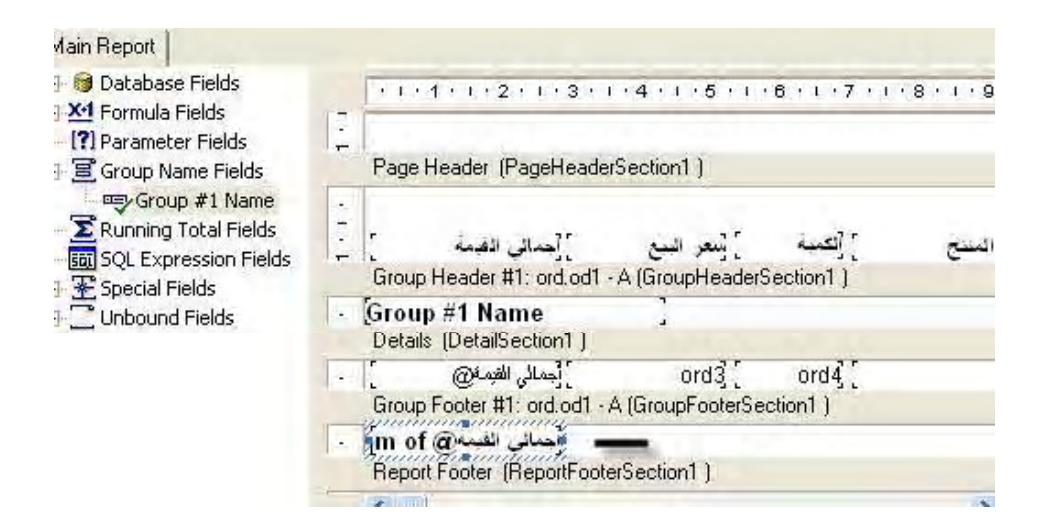

قم الآن بالضغط على F5 لتشغيل البرنامج وستحصل على تقرير قريب من الشكل التالي

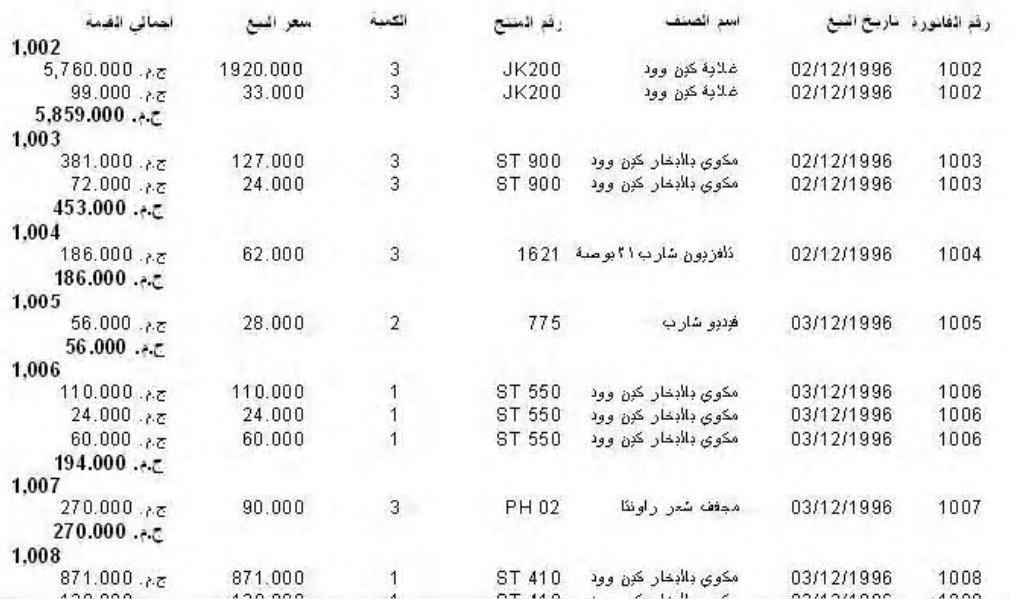

وتلاحظ ظهور حقل جديد بأجمالي مبيعات الفاتورة

الجزء الثالث من الدرس الثامن

وسنجرى الآن بعض النتسبق ليبدو النقرير في صورة مناسبة بعض الشئ

- ١ أنقل الحقل Group 1 name إلى أقصىي بمبن التقرير
- ٢- أضف خط قصير في أعلى القسم Group Fotter ليفصل بين أصناف الفاتورة و المجموع
	- ٣- أضف خط بطول النقرير في أسفل القسم Group Footer ليفصل الفواتير عن بعضها
		- ٤- أضف بعض صناديق النصوص التوضيحية
- 0\_ انقر على الحقل od1 و لختر بزر الملوس الأيمن و لختر format Firld من النافذة التي تظهر نشط الكارت Common وضع علامة أمام الخيار Suppress لإخفاء محتويات الحقل و عم طباعته. لتحصل في النهاية على لوحة تصميم بالشكل التالي

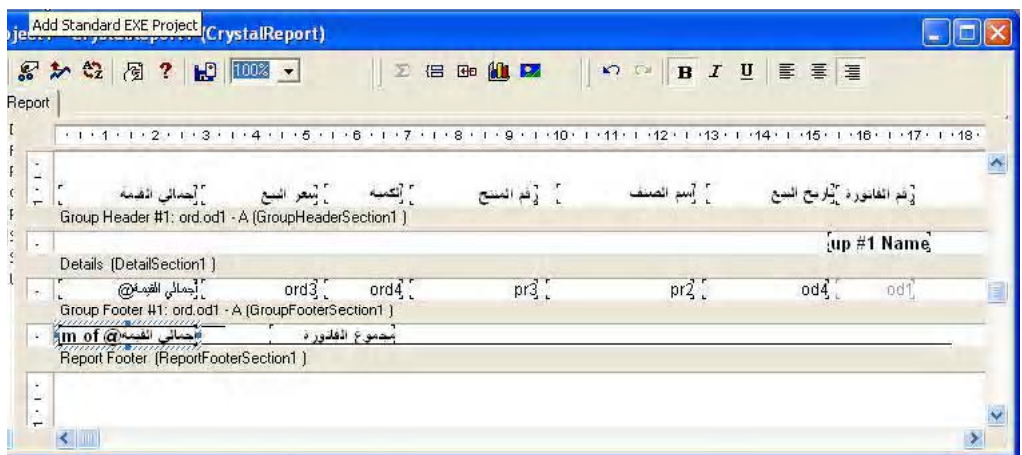

وعند تشغيل المشروع ستحصب على نقرير مقارب للشكل النالي

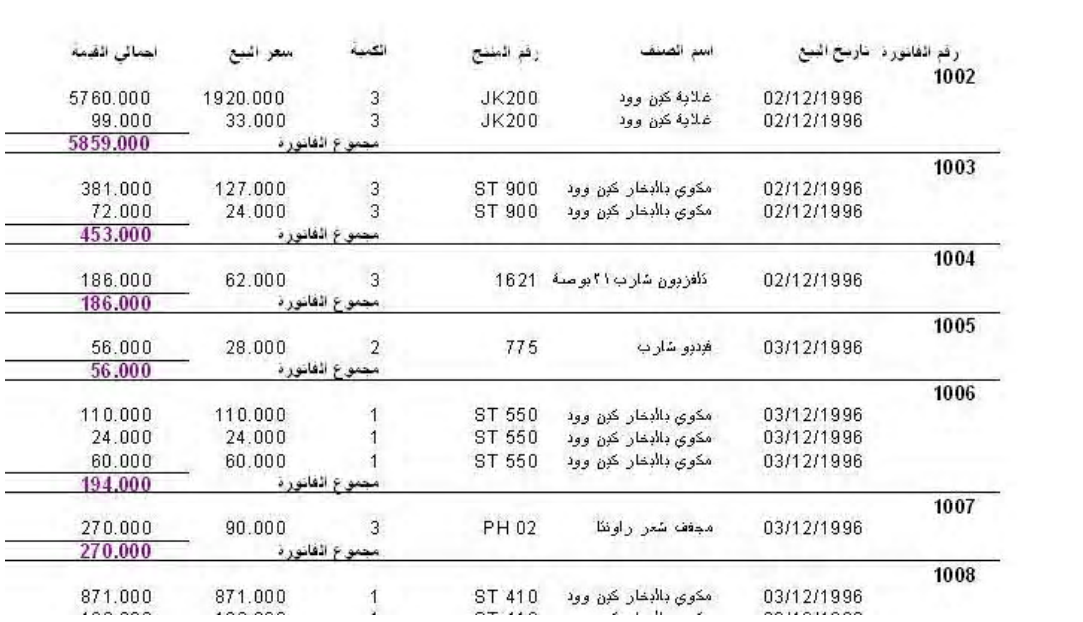

و إلي اللقاء مع القسم الثاني وهو عن النعامل مع البرنامج من خلال الكود

في هذا الدرس سنتعرف على كيفية تمرير قاعدة البيانات أثناء التشغيل بحيث تستطيع تثبيت برنامجك علي أي مسار ،دون التأثير علي التقارير

من المعروف أن قاعدة البيانات يتم وضعها أما في المجلد الأصلى للبرنامج أو في مجلد فرعي تحت المجلد الأصلي للبرنامج فإذا فرضنا أن قاعدة البيانات تسمي major.mdb . فإذا تم وضعها في المجلد الرئيسيي للبرنامج بكون مسارها دائما هو

App.path & "\major.mdb"

أما إذا وضعناها في مجلد فرعي وليكن المسـار "data^ من المجلد الرئيسـي فسـيكون مسارها دائما هو

App.path & "\data\major.mdb"

ومهما تغير اسـم البرنامج أو القرص المسـتخدم في تثبيت البرنامج تظل هذه المسـارات ثابتة بالنسبة لقاعدة البيانات ، والمشكلة هنا كيفية تمرير هذا المسار إلىي التقرير ، بحيث لو تغير مسار البرنامج يتغير بالتبعية مسار قاعدة البيانات المستند إليها التقرير وهذا ما سنعرفه في هذه الحلقة

ولكن قبل الدخول في التطبيق العملي ، يجب أن نعرف بعض الحقائق النظرية التي تقودنا إلى التطبيق . وسوف أقدم هذا الجزء النظري ببساطة شديدة دون الدخول في تفاصيل أكاديمية ، تؤدي إلى تعقيد الموضوع .

يتكون كريستال ريبورت من مجموعة من الكائنات من هذه الكائنات الكائن databaseTable object ويستخدم كريستال ريبورت هذا الكائن في الاتصال بجداول قاعدة البيانات الموجودة في التقرير وأكرر الجداول الموجودة في التقرير فقط فقد تحتوي قاعدة البيانات علىي عشرة جداول مثلا، ولكن قد يحتوي التقرير منها علىي ثلاث جداول فقط أو جدولين أو جدول واحد علىي الأقل ، يختص هذا الكائن بتظيم العمل مع هذه الجداوك الموجودة في التقرير فقط ٬ هذه الجداول تكون في مجموعة تبدأ بالرقم ١ وتنتهي بعدد الجداول في التقرير فيكون عندنا الجدول رقم ١ والجدول رقم ٢ وهكذا . لهذا الكائن مجموعة من الخصائص يمكن عن طريق أحداها تعديل مسار قاعدة البيانات . وهذه الخاصية هي Location ويمكن استخدام الخاصية في تعديل مسار قاعدة البيانات في البرنامج وتمر مرحلة تعديل مسيار قاعدة البيانات بثلاث خطوات

١- الإعلان عن الكائن databaseTable Object كما في السطر التالي

Dim DBTable As CRAXDRT.DatabaseTable

٢ - جلب الجنول الأول من مجموعة الجداول الموجودة في النقرير إلى برنامجك بسطر مثل السطر النالسي :

Set DBTable =  $Report.Databases.Tables(1)$ 

أي جلب الجدول الأول من مجموعة الجداول التي يستند إليه النقر ير

٣- تعديل مسار هذا الجدول وبالتالي يتم تعديل مسار ات جميع الجداول في النقرير كما في السطر النالمي

DBTable.Location = App.Path & "\major.mdb"

ونلك بفرض أن قاعدة البيانات المستخدمة هي major.mdb وهي نفس قاعدة البيانات التي نستخدمها و لكن بعد تعديل أسمها

و الآن لننظر إلى مشروع كامل يستخدم هذه الطريقة

في قسم الإعلانات العامة للنموذج أضف السطر النقليدي النالي

Dim Report As New CrystalReport1

وهو إعلان عن إعداد نسخة من RDC حتى بمكننا التعامل معها من خلال الكو د

في إجراء تحميل النموذج Sub Form\_Load أضف السطور التالية بحيث يكون الإجراء كما هو موضح

Private Sub Form\_Load() Dim DBTable As CRAXDRT.DatabaseTable Set DBTable =  $Report.Databases.Tables(1)$ DBTable.Location = app.path &  $\frac{\text{``\,}}{\text{``} \cdot \text{``} \cdot \text{''}}$ Screen.MousePointer = vbHourglass CRViewer1.ReportSource = Report CRViewer1.ViewReport Screen.MousePointer = vbDefault

في السطر الأول قمنا بالإعلان عن DatabaseTable Object ، وفي السطر الثاني قمنا بجلب الجدول الأول إلى بر نامجنا ، أما في السطر الثالث فقد قمنا بتعليل مسار قاعدة البيانات للجدول باستخدام الخاصية Location وبالتلي يتم تغيير المسار لباقي الجداول ، أما باقي سطور البرنامج فهي سطور تقليبية سبق أن تعر ضنا لها .

هذه طر بقة

أما الطريقة الثانية فتتعامل مع الكائن ConnectionProperty و هو أحد كائنات كريستال ريبورت و أقول كريستال ريبورت للتبسيط فقط ، و لا داعي للدخول في متاهات كائنات البرنامج

و يمر تعديل المسار بهذه الطر يقة في أر يعة خطو ات

١ - الإعلان عن الكائن databaseTable Object كما في السطر التالي

Dim DBTable As CRAXDRT.DatabaseTable

ConnectionProperty -

Dim CrProperty As CRAXDRT.ConnectionProperty

٣- جلب اسم قاعدة البيانات و مسار ها من الكائن ConnectionProprerty كما بالسطر التالي

Set CrProperty = DBTable. Connection Properties ("Database Name")

٤ - يتم تغيير قاعدة البيانات ومسار ها كما في السطر التالي :

CrProperty.Value = "C:\databases\major.mdb"

وبظك بمكن تغيير قاعدة البيانات المستخدمة وتغيير مسار ها

و الكود التالي بوضح إجراء كامل لتغيير المسار بهذا الطريقة

Private Sub Form\_Load() Dim CrProperty As CRAXDRT.ConnectionProperty Dim DBTable As CRAXDRT.DatabaseTable Set DBTable =  $Report.Databases.Tables(1)$ Set CPProperty = DBTable.ConnectionProperties("Database Name") CPProperty.Value = "C:\databases\xtreme.mdb" Screen.MousePointer = vbHourglass CRViewer1.ReportSource = Report CRViewer1.ViewReport Screen.MousePointer = vbDefault End Sub

أما الطريقة الثالثة تعتبر أسهل الطرق ويتم بها تعديل المسار باستخدام الكائن Report

فقط عليك إضافة السطر النالبي إلىي مشروعك

Report.Database.Tables(1).Location = App.Path & "\major.mdb"

و بلاحظ في هذه الطريقة انه تم أيضا استخدام الكائن Database و لكن دو ن إعلان لأنه تم الإعلان عنه ضمنيا بمجر د إضافة RDC إلى بر نامجك و إضافة الإعلان النقليدي التالي إلى بر نامجك :

Dim Report As New CrystalReport1

فيصبح الكود الكامل لاستخدم هذه الطريقة كما يلي

Private Sub Form\_Load() Report.Database.Tables(1).Location = App.Path & "\major.mdb" Screen.MousePointer = vbHourglass

CRViewer1.ReportSource = Report CRViewer1.ViewReport  $Screen. MousePointer = v**bf**$ 

End Sub

جرب الآن نقل المشروع إلي قرص آخر أو تعديل أسمه ستجد أن النقرير يعمل بدون مشاكل

و إلي اللقاء في <mark>حلقة جديدة ب</mark>لان الله

الدرس العاشو

في هذا الدرس سنتعرف على الطرق المختلفة لفرز البيلات في النقرير ، فسنتعرف على كيفية القيام بالفرز وفقا لحقل معين أنثاء التصميع ،كما سنتعرف على كيفية فرز البيانات أنثاء النشغيل.

في البداية سنقوم بإنشاء نقر بر\_ عن العملاء ونقوم بنتسيقه كما عر فنا في الحلقات السابقة

۱- أبدأ بنشغيل فيجوال بيسك كما هو معتاد واختر **Standard EXE** 

**Add Crystal Reports 10** Project نملاج للنقارير. التي يمكن إنشائها باستخدام البرنامج . وحيث أننا نريد إنشاء تقرير جديد من الصفر ضع Ok هلامة أمام الخيار As a Blank Report ثم انقر زر

- ٢ سوف يظهر أمامك صندوق حوار ثاني يطلب منك الإجابة على سوالين بـ Yes او No السوال الأول معناه أن هل ترغب في قيام RDC بإضافة أداة العرض النقارير إلى مشروعك . وفي السؤال الثاني يسأل هل نر غب في أن يكون النموذج المحتو ي على أداة العرض هو النموذج المبدئي للمشروع . ستجد أن الخيار Yes هو الخيار النشط في الحالتين ، أترك هذه الشاشة كما هي ، و أنقر على ز ر Ok
	- ٣- سبقوم RDC بفتح النقرير كما سبقوم بإضافة نموذج جديد يحتوى على أداة لعرض النقارير ،ويكون هذا النموذج هو النموذج المبدئي للمشروع
	- ٤- القسم الأيسر للنقرير والمسمى Main Report أنقر بالزر الأيمن للملوس على الخيار DataBase ستظهر لك فائمة قافز ة ،لختر منها database Expert فتظهر لك نافذة Database Expert
	- 0\_ هذه النافذة انقر على علامة "+" بجوار الخيار Create New Connection لتوسيعه ثم أنقر على الخيار DataBae Fiels فسيظهر أمامك صندوق حوار فتح ملف التقليدي ، باستخدام هذا الصندوق توجه لي الفهرس C:\Tutorial\Data و أنقر على قاعدة البيانات major.mdb ، على نفس مجلد المشروع ، سيتم فتح الملف و أدرجه في النقرير
	- ٦ أنقر على علامة + بجانب الخيار Tables لنوسيعه ، ثم أضف الجنول ctm إلى الجانب الأيسر من النقرير ، ثم أنقر زر Ok ، لتعود إلى نافذة التصميم مرة أخرى .
	- ٧- في أقصبي يسار لوح التصميم قم بإضافة الحقل ct3 ثم الحقل ct2 ثم الحقل ct1 على النّر نيب لنكون لوحة التصميم كما بالشكل التالي :

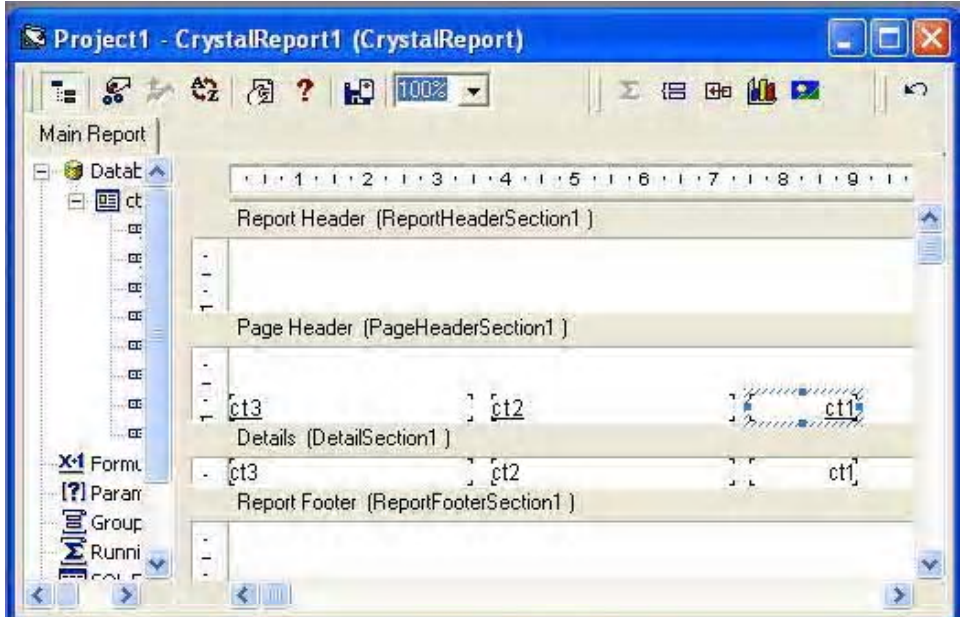

٨- قم بإجراء النتسبق المناسب علي عناوين الحقول لبيدو النقرير كما بالشكل النالي:

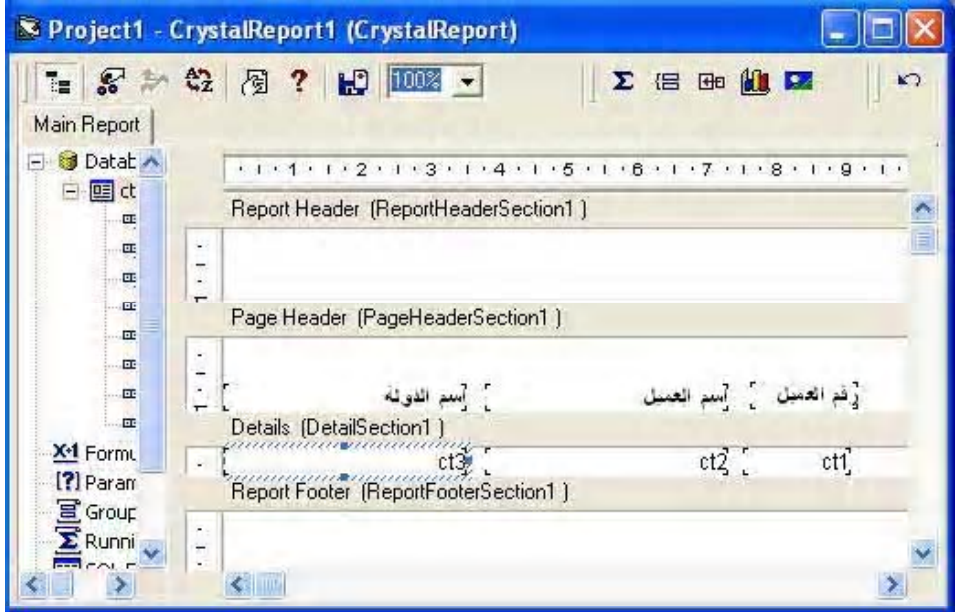

عند تشغيل المشروع عند هذه النقطة ستحصل علي نقرير مقارب للشكل التالي

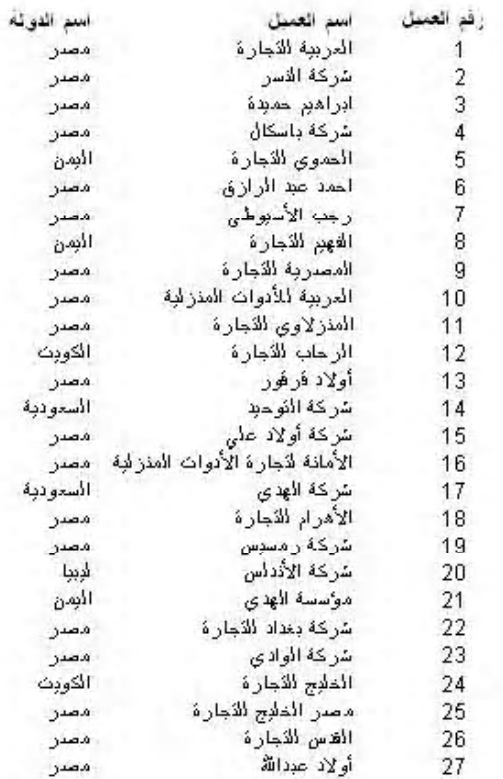

و الآن نحتاج إلي فرز النقرير حسب اسم الدولة ونظر ا لأننا نستخدم الحقل ct3 في تسجيل أسماء الدول سنقوم بفرز النقرير بناء عن هذا الحقل

١- قم بالنقر علي الرمز <mark>الثني</mark> سيظهر لك نافذة جديدة باسم Recor Sort Expert كم بالشكل التالي

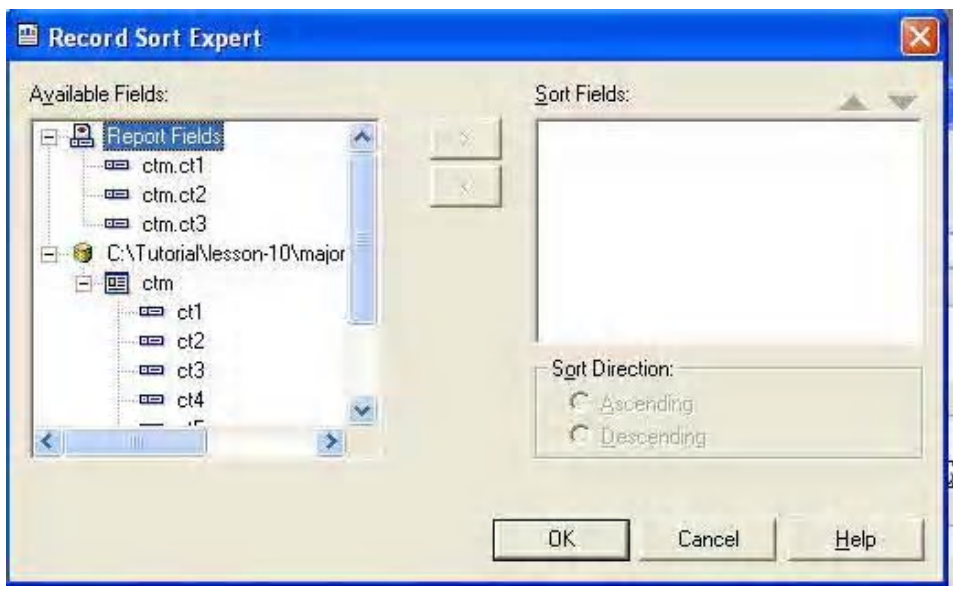

٣- في القسم الأيسر من النافذة أنقر على الحقل ct3 لاختيار ٥ ستلاحظ أن الزر الذي يحمل العلامة "<" أصبح نشطا ، أنقر على هذا الزر لنقل الحقل إلى القسم الأيمن من الشاشة ستلاحظ أن خيار ات الفر ز التصاعدي والنتازلي (Sort Direction) أصبحت نشطة خيار الفرز النصاعدي (Ascending) هو المختار ، وفي هذا النتريب نحتاج إلى فرز تنازلي ولنلك أنقر على خيار الفرز النتازلي (Descending) لاختياره ، انقر الآن علي زر Ok لنتعود إلي شاشة التصميم . وقم بنشغيل النقرير ستلاحظ أن النقرير أصبح مفروز ا تصـاعديا حسب أسم الدولة .

٤ ـ نحتاج الآن إلي إعادة فر النقوير حسب أسم العميل ، أنقر علي علامة الفرز <mark>| جمي</mark>ل في شريط الأدوات ومن القسم الأيمن للنافذة أنقر على الحقل ct3 لنتشيطه ستلاحظ ان الزر الذي يحمل العلامة "> " أصبح نشطا ، أنقر على هذا الزر لإز الة هذا الحقل من خيار ات الفرز

0- في القسم الأيسر من النافذة أنقر على الحقل Ct2 لنتشبطه ثم أنقر على الزر الذي يحمل العلامة "<" لنقل الحقل إلى القسم الأيمن من النافذة و أختر أما الفرز التصاعدي Ascending أو الفرز النتازلي Descending ، ثم انقر على زر Ok لنعود إلى شاشة التصميم ، إذا قمت بتشغيل النقرير عند هذه النقطة ستلاحظ أن النقرير تم فرز ەوفقا لأسم العملي .

بهذا نكون قد نعرفنا علي عملية فرز النقرير أثناء النصميم ، وباقي أن ننعرف علي فرز النقرير أثناء النشغيل

بوجد مع هذا الشرح مثال على كيفية الفرز أثناء التشغيل وفي الجزء الباقي من هذه الحلقة سوف نتعرض لهذا المثال بالشرح قم بتشغيل المثال لتشاهد التقرير في مرحلة النصميم ، من أداة Combo اختر طريقة الفرز التي تحتاجها ، ستلاحظ أن النقرير يتم فرز ه بناء على هذا الخيار ، قم أيضا بتحديد نوع الفرز أما تصـاعدي أو تتـاز لي ، ستلاحظ أن النقرير يتم فرز ه بناء على هذا الخيار ٬ والآن سنقوم بشرح هذا المثال

لكي نستطيع فر ز\_ البيانات أثناء النشغيل ، يجب أن تعامل مع أحد كائنات كر يستال ر يبو ر ت و هو\_ الكائن DatabaseFieldDefinition يحتوى هذا الكائن على الحقول التي يتكون منها النقرير في تجميعه تبدأ بالرقم ١ حسب ترتيب الحقول في الجدول أو الجداول المضافة إلى التقرير ، فإذا نظرنا إلى قسم Main Report و استعر ضنا الحقول في جنول Ctm المضاف إلى النقر بر الاحظ أن حقل رقم العميل هو الحقل رقم ١ وحقل اسم العميل هو الحقل رقع ٢- وحقل الدولة هو الحقل رقع ٣

وبمكن استخدام أر قام الحقول هذه في فر ز النقر بر أثناء التشغيل

لظك يجب الإعلان أولا عن هذا الكائن بسطر كالتالي

Dim CRatabaseField As CRAXDRT.DatabaseFieldDefinition

ولفرز النقرير حسب اسم الدولة مثلاً وهو الحقل رقم ٣ نستخدم سطر كالنالبي

Set  $CRDatabasesField = Report.Databases.Tables.Item(1).Fields.Item(3)$ 

ثم نستخدم السطر التالي لفر ز النقر بر تناز ليا

Report.RecordSortFields.Add CRDatabaseField, crDescendingOrder

أو السطر التالي لفرز النقرير تصباحديا

Report.RecordSortFields.Add CRXDatabaseField, crAscendingOrder

و بمكن استخدام هذه النقنية في إتاحة الفر صبة للمستخدم لاختيار أسلوب الفر ز الذي بر اه مناسبا له ،كما في المثال المرفق

فقد استخدمنا أداة ComboBox في عرض حقول النقرير. في البعد List للأداة كما استخدمنا الأرقام المناظر ة لهذه الحقول في البعد Itemdata كما هو و لضح في إجر اء تحميل النموذج في الكود التالي:

Combo1.AddItem "  $Combol.ItemData(0) = 1$ Combo1.AddItem " Combo1.ItemData $(1) = 2$ Combo1.AddItem "  $Combol.$ ItemData $(2) = 3$  $Combol.ListIndex = 0$ 

و عندما ينقر المستخدم على أحد هذه الخيار ات المعر وضبة يتم حفظ رقم الحقل في المتغير FieldNumb ثم استدعاء الإجراء SortReport لفرز النقوير وفقا لهذا الحقل كما هو واضح في الكود النالي

Private Sub Combo1\_Click() FieldNumb = Combo1.ItemData(Combo1.ListIndex) sortReport

End Sub

## ويعتبر الإجراء SortField هو المحرك لهذا المثال

Sub sortReport() Set  $Report = Nothing$ On Error Resume Next Set CRDatabaseField = Report.Database.Tables.Item(1).Fields.Item(FieldNumb) If Option1 Then Report.RecordSortFields.Add CRDatabaseField, crDescendingOrder Else Report.RecordSortFields.Add CRDatabaseField, crAscendingOrder End If Screen.MousePointer = vbHourglass CRViewer1.ReportSource = Report CRViewer1.ViewReport Screen.MousePointer = vbDefault End Sub

في السطر الأول قمنا بضبط الكلّن Report على لا شيٍّ وفي السطر الثالث قمنا بجلب الحقل المخز ن رقمه في المتغير FieldNumb من الجدول الأول في النقرير حيث أن النقرير لا يحتوي إلا علي جدول و لحد ، في السطور من الرابع إلى السادس فلاًا كانت قيمة True = Option1 يتم إضـافة الـحقل إلى تجميعه الفرز بقيمة تتاز لية و إذا كانت False يتم إضافة الحقل إلى تجميعه الفر ز بقيمة تصاعدية ، أما باقي السطور هي السطور النقليدية لعرض النقرير

لقد تم إعداد هذا الشرح أكثر من مرة وفي كل مرة أشعر بالقصور في الشرح و أقوم بإعادته ، أرجو أن يكون هذا الشرح ولضح ، واعتذر عن أي تقصير

وإلى اللقاء في الدرس القادم وسيكون عن التحديد

```
Option Explicit
Dim m Application As New CRAXDDRT.Application
Dim m Report As New CRAXDDRT. Report
Private Sub Form Load()
Call Form Resize
Dim ReportFile As String
ReportFile = App.Path & "\TestReport2.rpt"
Set m Report = m Application. OpenReport (ReportFile)
CrViewer. ReportSource = m ReportCrViewer. Zoom 1
'm Report. RecordSelectionFormula = "{AccountCivition. DiscountAccount}
" 'عن طريق الخزانة' =
'm Report. RecordSelectionFormula = "{AccountCivition. AimDateAccount}
>=\frac{1}{4} 1/1/2005 # And AccountCivition.AimDateAccount <= # 31/12/2005 #"
m Report. SQLQueryString = "SELECT * FROM AccountCivition WHERE
AimDateAccount BETWEEN #01/01/2004# AND #4/4/2005# AND
"'عن طريق الخزانة' = DiscountAccount
CrViewer.ViewReport
Screen.MousePointer = vbDefault
End Sub
Private Sub Form Resize()
 CrViewer.Top = \overline{0}CrViewer.Left = 0CrViewer.Height = Me.ScaleHeight
```
 $CrViewer.Width = Me.ScaleWidth$ 

End Sub